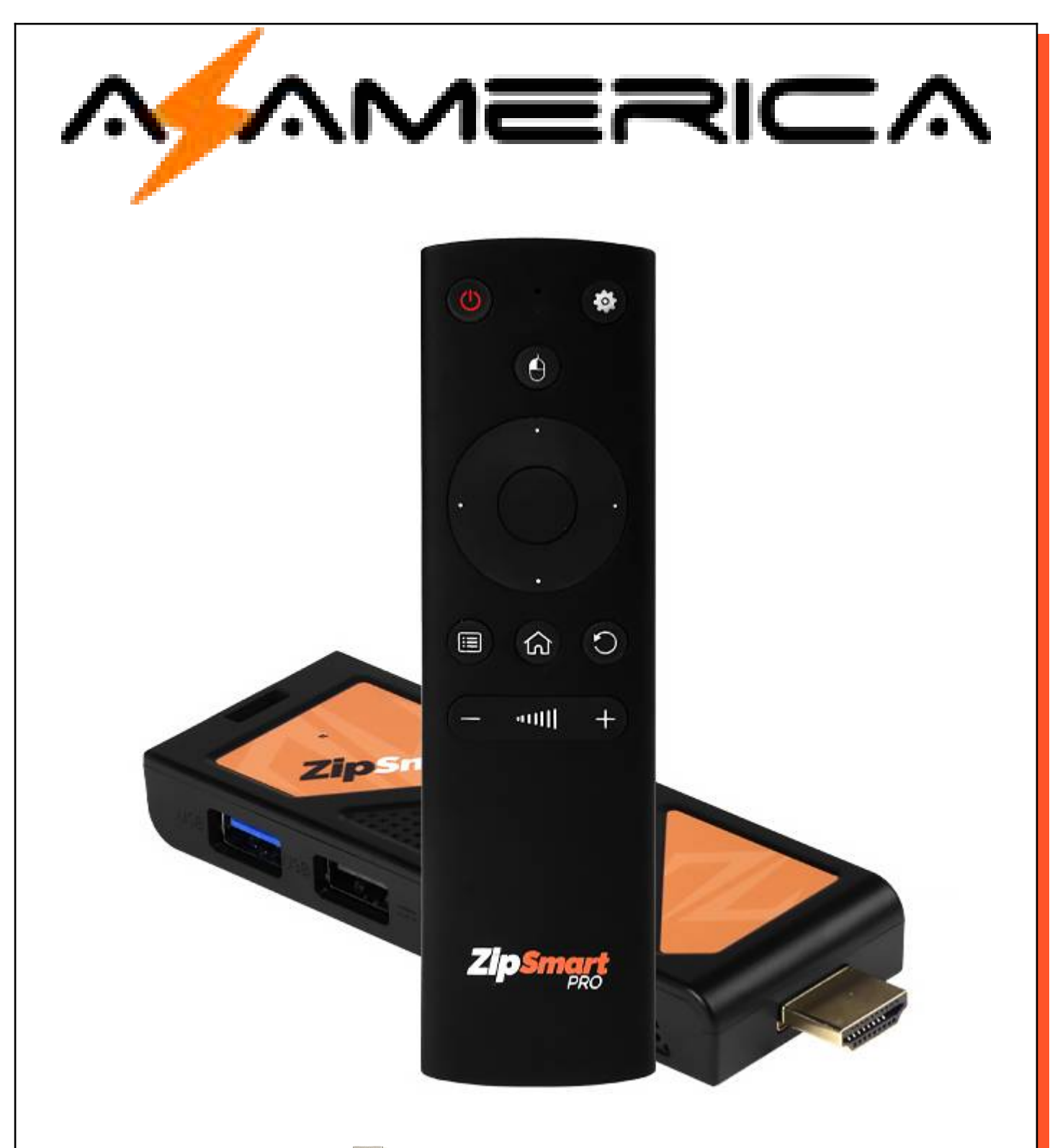

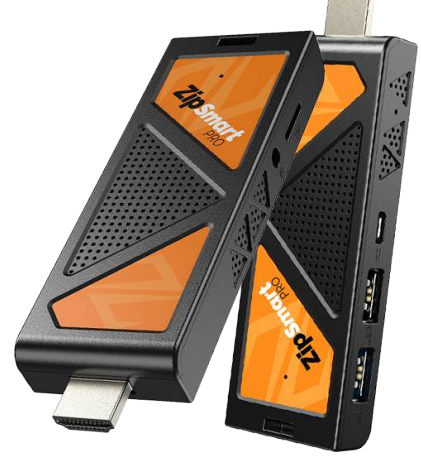

# **Guia de Uso**

# **ZipSmart PRO**

Versão 1.0 jun/2022

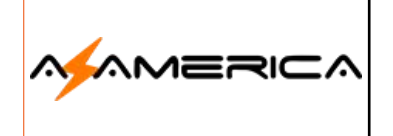

## Guia de Uso

**ZipSmart Pro** 

jun/2022 Data: Versão:  $1.0$ 

 $\overline{2}$ 

**Revisão:** 

## *Índice*

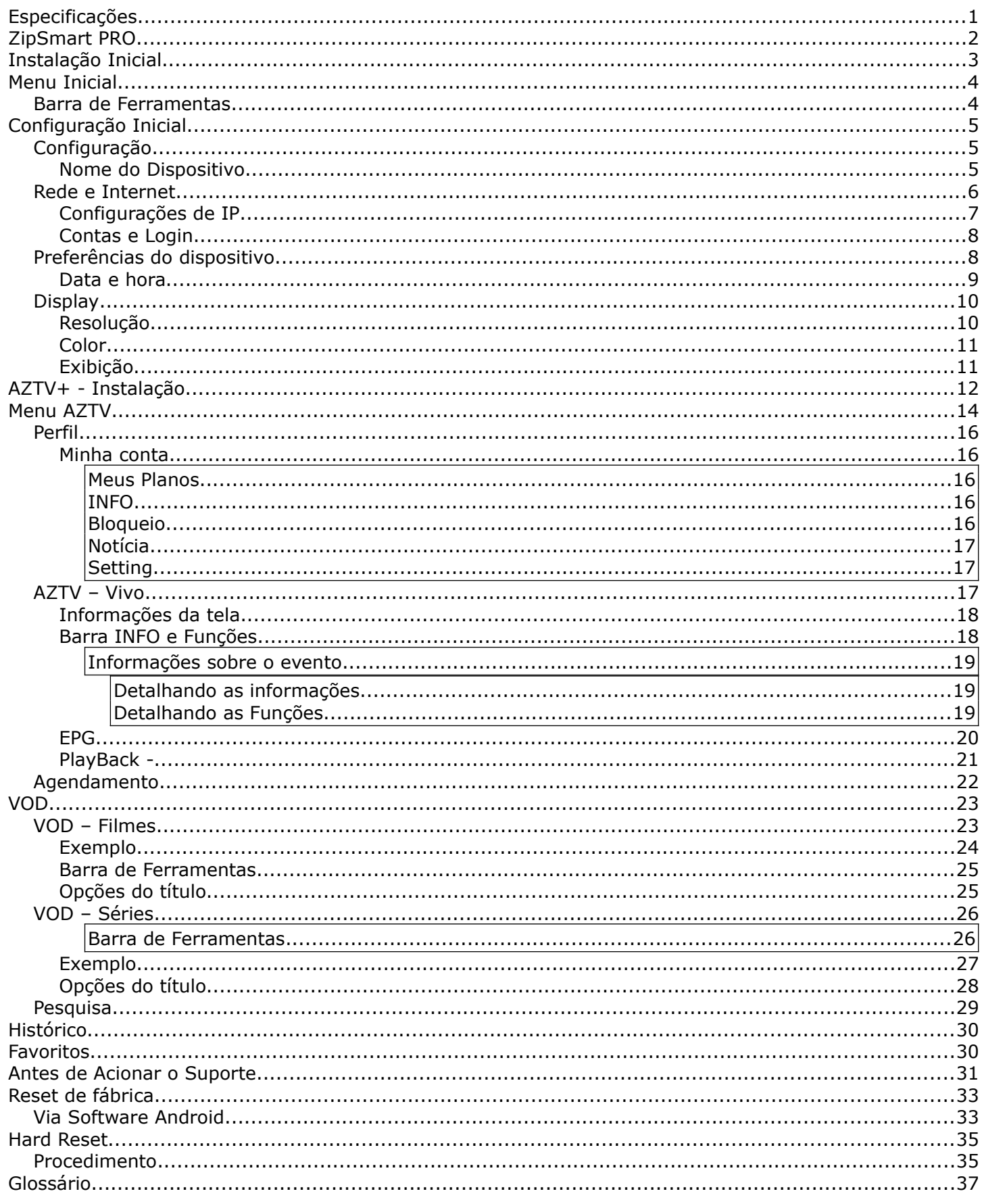

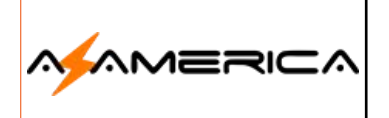

## **ZipSmart Pro**

## Especificações

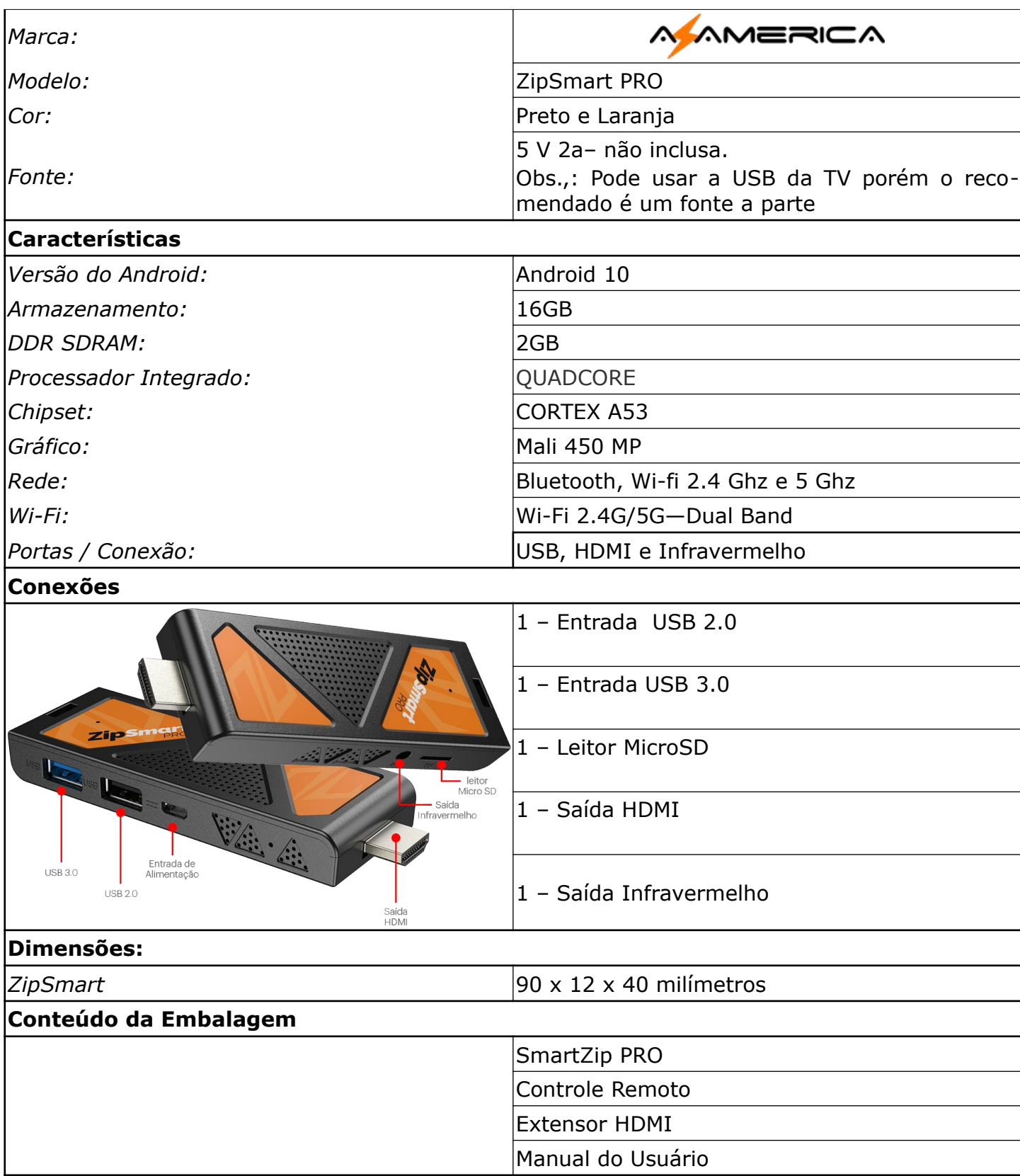

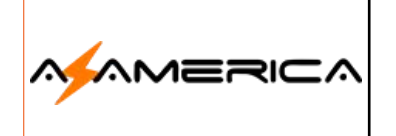

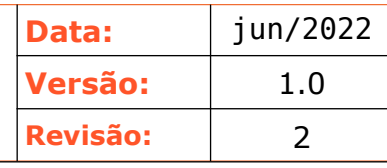

## ZipSmart PRO

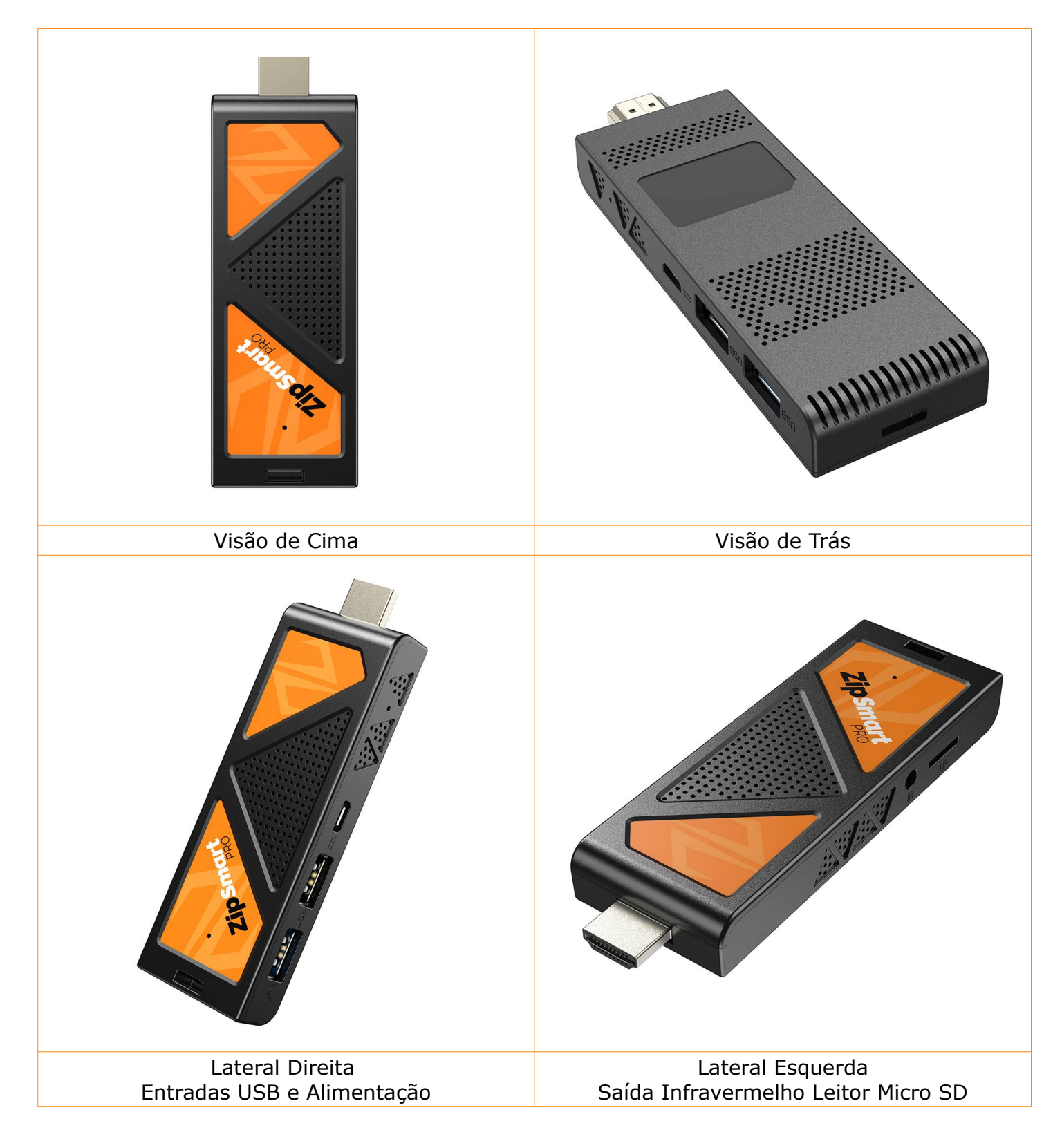

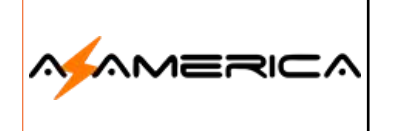

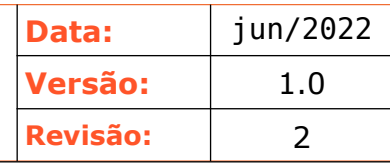

## Instalação Inicial

A instalação física do seu Azamerica ZipSmart PRO é muito simples, basta colocar pilhas alcalinas no controle remoto; escolha uma entrada HDMI no seu televisor utilizando o extensor HDMI (fornecido) encaixe seu aparelho nessa entrada e finalmente utilizando uma fonte de celular e o adaptador padrão USB Mini Tipo B (fornecido) encaixe na entrada de alimentação e na tomada para que o processo de boot seja inicializado.

Salientando não deve interromper o processo inicial.

**Nota:** Caso televisor for de resolução 4K ou superior utilize cabo HDMI 2.0 ou superior. Durante o processo de carregamento do sistema serão apresentadas as seguintes telas:

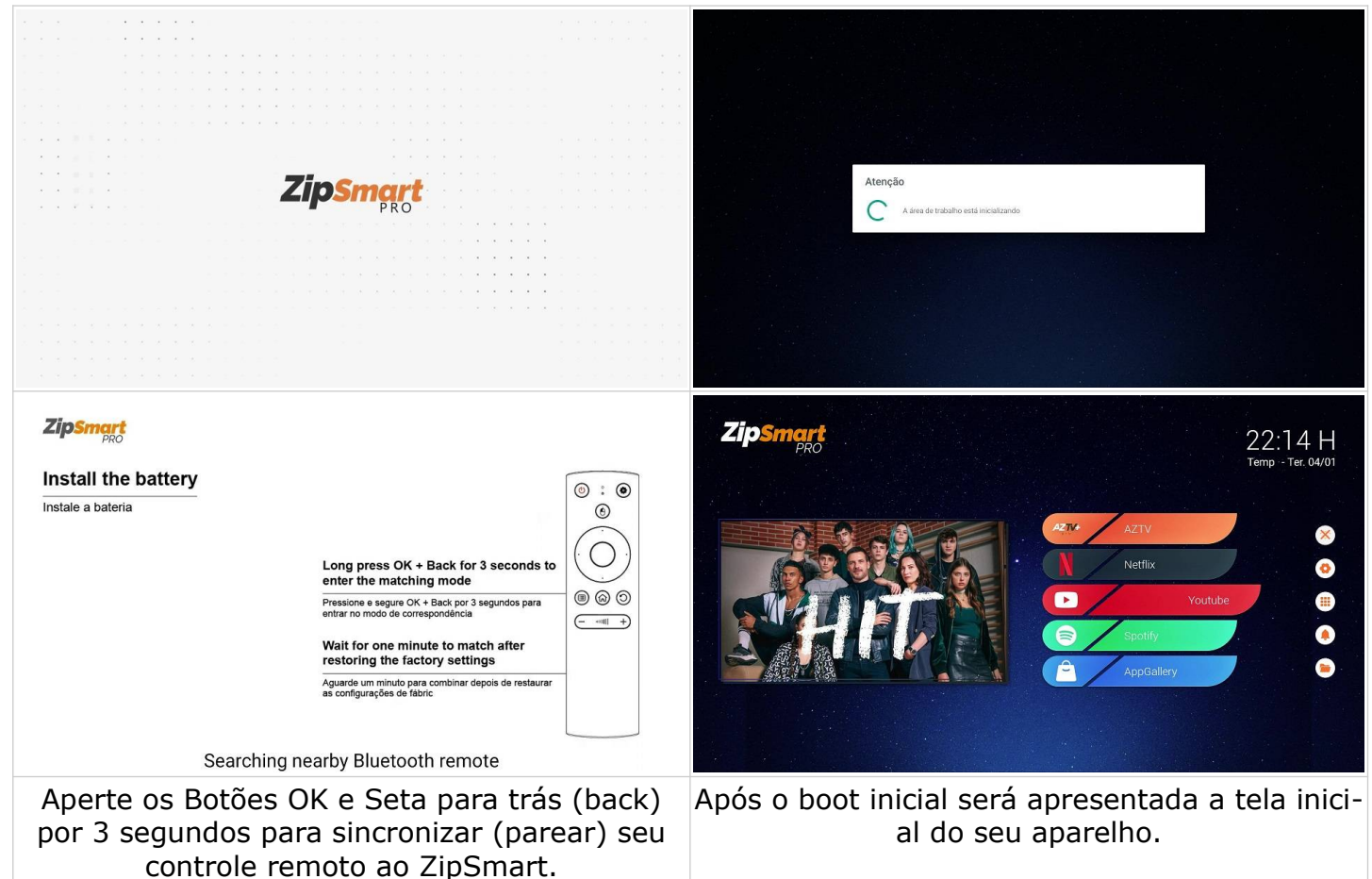

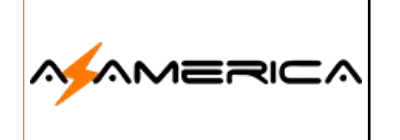

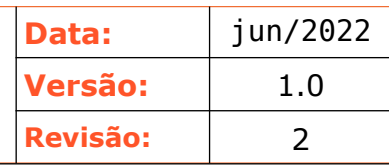

## Menu Inicial

O menu inicial do ZipSmart Pro é sempre o ponto de partida para ter acesso as aplicações de entretenimento de seu aparelho

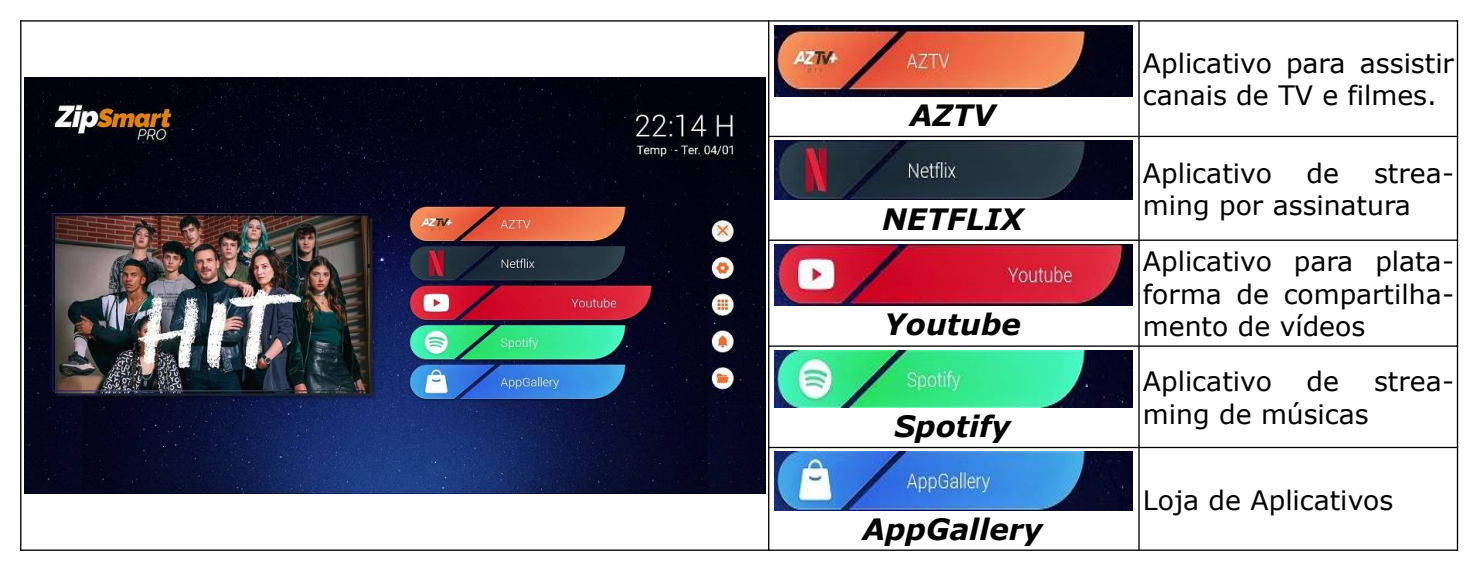

#### Barra de Ferramentas

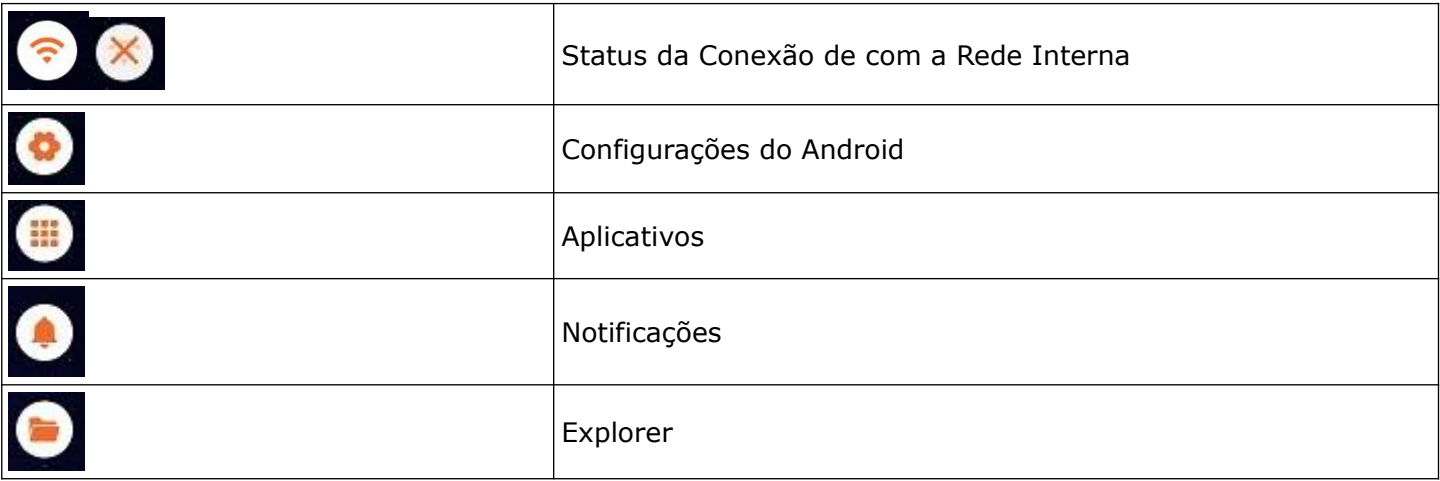

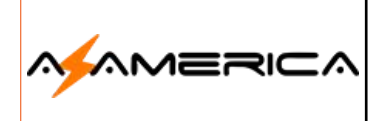

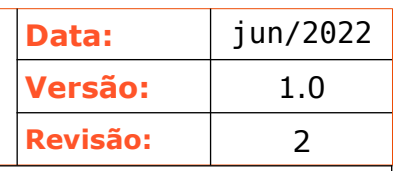

## Configuração Inicial

#### Configuração

Acesse o ícone **o para a configuração do Android para que seu aparelho possa funcionar cor**retamente.

Nota: Irei apenas citar apenas as mais opções importantes para utilização.

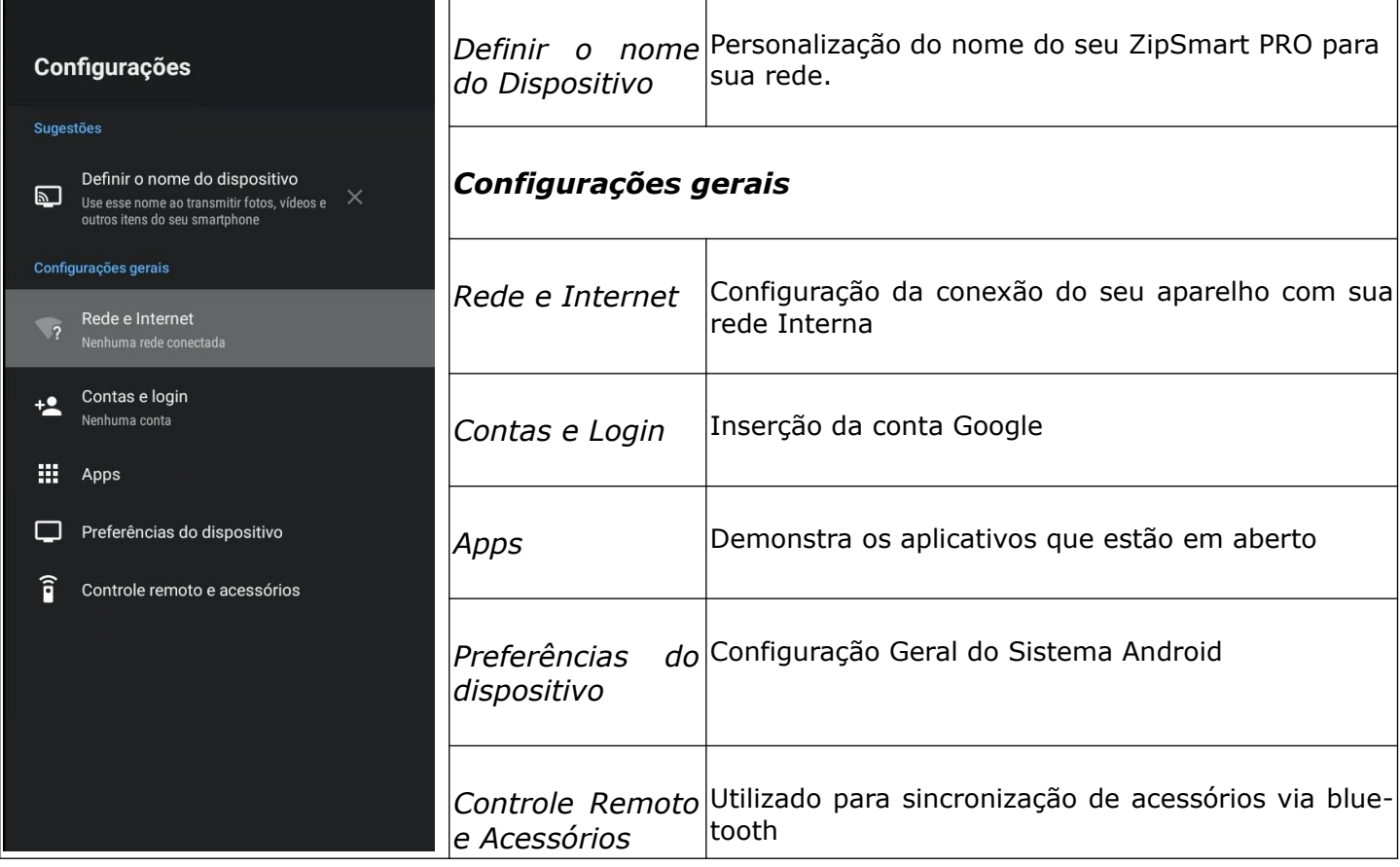

#### **Nome do Dispositivo**

Personalização do nome do seu ZipSmart PRO para sua rede, é recomendável para que possa ser facilmente localizado.

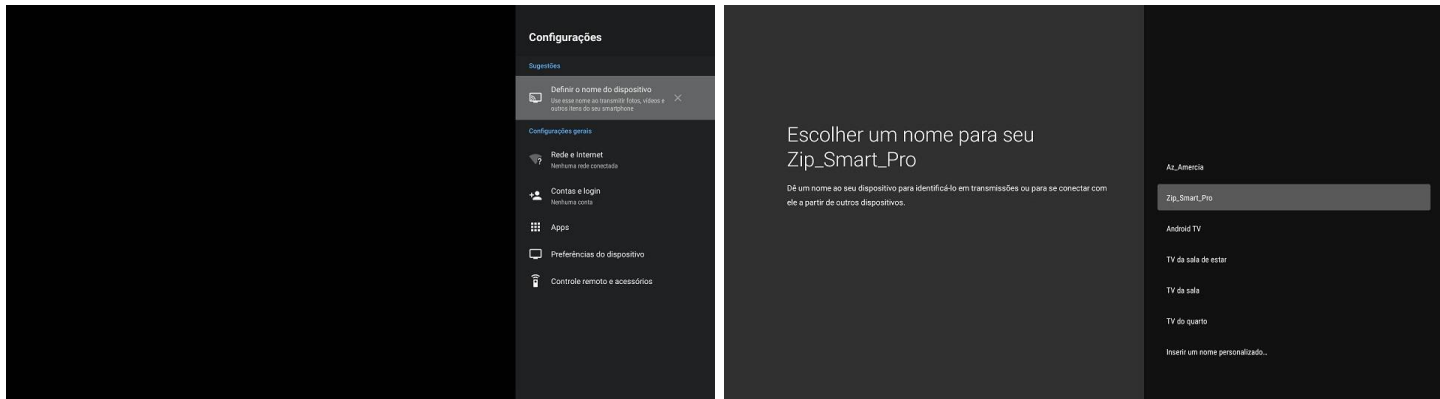

Escolha a opção Definir Nome para o Dispositivo Poderá escolher uma das opções ou personalizar, nesse caso o teclado virtual será habilitado

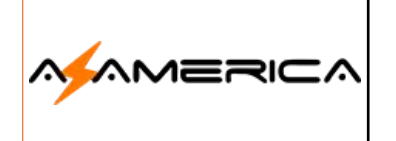

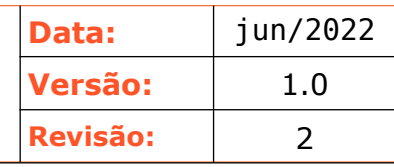

#### Rede e Internet

Seu ZipSmart Pro utiliza para o recebimento de imagens e áudio tecnologia streaming que necessita de conexão com a internet, logo é necessário realizar a conexão com sua rede interna via wi-fi. As redes Wi-Fi funcionam por meio de ondas de rádio. Elas são transmitidas por meio de um adaptador, o chamado "roteador", que recebe os sinais, decodifica e os emite a partir de uma antena.

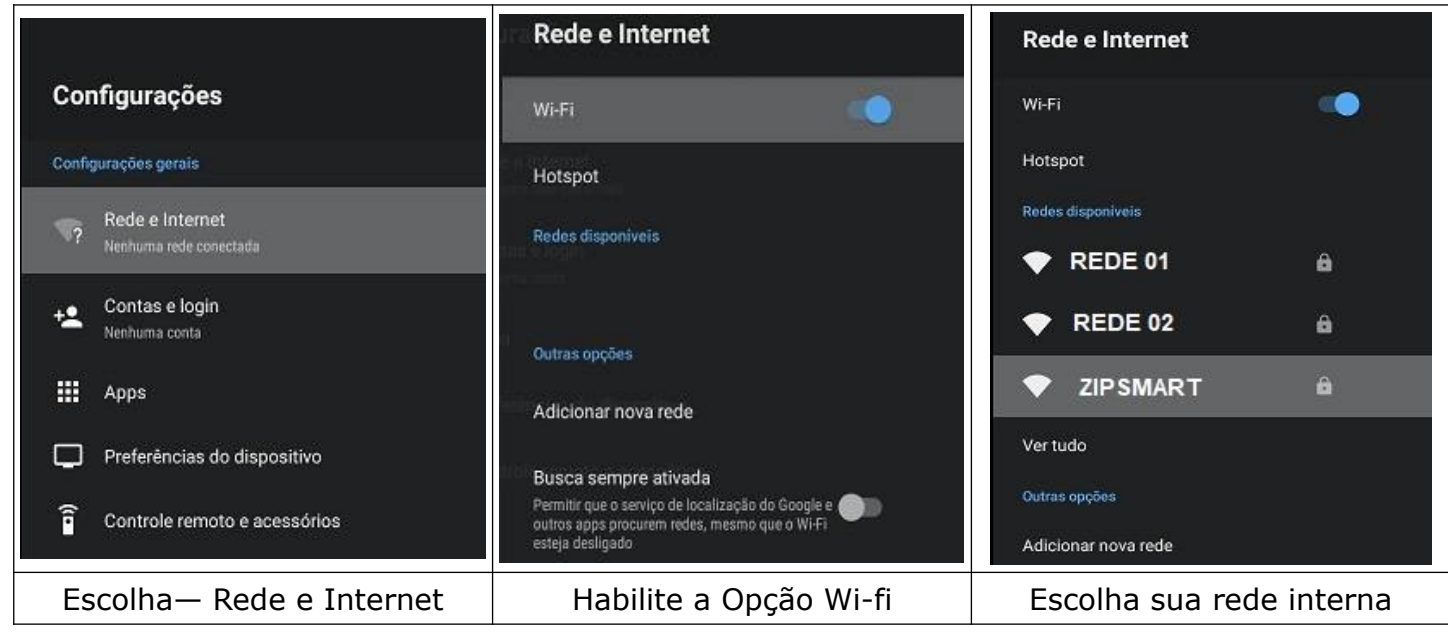

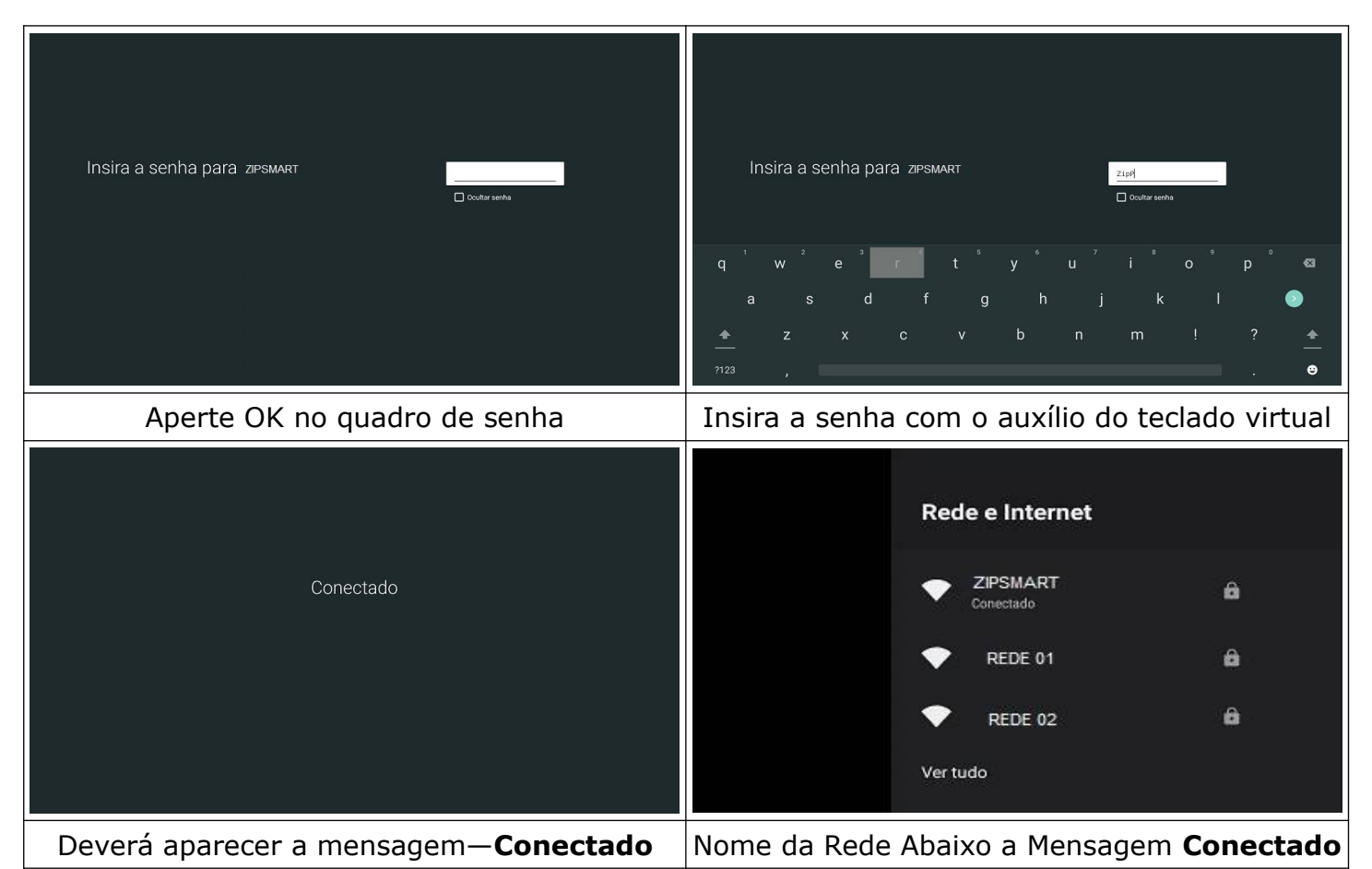

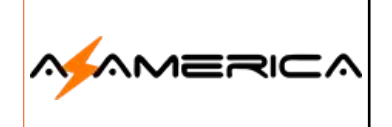

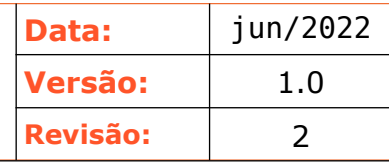

#### **Configurações de IP**

A recomendação é deixar as configurações em DHCP, porém é possível deixar o IP fixo no equipamento lembro que para essa opção seja efetiva deve configurar no roteador também.

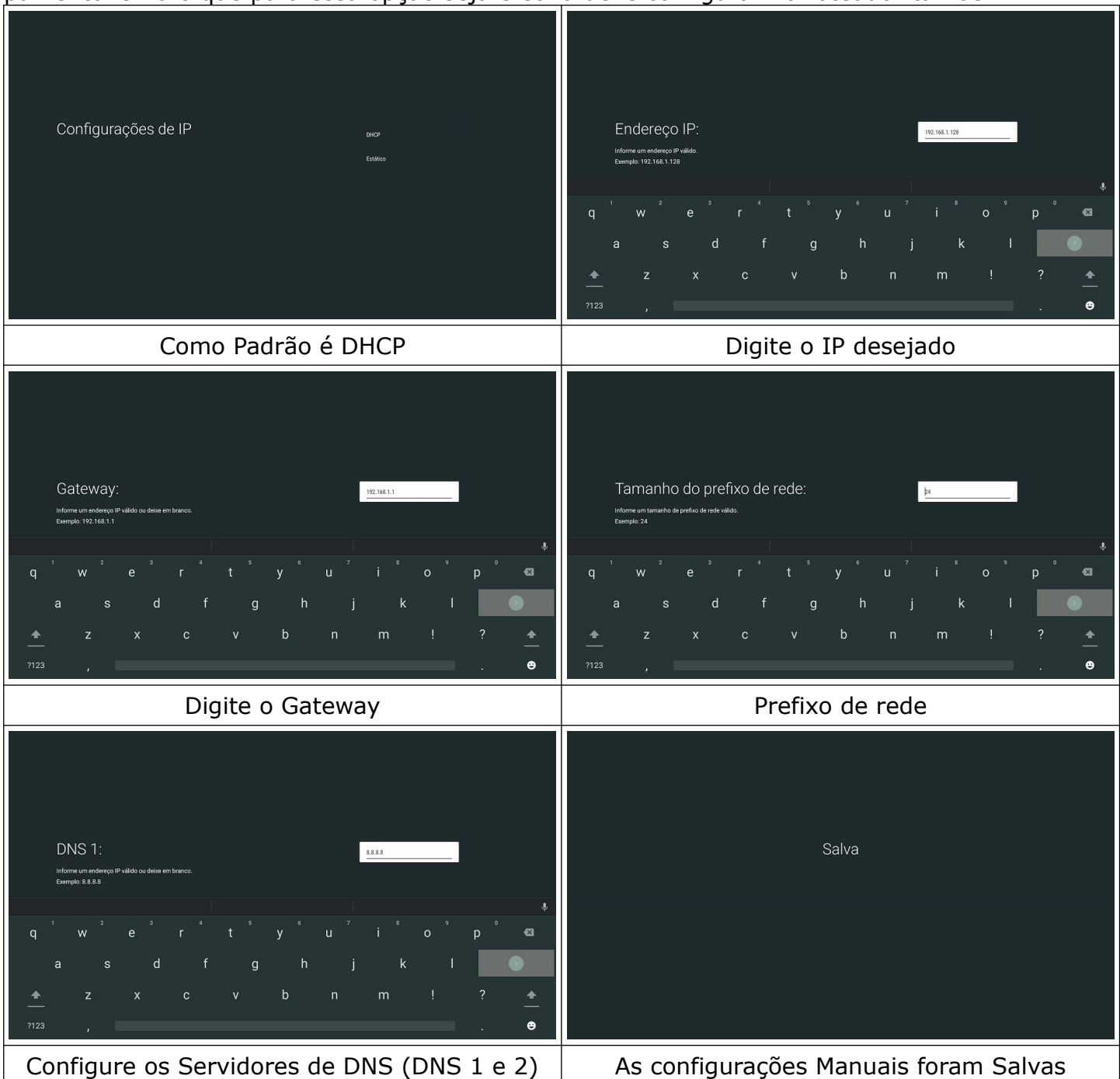

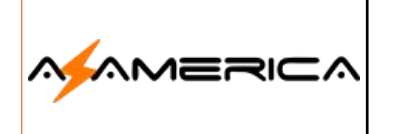

#### **Contas e Login**

Opção para vincular sua conta Google ao receptor.

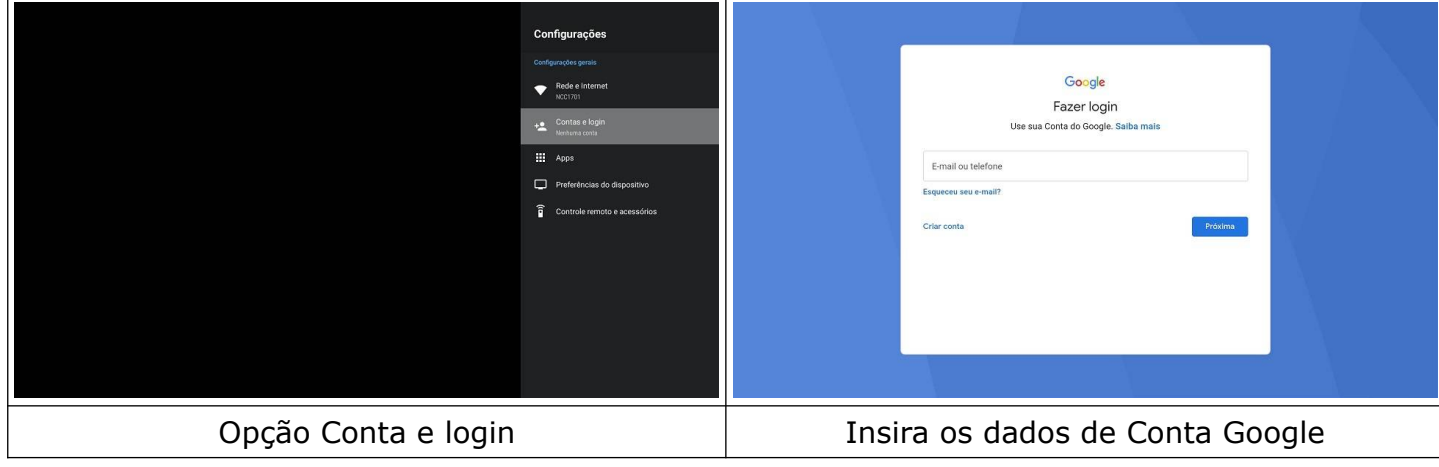

## Preferências do dispositivo

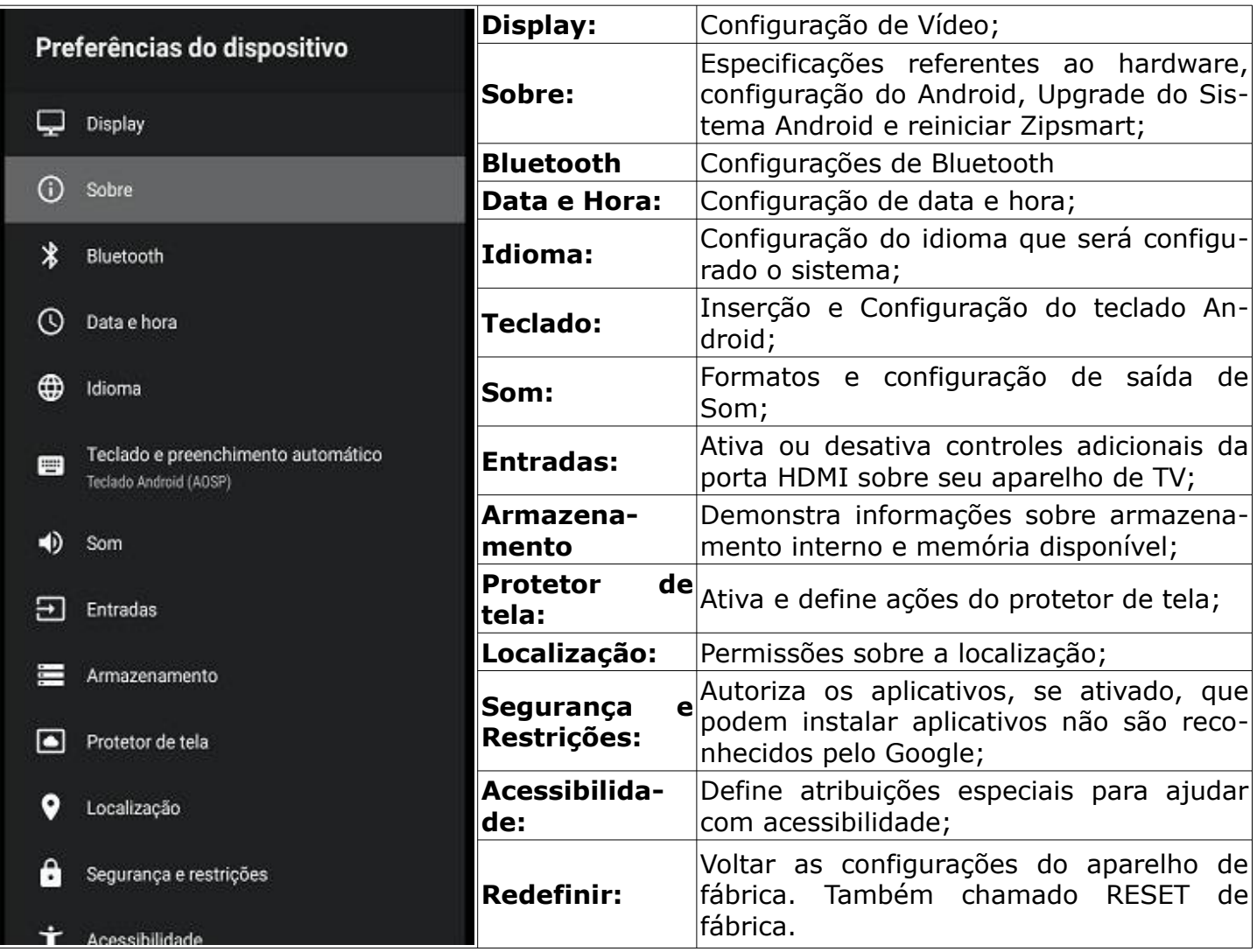

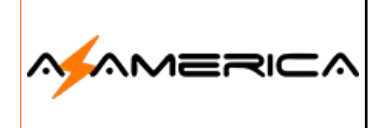

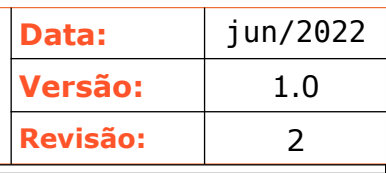

Detalharemos apenas as principais funções de configuração.

#### **Data e hora**

Essa opção serve para configuração de Data e Hora, que serão utilizados pelos aplicativos do Zipsmart.

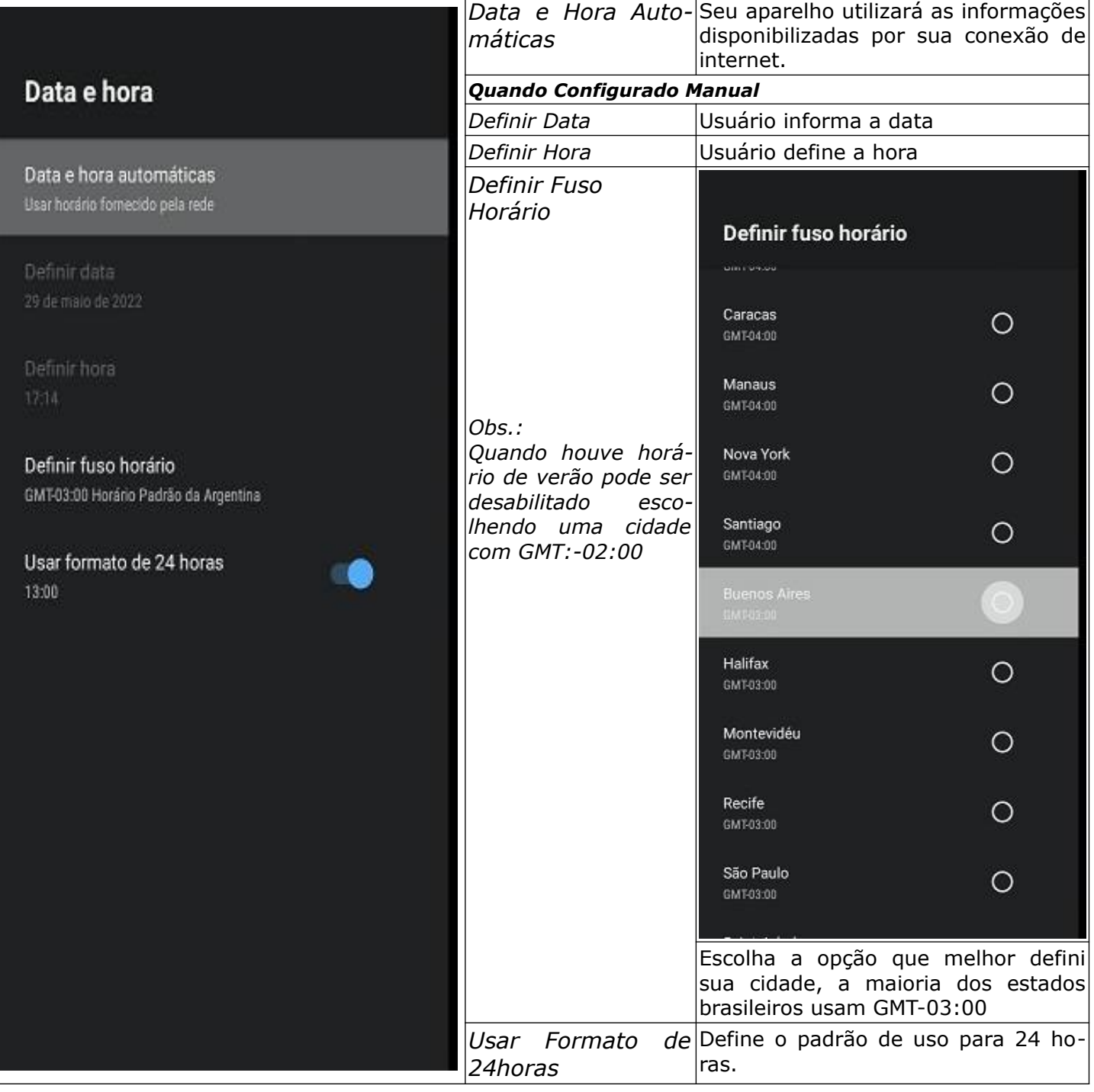

#### **Idioma**

Define o idioma será exibido no seu sistema operacional.

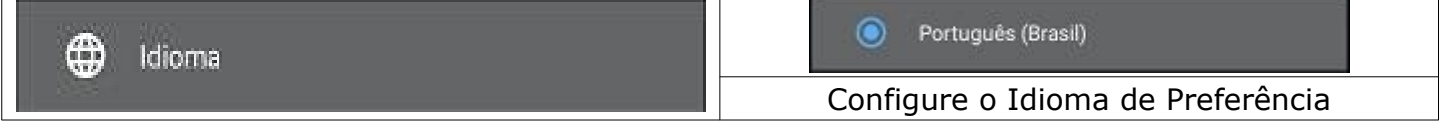

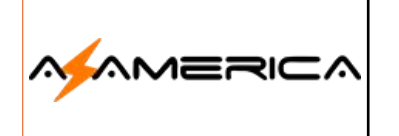

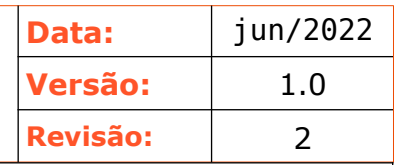

#### Display

#### **Resolução**

Seu equipamento já deve estar utilizando a melhor resolução possível, pois nas configurações iniciais é configurado automaticamente, porém caso queira configurar manualmente no mesmo menu lateral de configuração escolha a opção Display em sequência HDMI.

Saliento que em televisores 4K para obter o melhor rendimento é necessário utilizar cabos HDMI 2.0 ou superior.

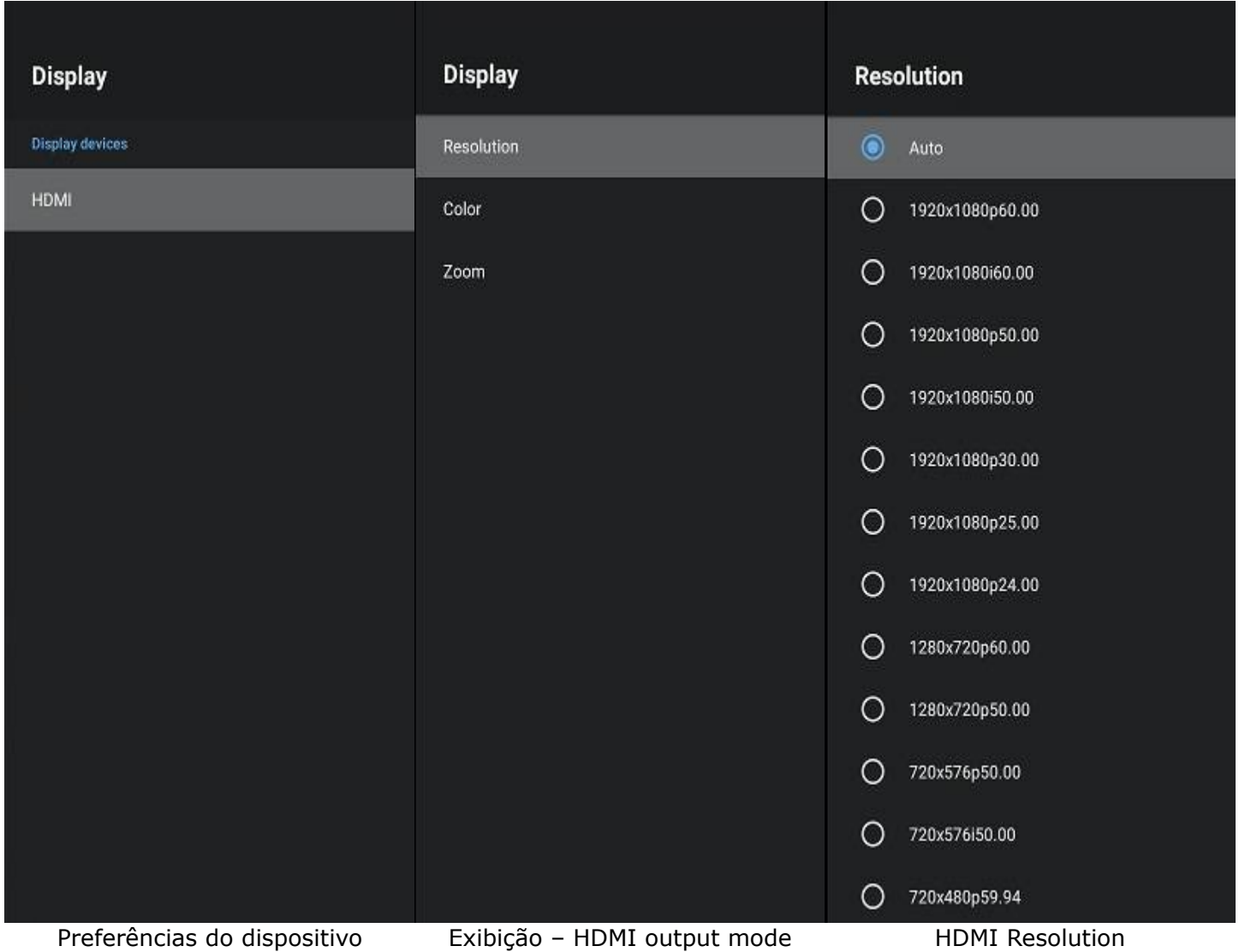

Seu equipamento lhe fornece uma gama de resoluções disponíveis, configure manualmente a que deseja utilizar em seu receptor de TV. Cabe salientar que para televisores 4K é recomendável trocar o cabo HDMI para o modelo 2.0 ou superior.

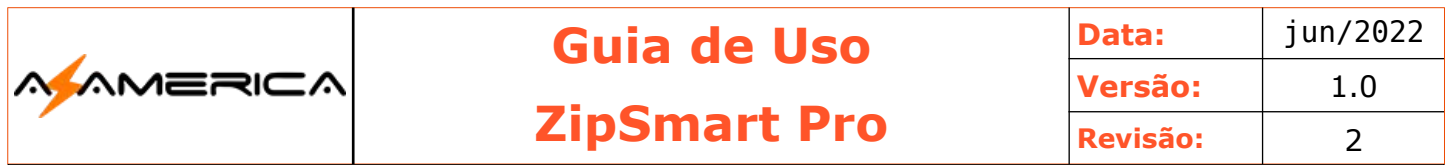

#### **Color**

Configura a profundidade da cor.

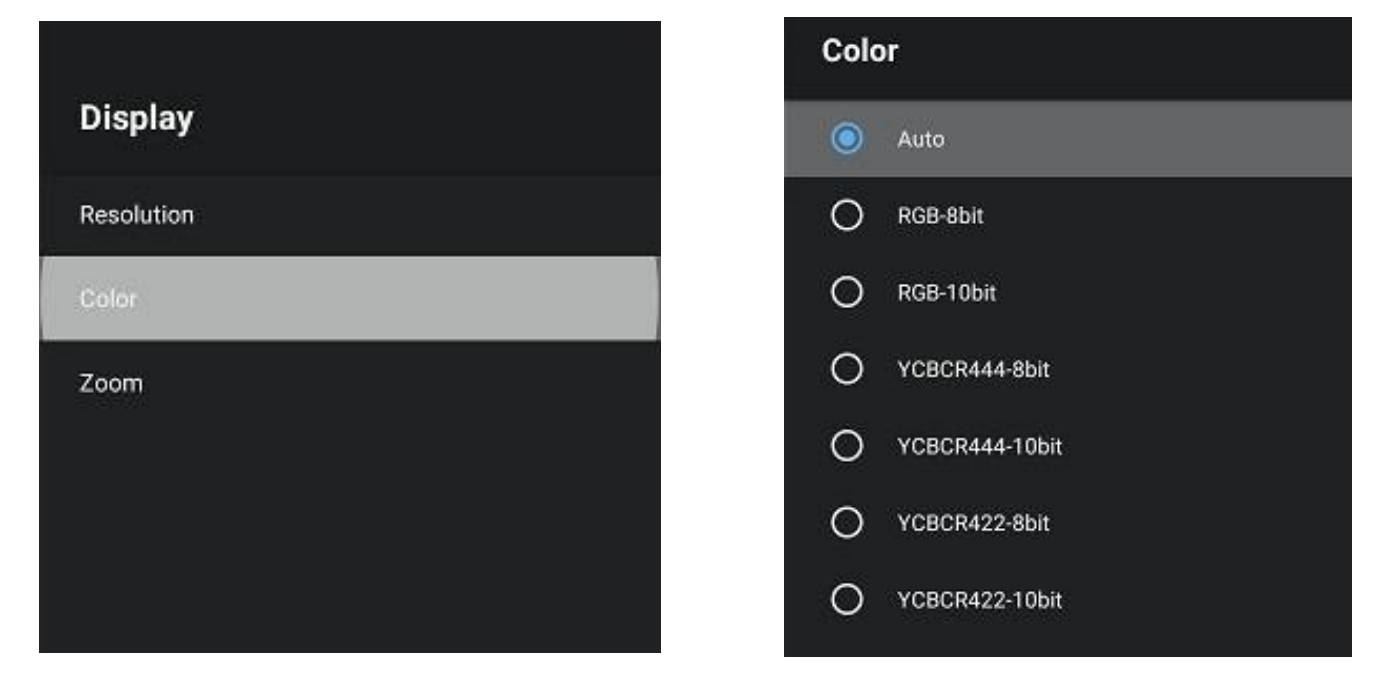

#### **Exibição**

Após a configuração da resolução é necessário ajustar o tamanho da imagem a sua TV.

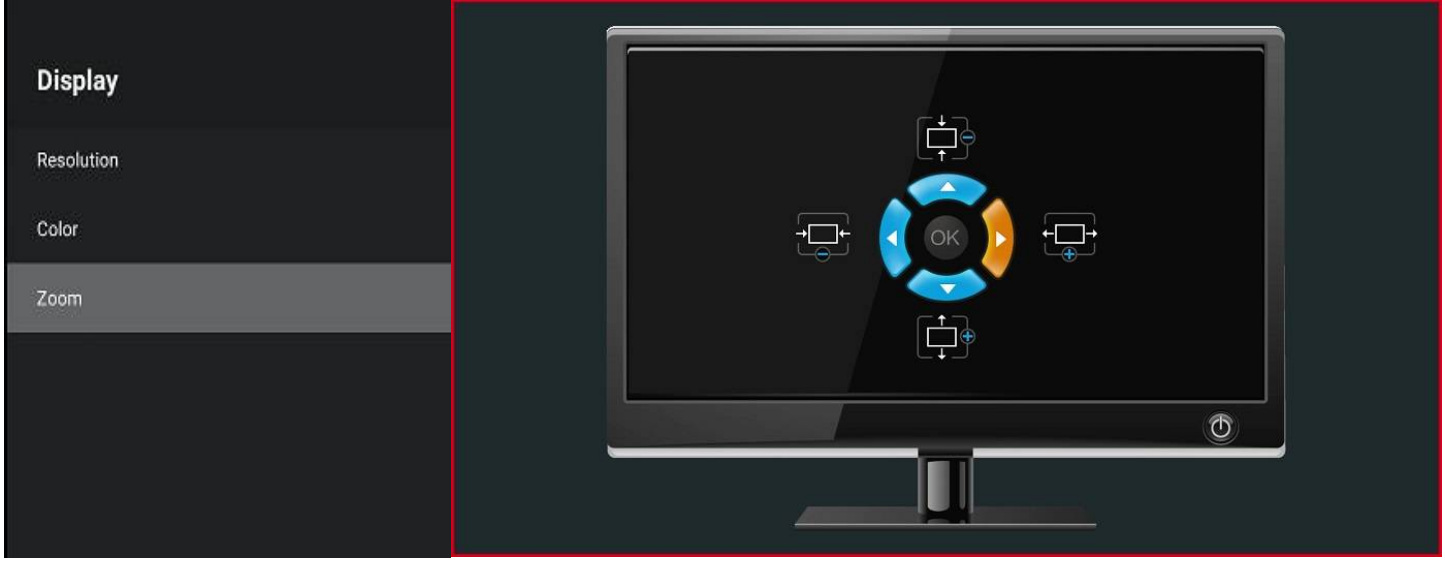

Zoom – Ajustar o tamanho de Use os direcionais para ajustar a imagem a extremidade de seu aparelho exibição de TV

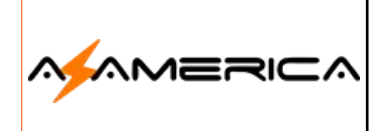

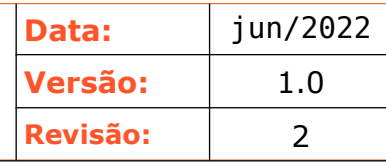

## AZTV+ - Instalação

Para poder ter acesso a todo o conteúdo de entretenimento deverá instalar o aplicativo AZTV,

AZTV+

pode ser feito clicando diretamente o ícone AZTV -  $\sqrt{2\pi}$  azte ser ou acessando o aplicativo AppGallery, o appstore do seu equipamento.

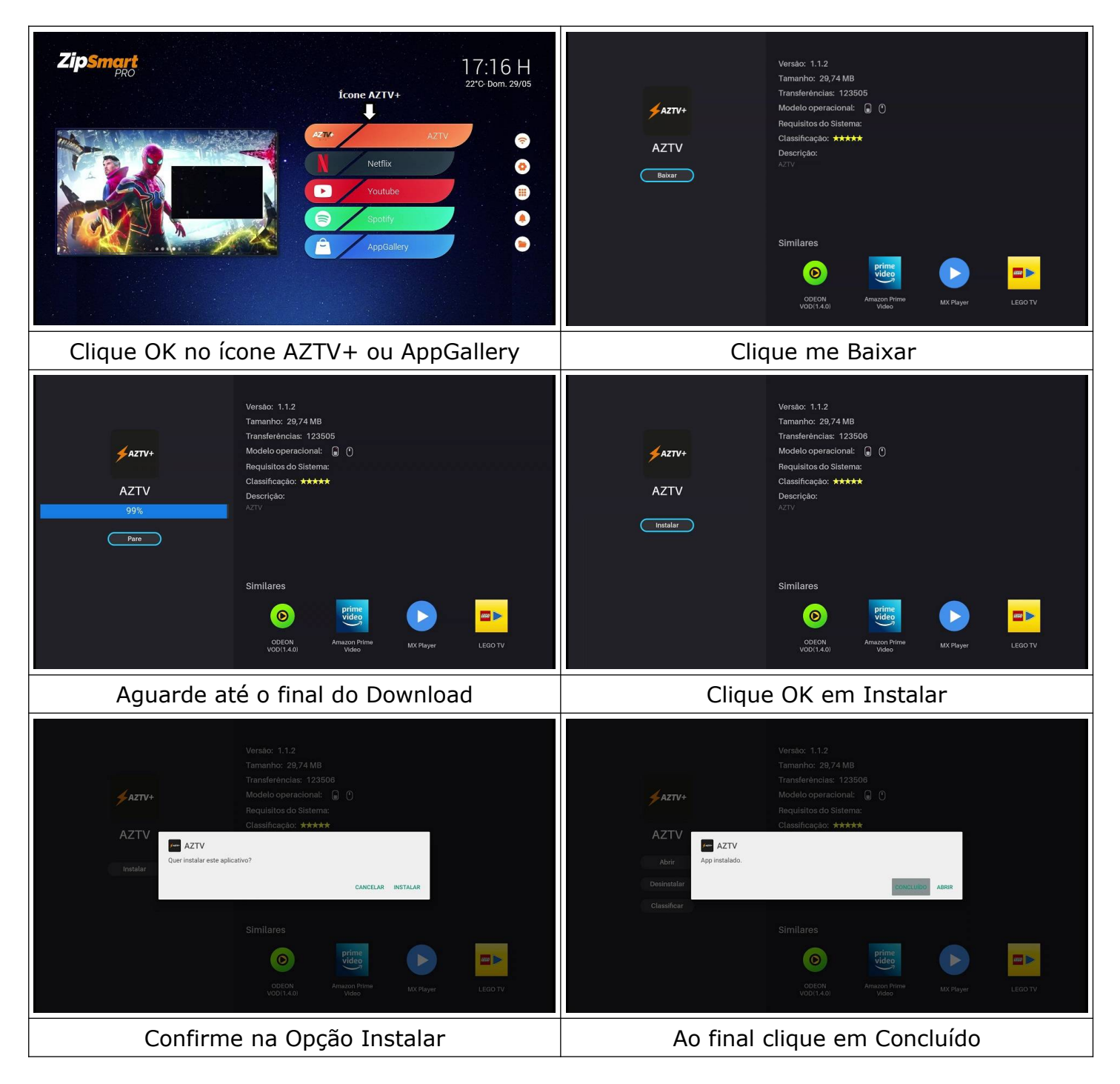

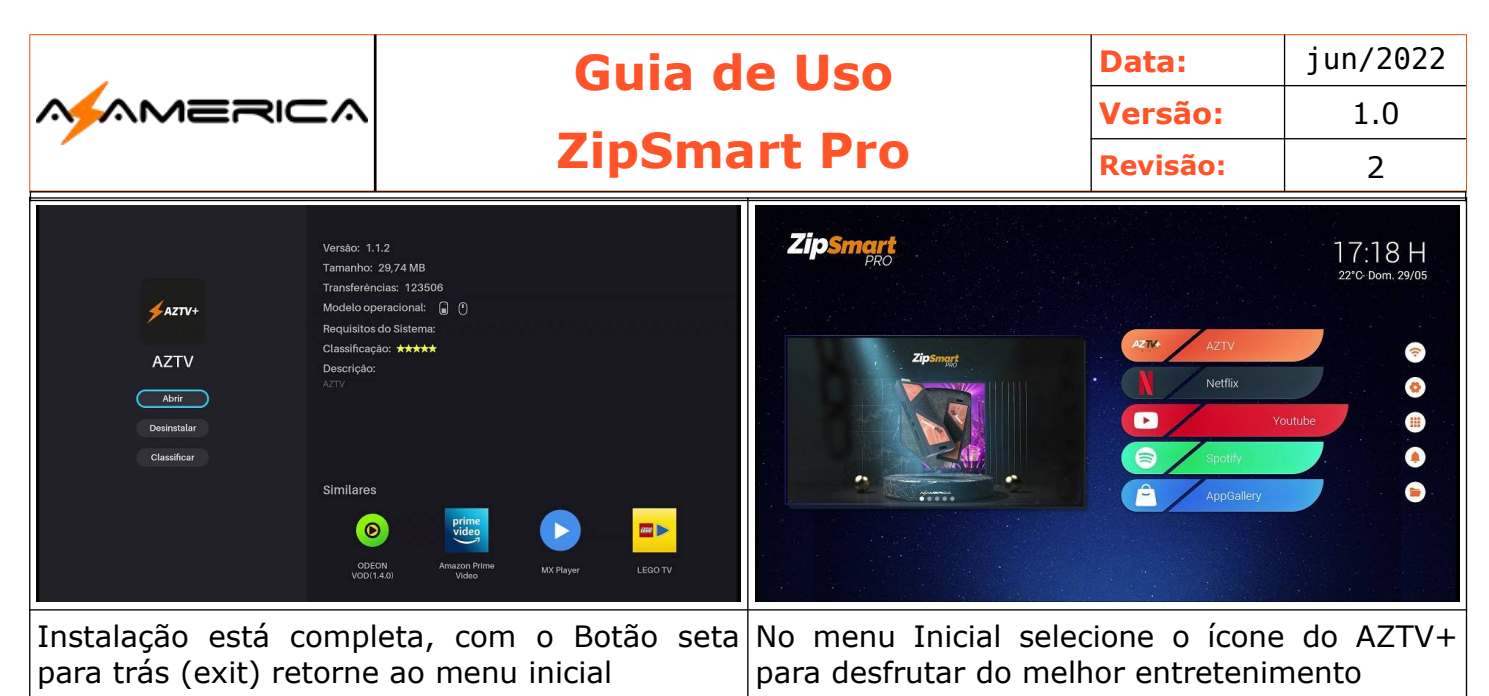

## AZTV

Seu aplicativo de entretenimento sendo composto por canais ao vivo e VOD (filmes e Séries). Após a instalação e retornar ao menu inicial clique OK no seu controle remoto no ícone AZTV.

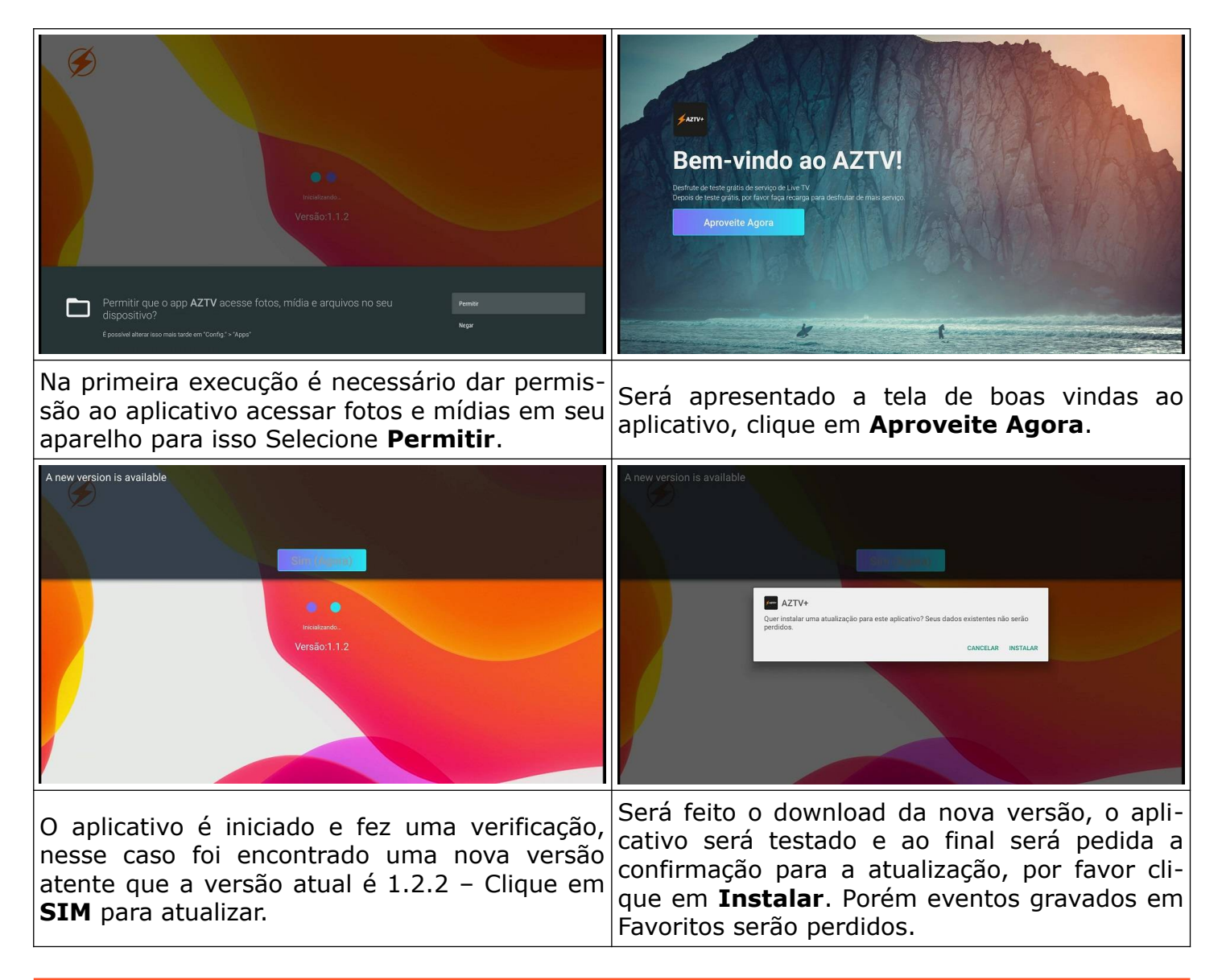

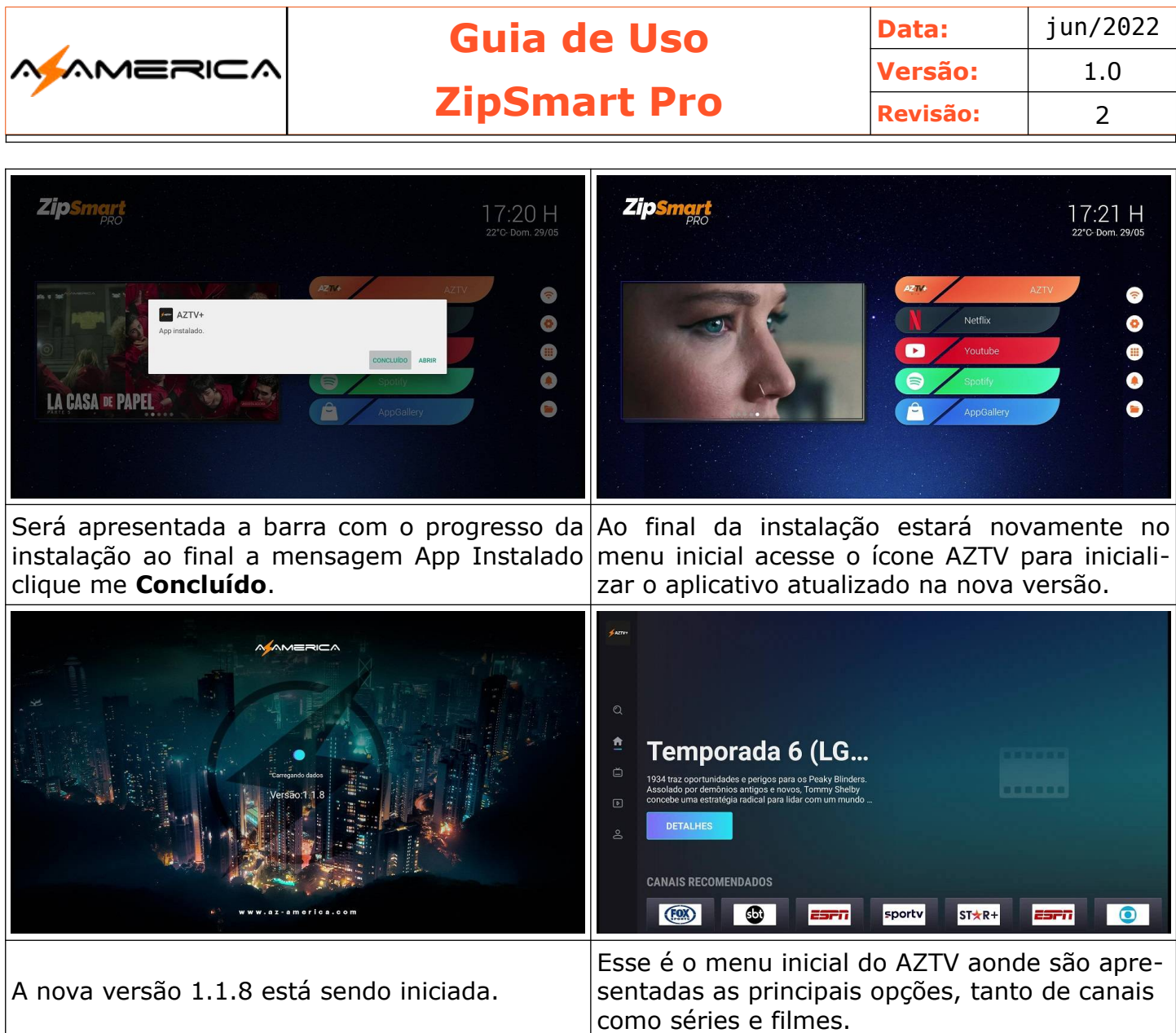

## Menu AZTV

Após iniciar o aplicativo será apresentada a tela inicial aonde será possível navegar entre as opções e escolher a desejada.

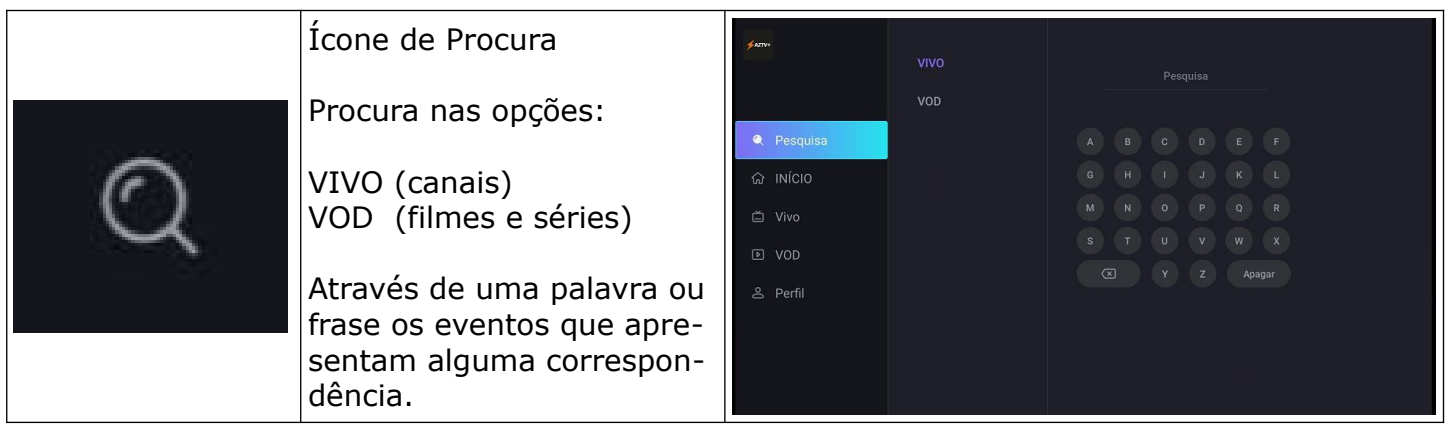

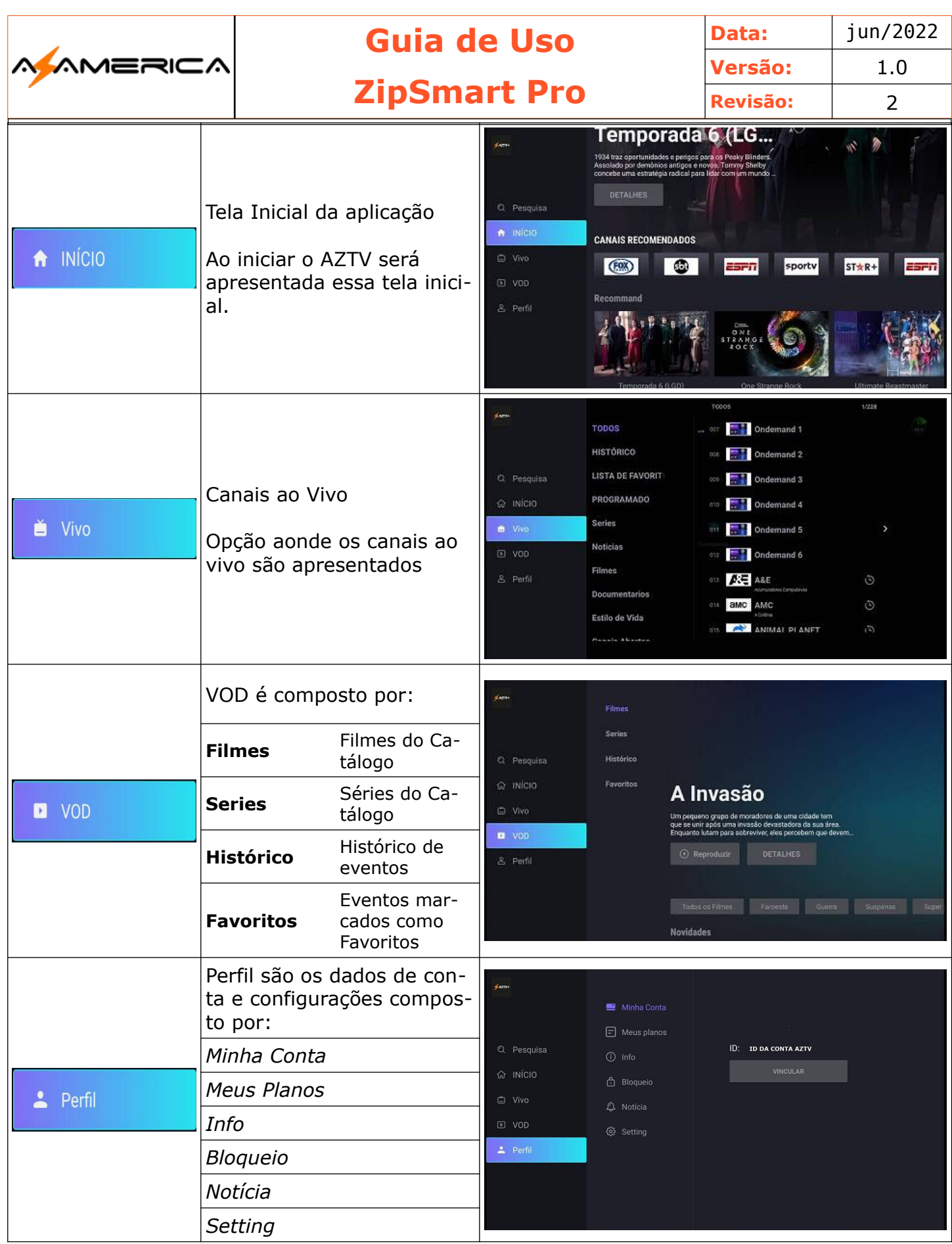

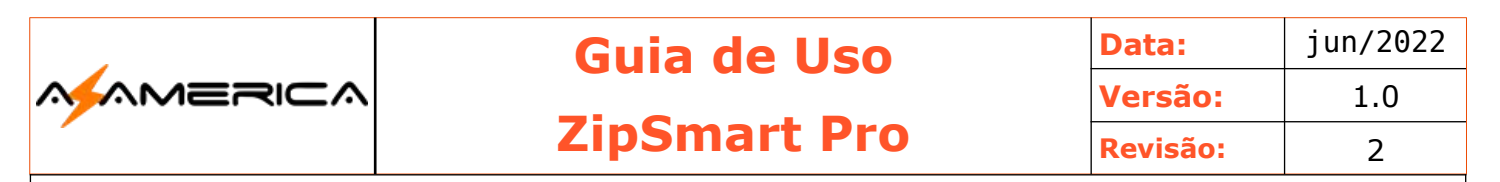

#### Perfil

#### **Minha conta**

Informa a identificação de sua conta no serviço AZTV.

#### Meus Planos

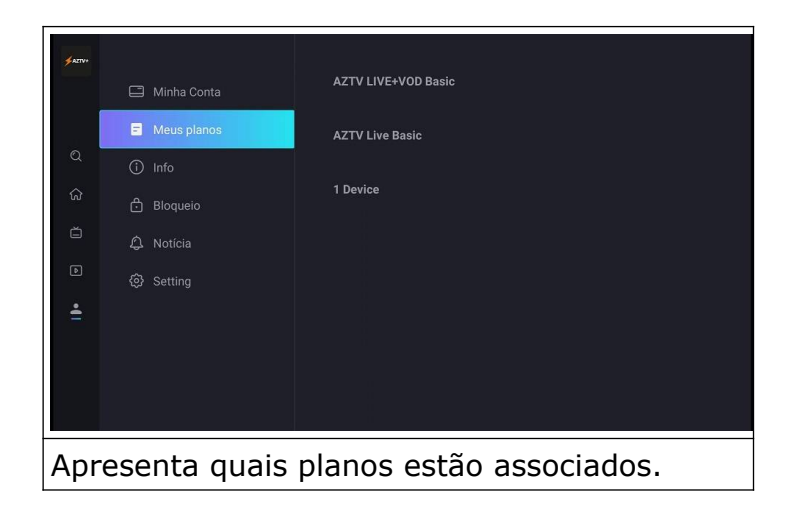

#### **INFO**

Apresenta a versão atual e possibilita a opção de verificar se há atualização e apresenta os canais de suporte.

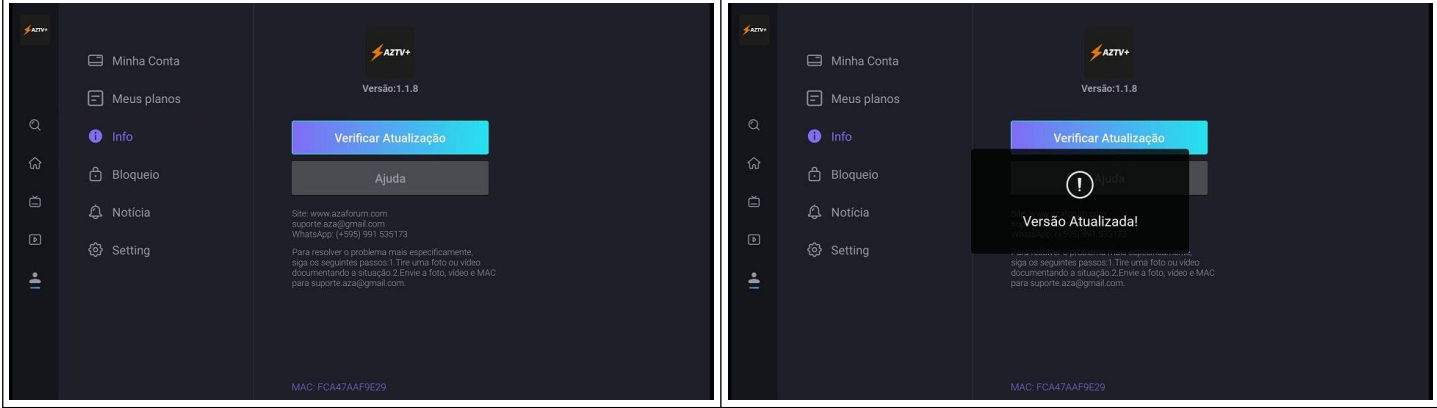

#### Bloqueio

Habilita o controle parental e define senha.

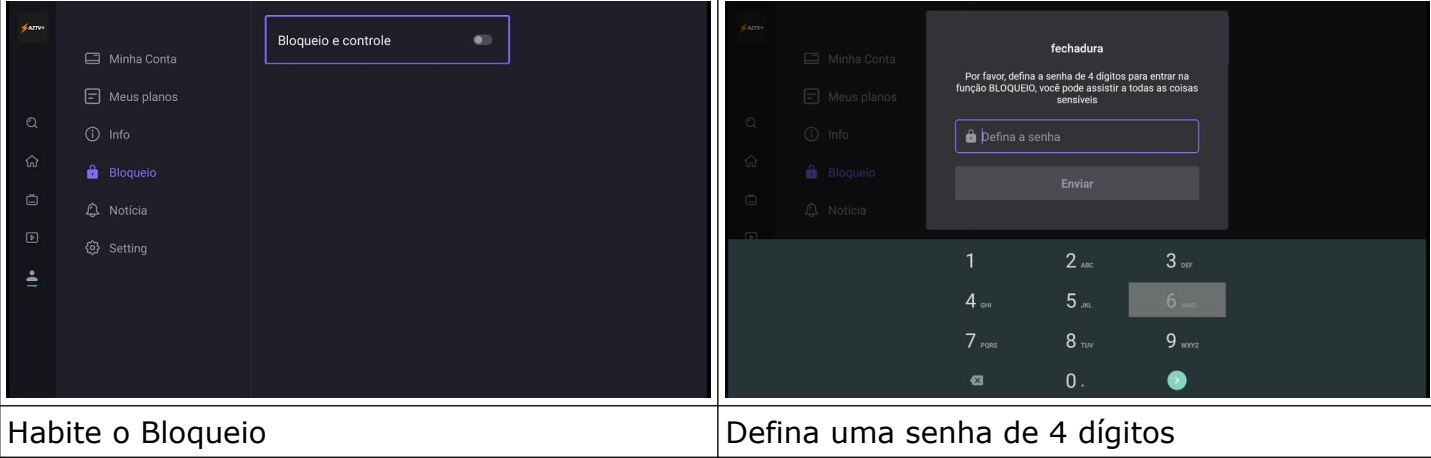

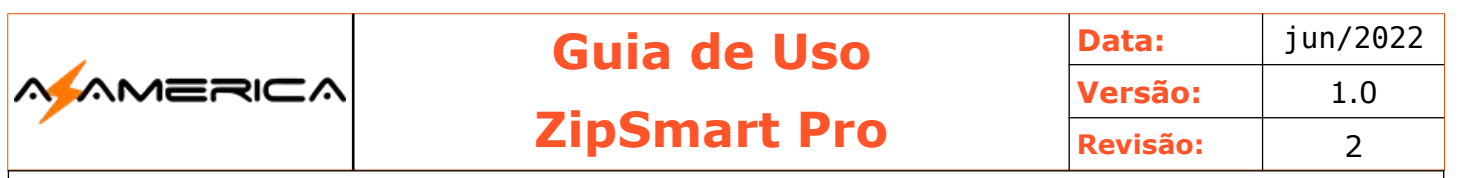

#### Notícia

São mensagem do sistema.

#### **Setting**

Configurações do sistema.

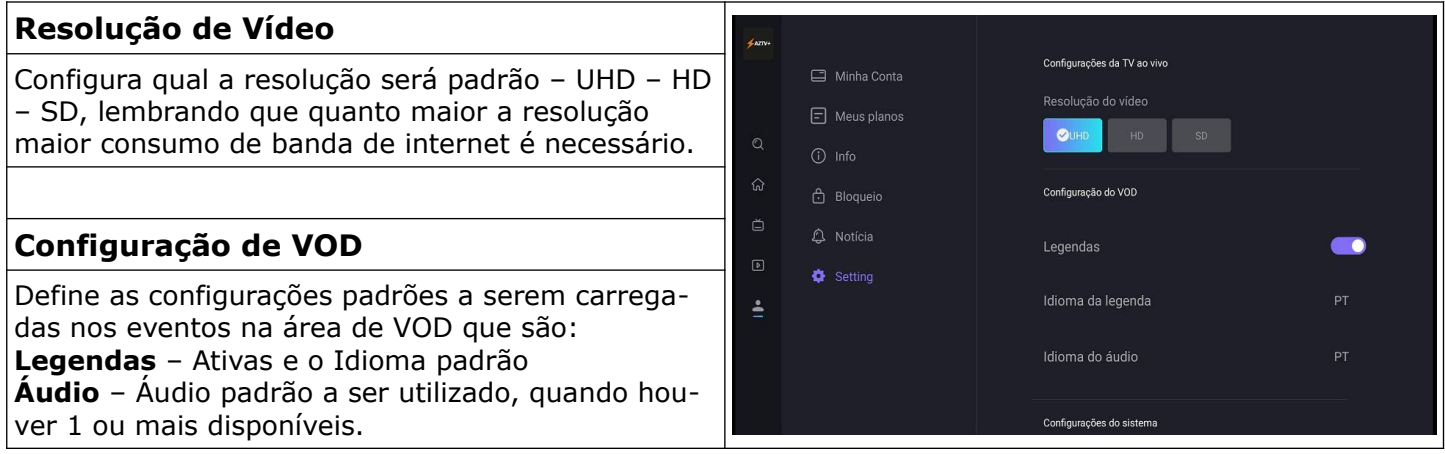

#### AZTV – Vivo

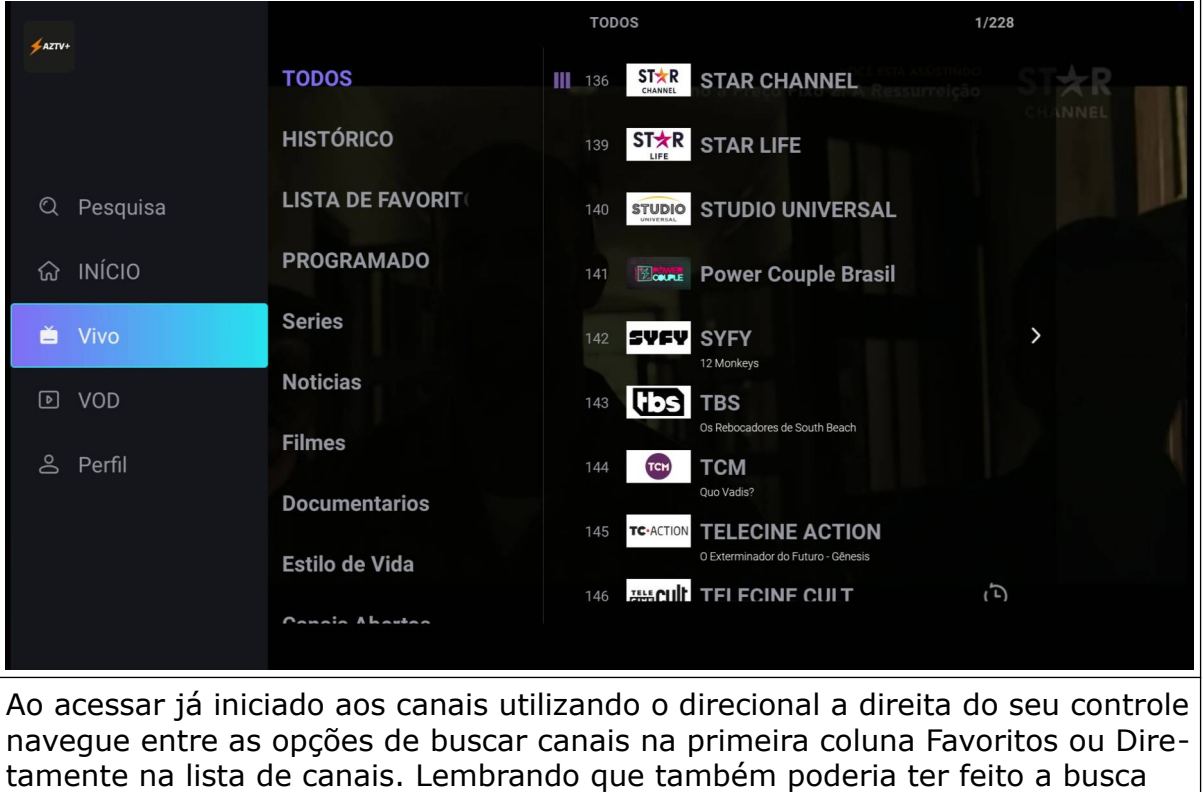

Essa opção permite assistir os canais ao vivo, escolha no menu incial a opção VIVO.

no campo pesquisa.

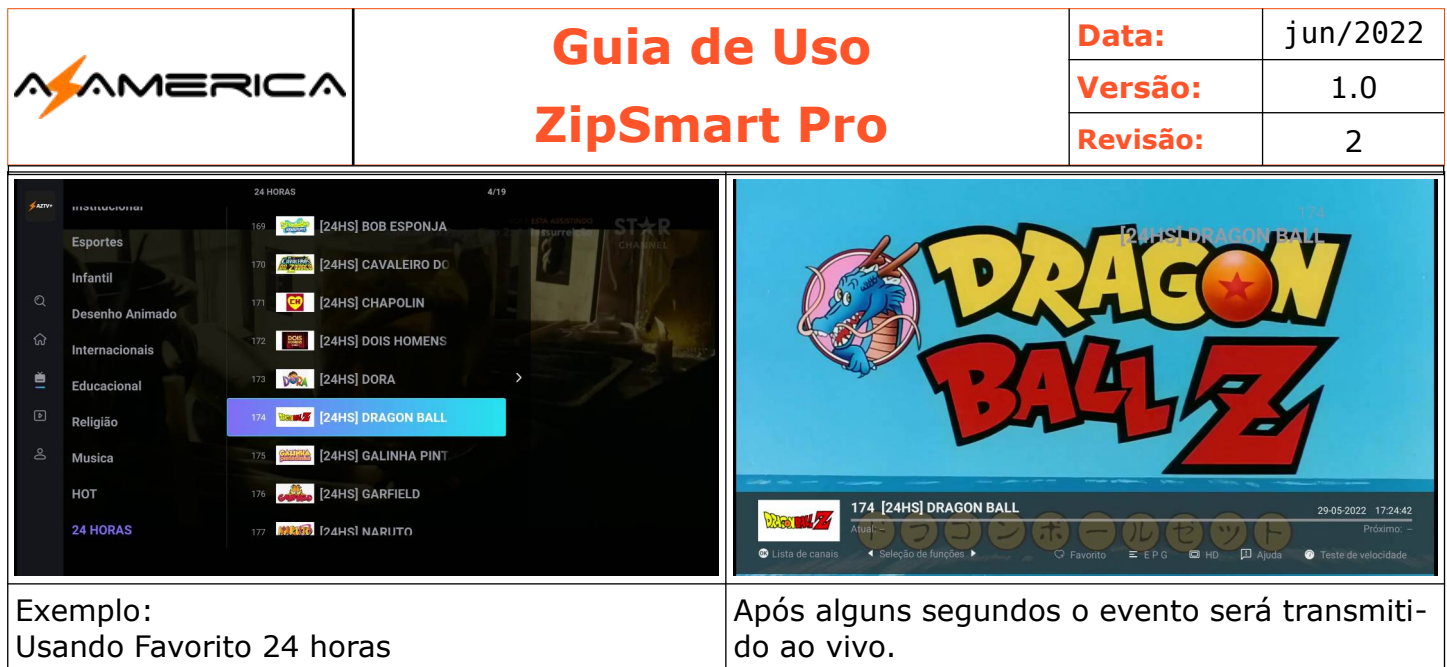

#### **Informações da tela**

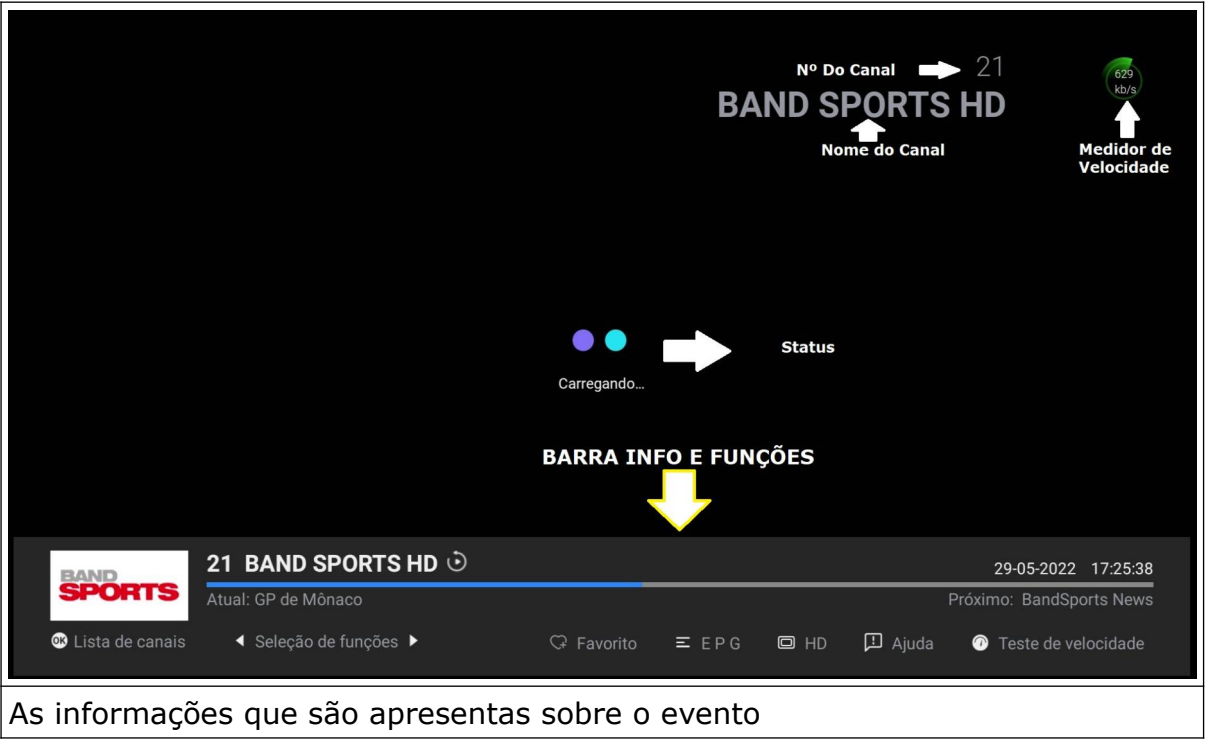

**Obs.:** Caso queira também pode digitar o número do canal diretamente no controle remoto.

#### **Barra INFO e Funções**

A barra INFO e funções traz informações sobre o evento na sua parte de cima e funções importantes para o uso diário como a função ajuda.

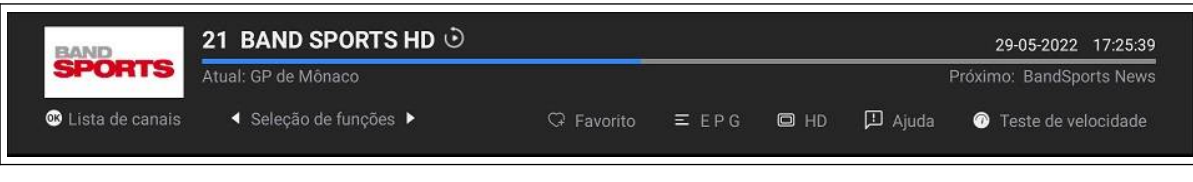

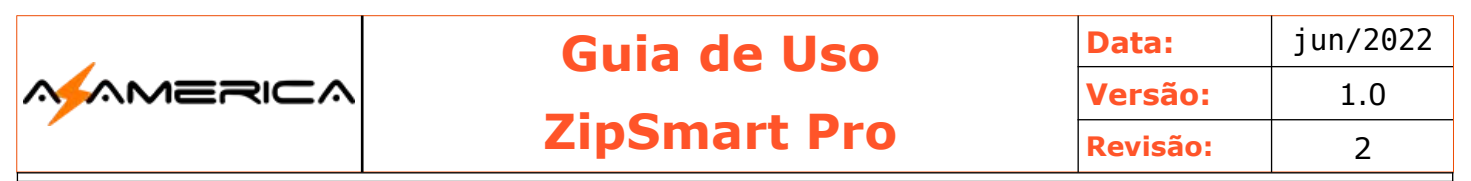

#### Informações sobre o evento

Na parte cima da barra apresenta todas as informações sobre o evento atual e o próximo

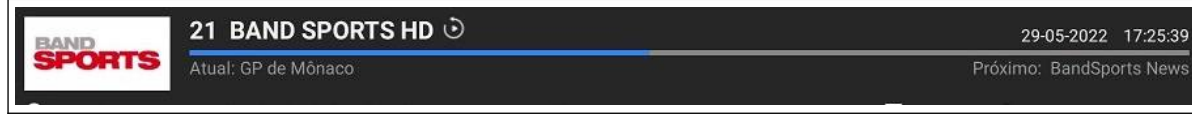

#### **Detalhando as informações**

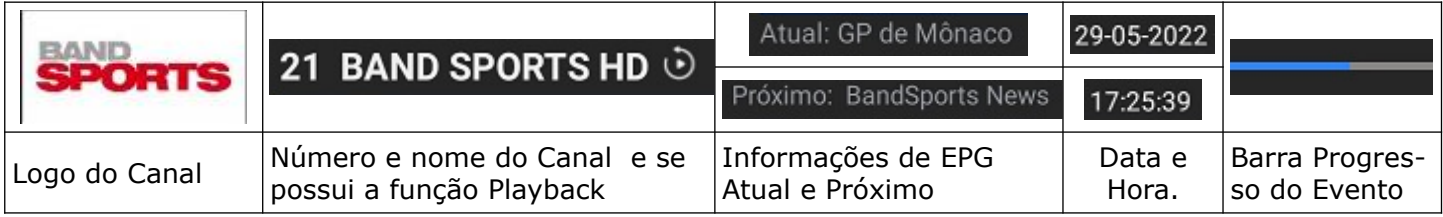

#### **Detalhando as Funções**

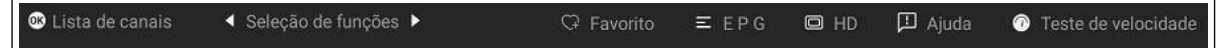

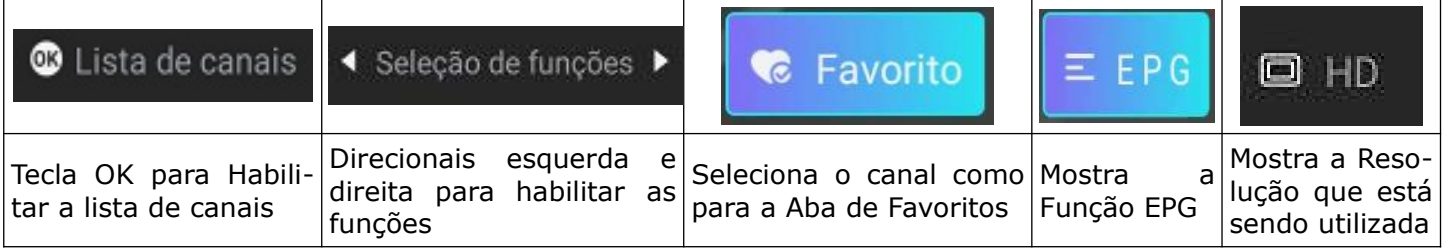

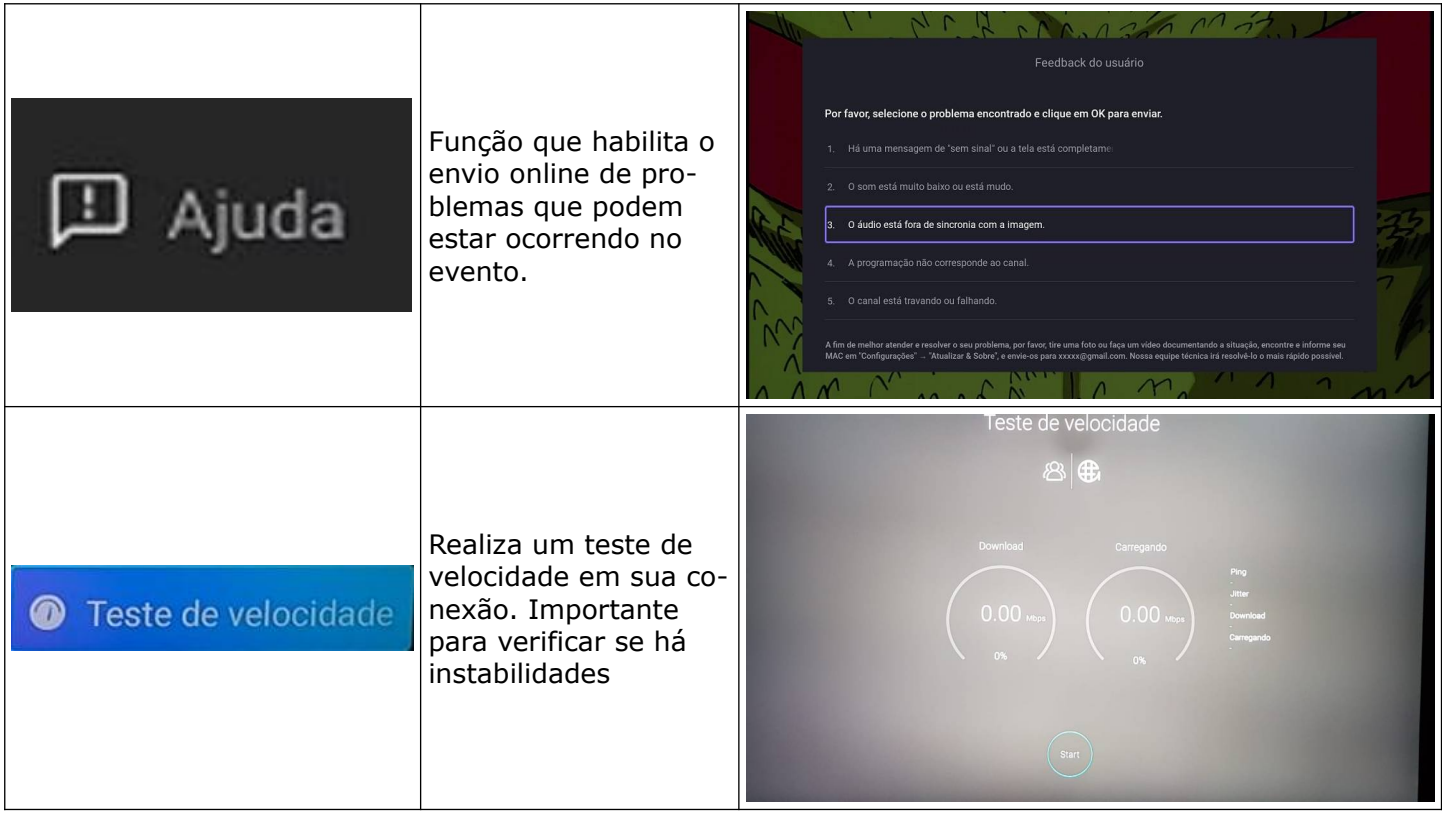

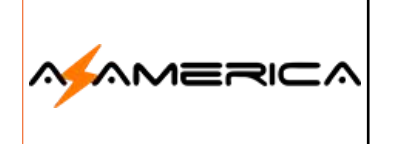

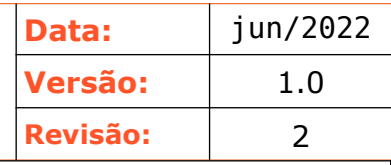

#### **EPG**

Guia eletrônico de programação, esse recurso mostra a programação de determinado canal e no detalhamento a sinopse do programa marcado.

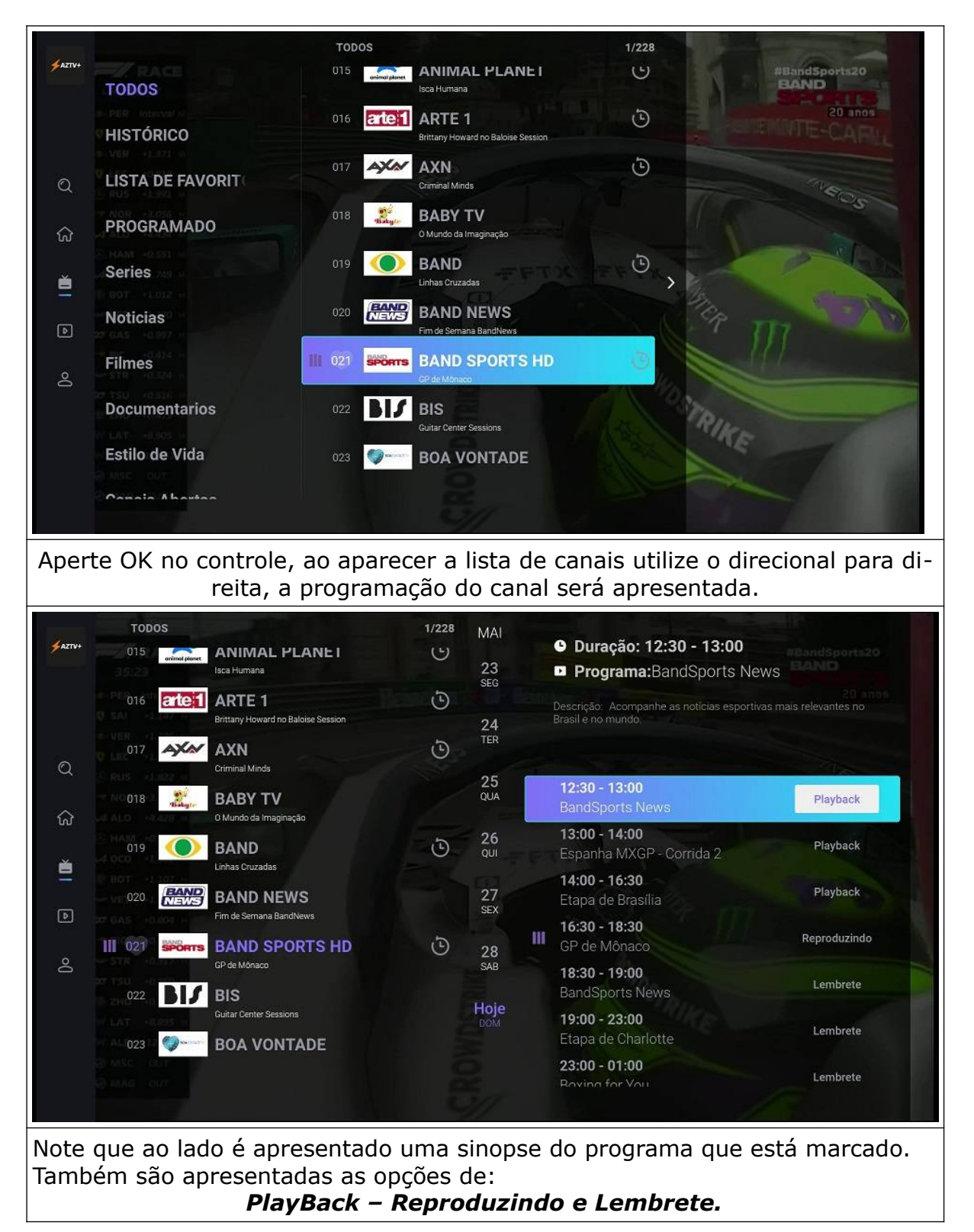

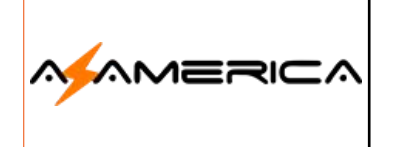

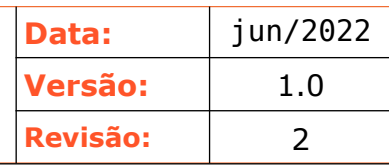

## **PlayBack -**

A função PlayBack permite que assista a um programa que já foi apresentando até o limite de 07 dias, porém não são todos os canais que estão com o PlayBack habilitado. Os canais que possuem a função são marcados por esse ícone..

Verifique no exemplo:

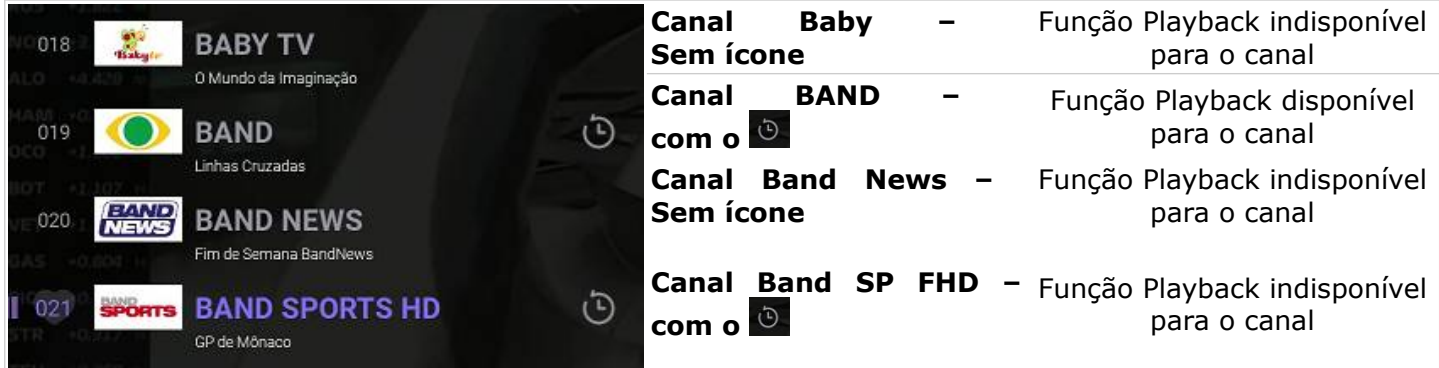

Para ativar a função PlayBack, escolha um canal cuja a função esteja ativa, escolha a data e o horário e confirme.

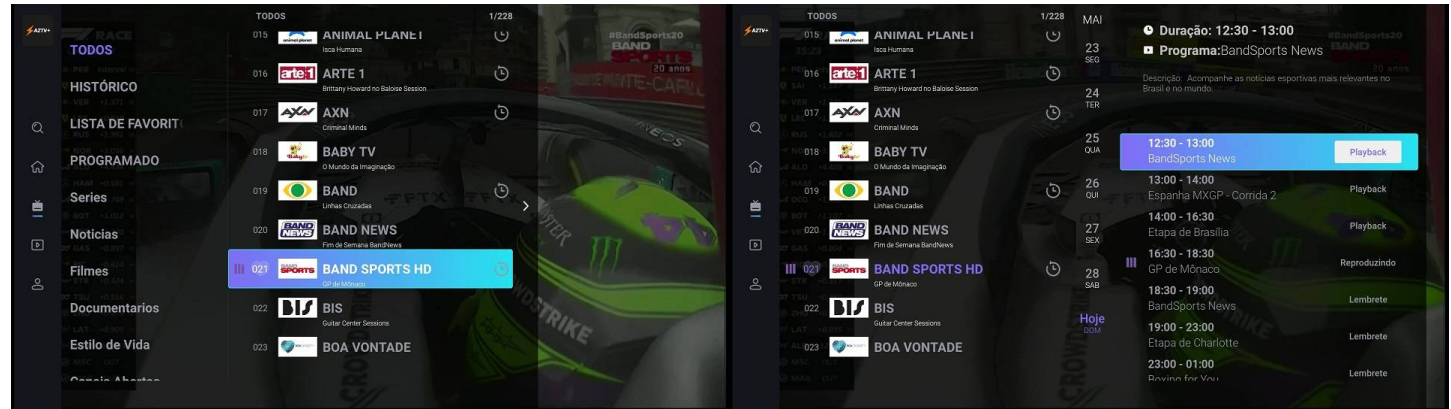

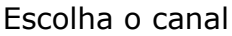

Escolha o canal Direcional a esquerda para ter acesso ao EPG

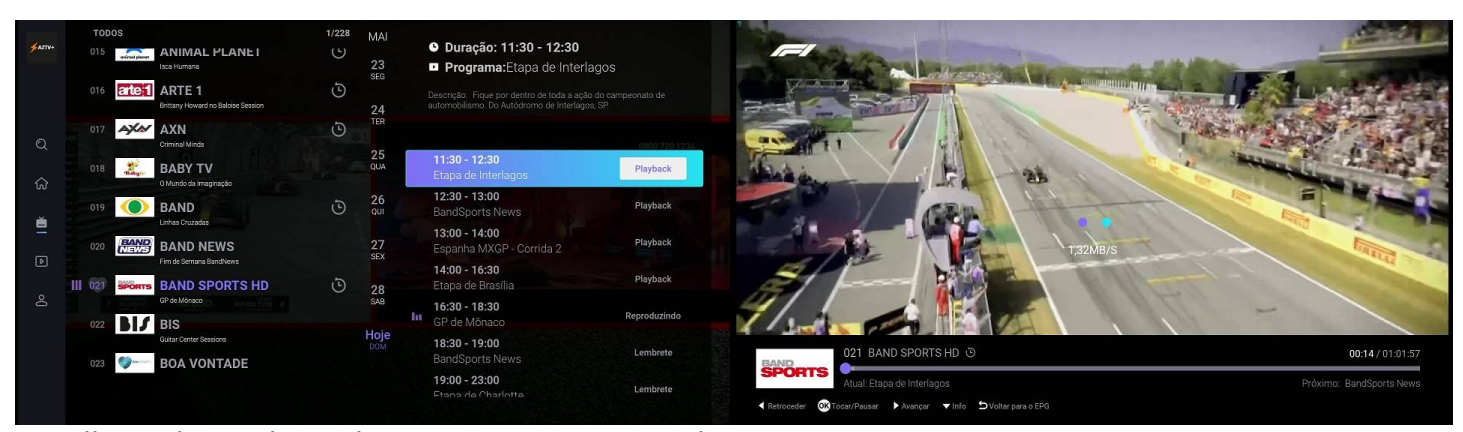

Escolha a data e hora do seu programa, perceba cita o nome do programa Programa escolhido está sendo carregado

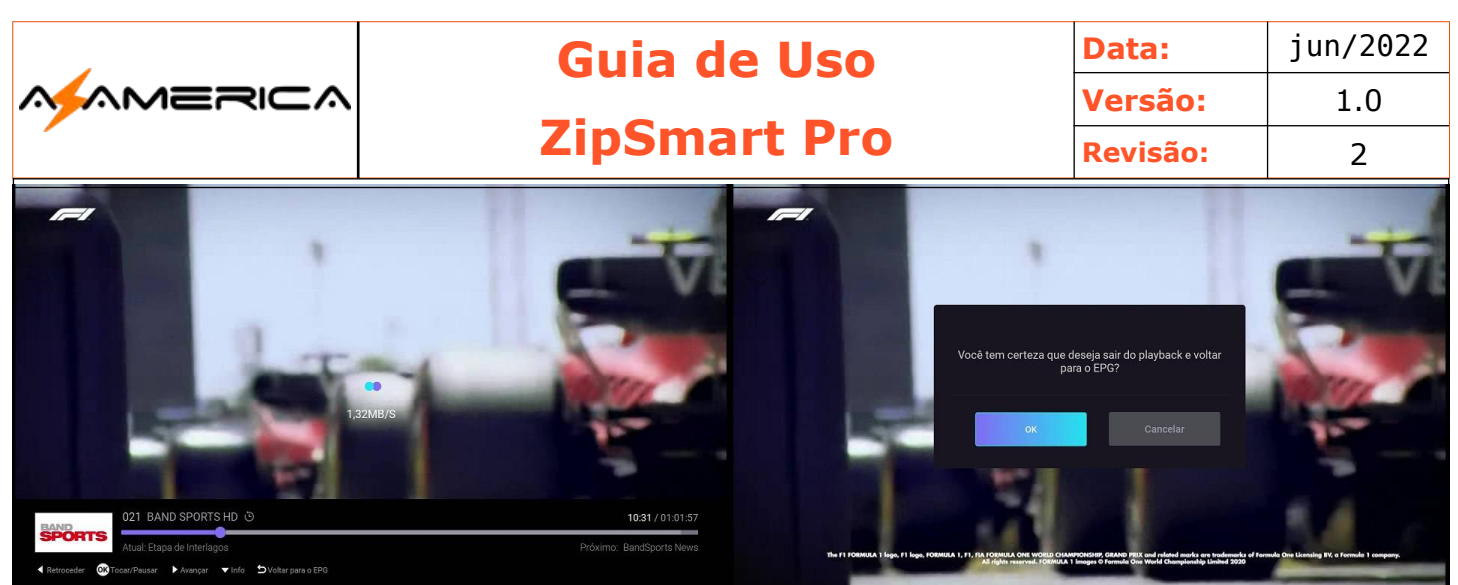

O programa gravado permite interatividade, como pausar; antecipar ou rever. Ainda demonstra o tempo transcorrido e o total.

Para sair antes do término aperte a tecla "**Exit**" e aperte a tecla OK em certo.

#### Agendamento

Semelhante a função Playback o agendamento permite que o aparelho te avise sobre um programa que seja assistir no futuro.

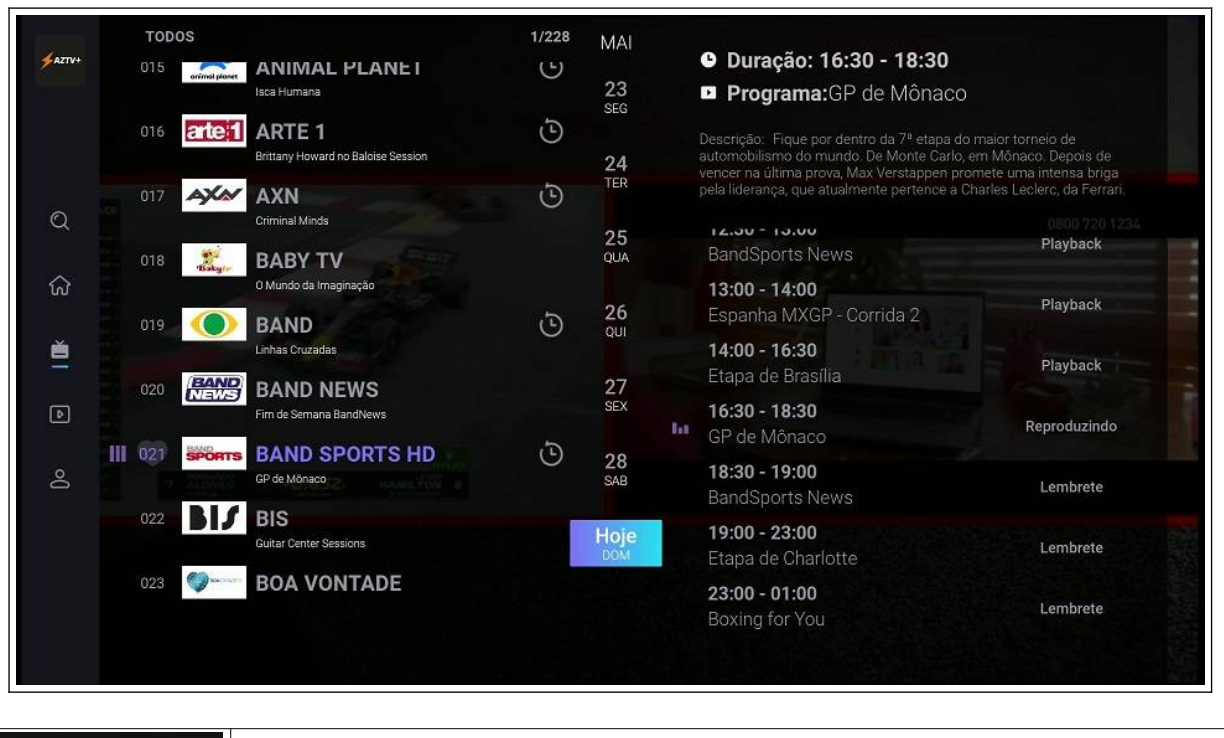

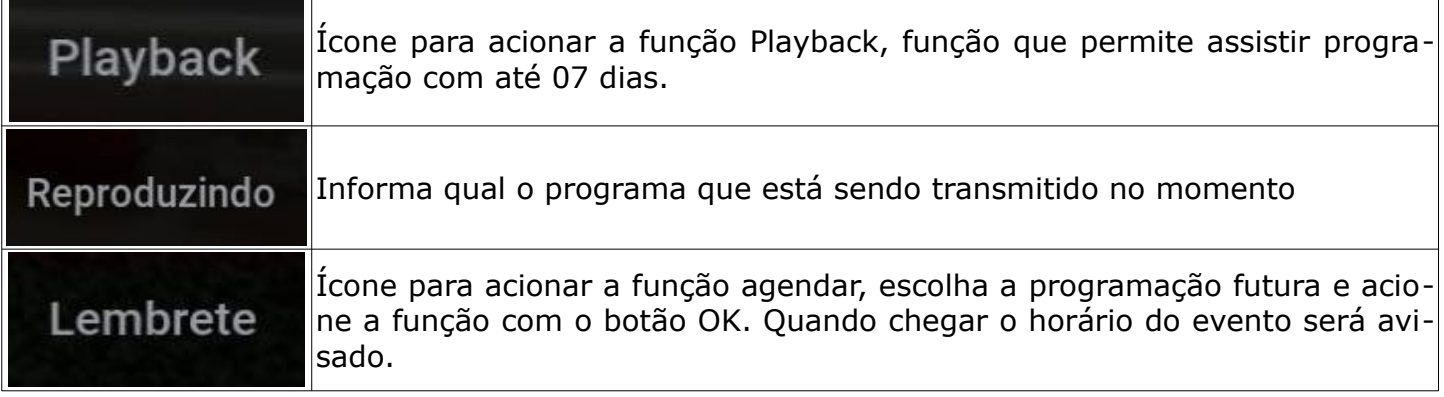

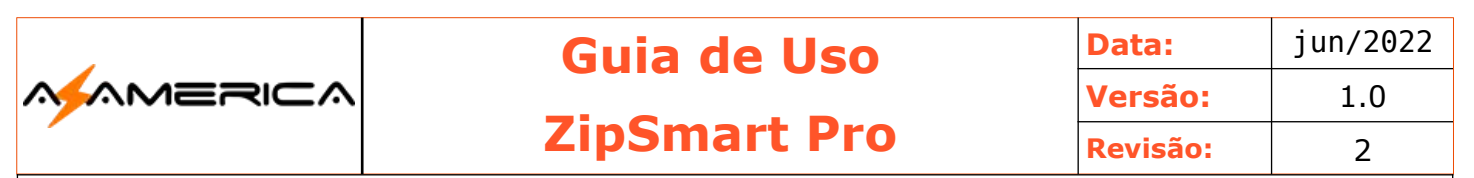

#### VOD

#### Aplicativo de exibição de filmes e séries.

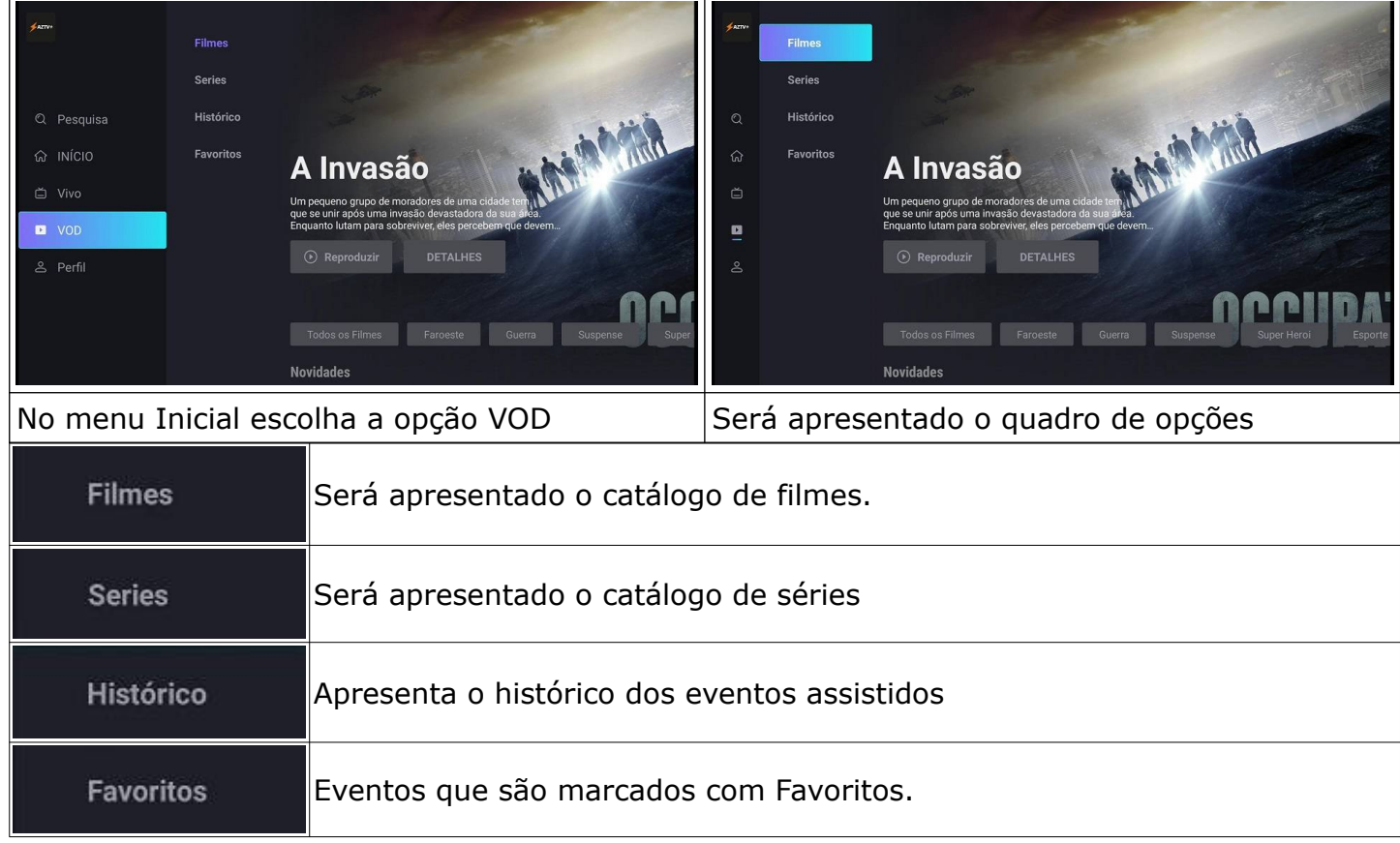

#### VOD – Filmes

Ao escolher a opção filmes será apresentada a seguinte tela.

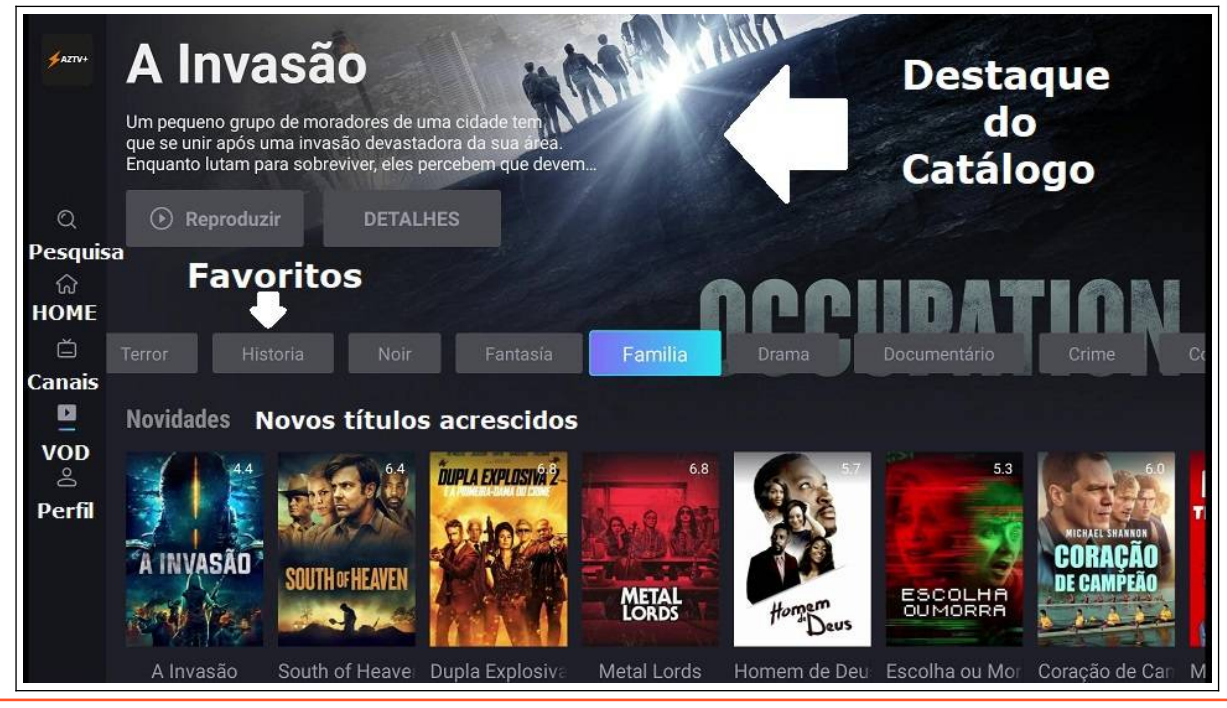

Guia ZipSmart – By Lúcio Suporte **interval de la componenta de la componenta de la componenta de la componenta** Pág. 23

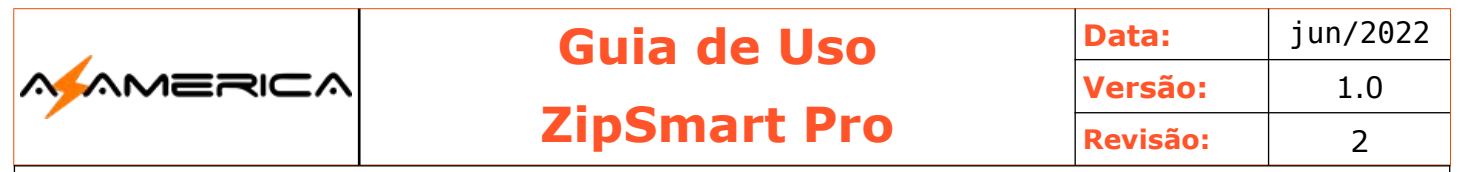

O cursor apontará para a caixa Reproduzir do filme em destaque, caso queira assistir basta apertar OK no controle remoto, caso não seja seu desejo poderá navegar pelas opções com os botões direcionais do controle remoto.

A opção para ter acesso a todo o catálogo é usar Todos os Filmes na barra de favoritos.

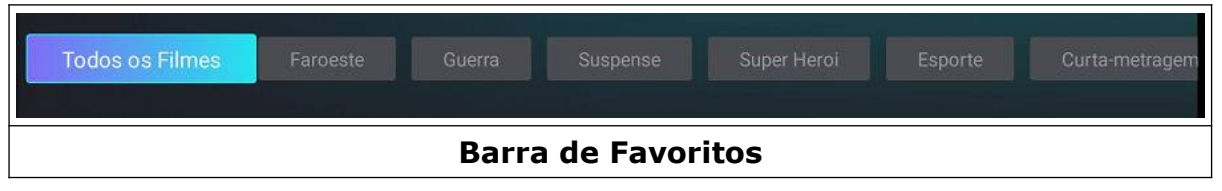

#### **Exemplo**

Com o direcional do controle remoto selecionado a categoria Ficção Cientifica.

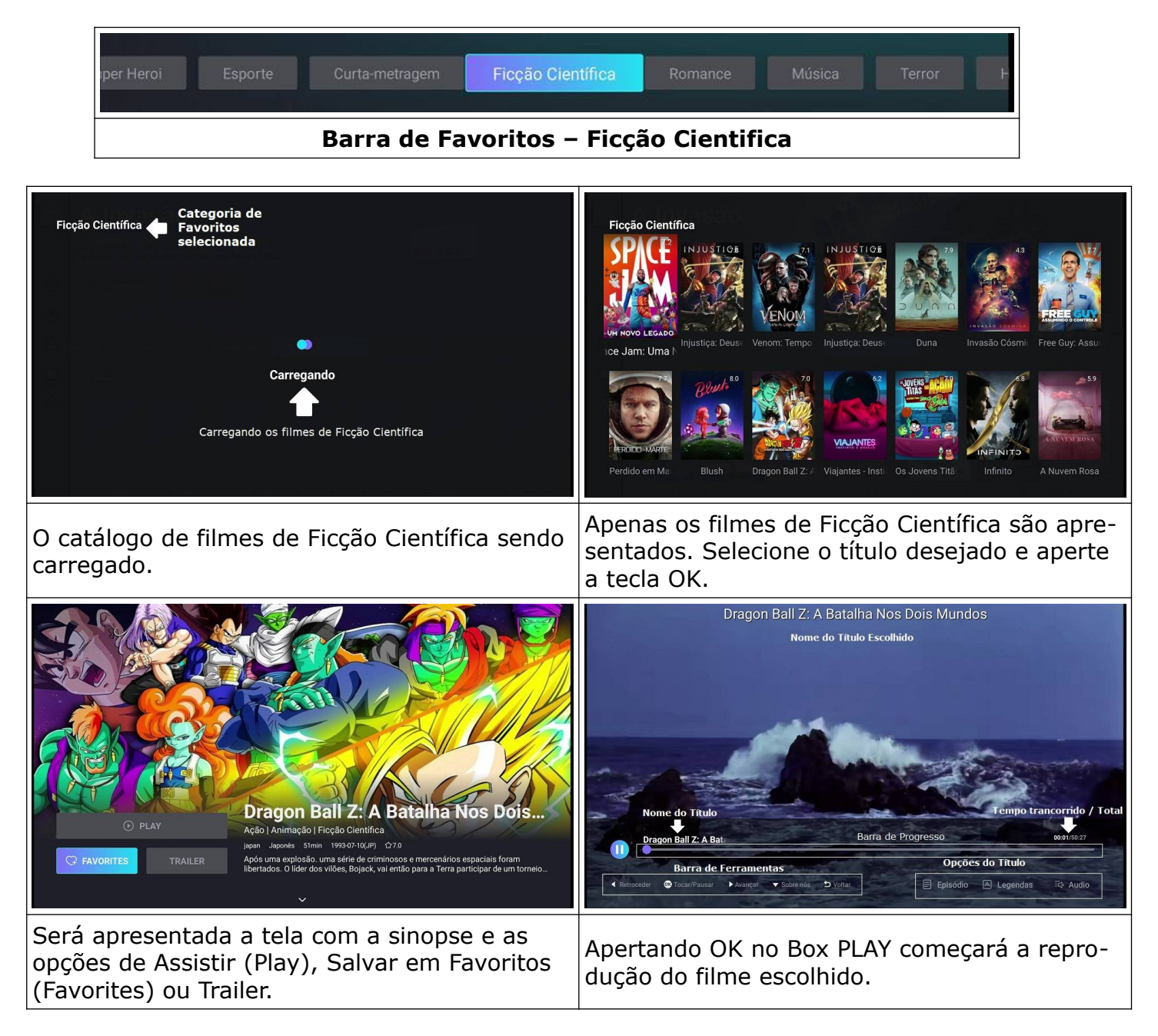

Afinal da exibição utilize a tecla seta para trás e retorne.

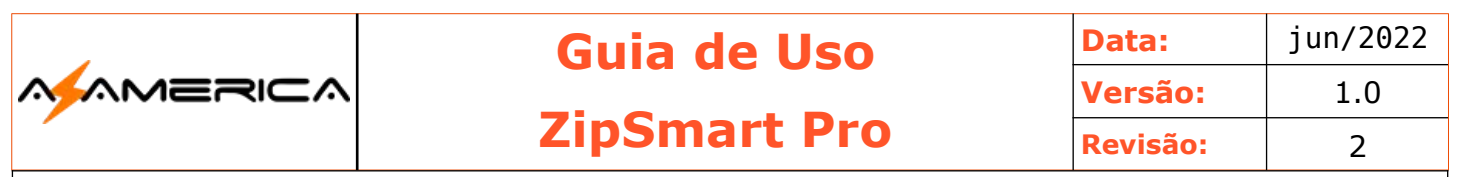

#### **Barra de Ferramentas**

Utilizada para intervir na execução do título

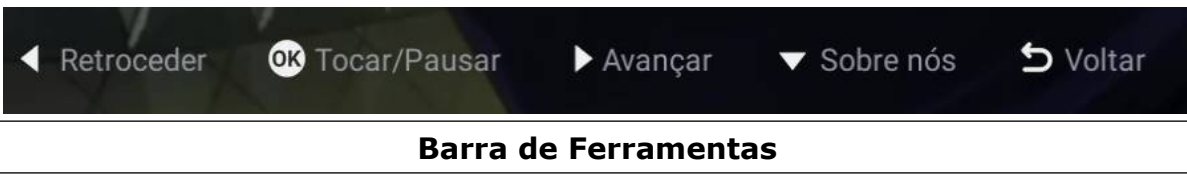

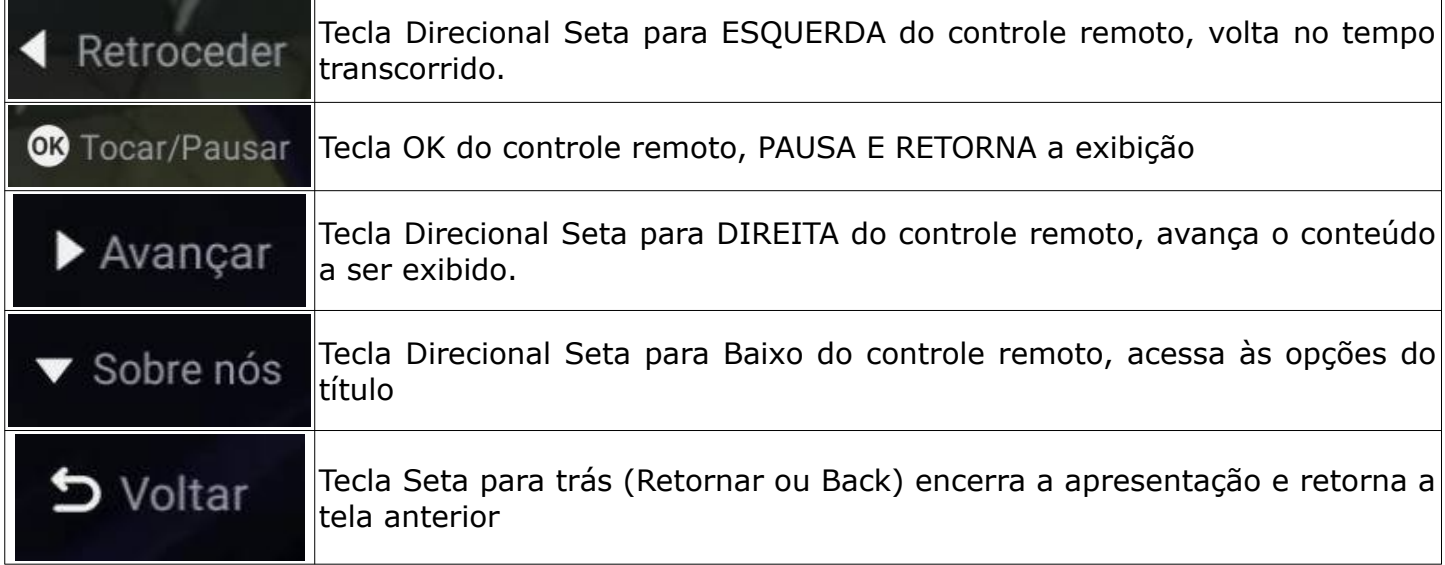

#### **Opções do título**

Informações e configurações de exibição do título.

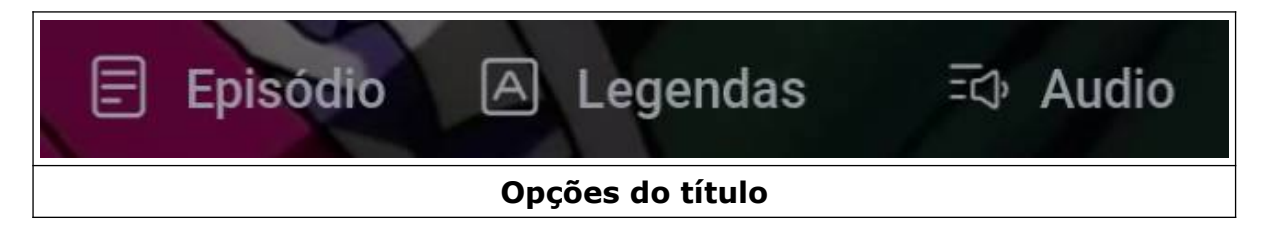

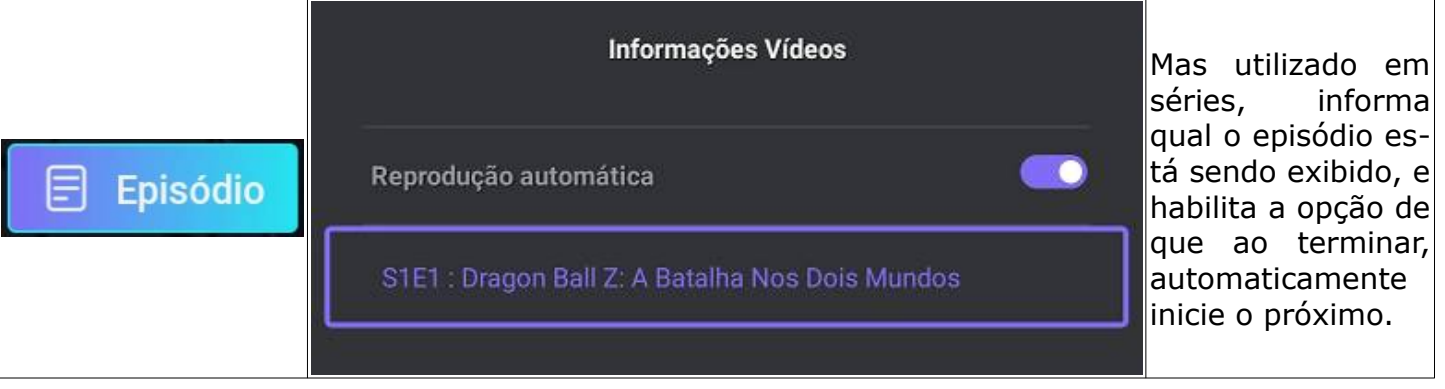

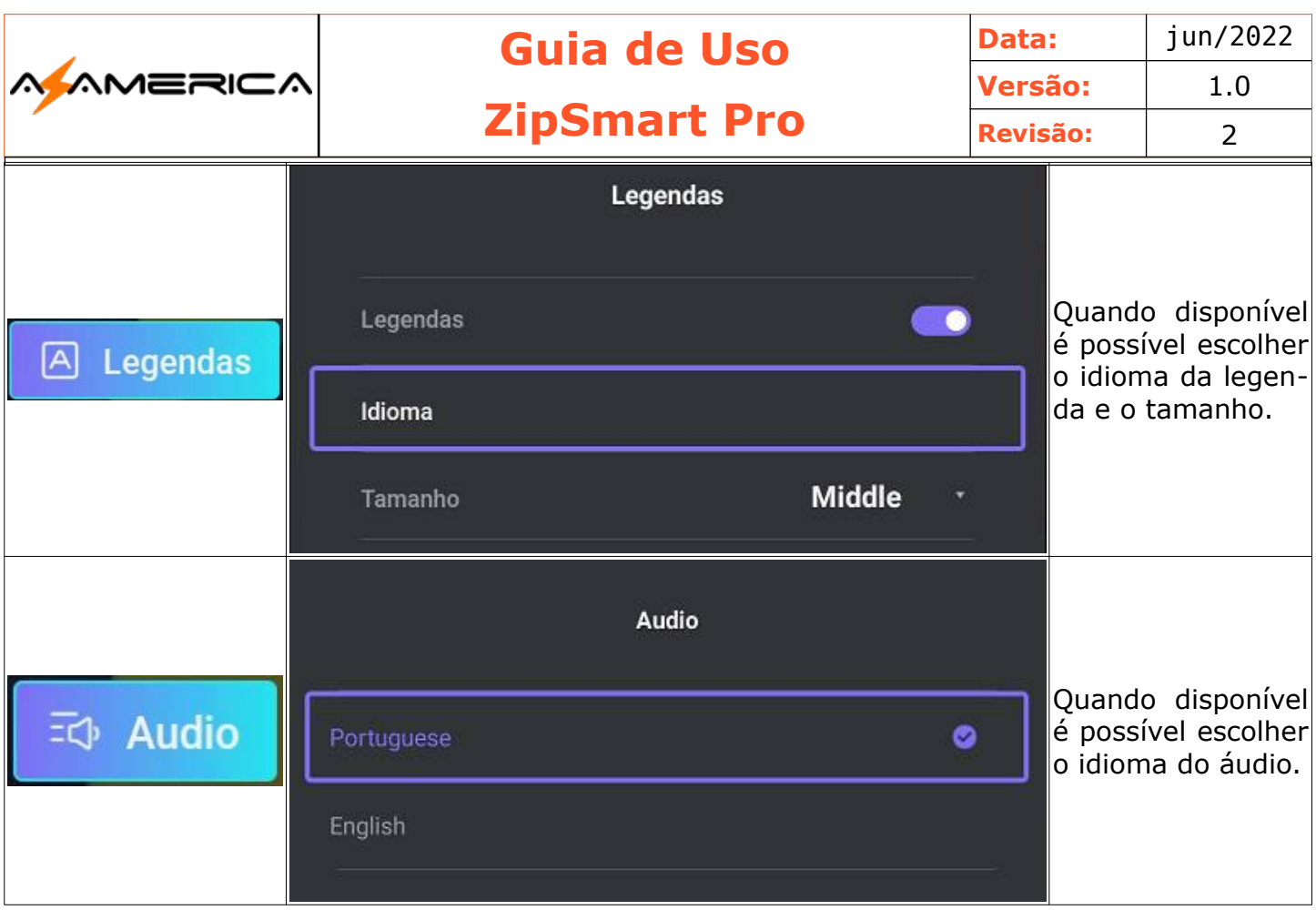

## VOD – Séries

Apresenta o catálogo de séries o funcionamento é semelhante ao VOD-Filmes.

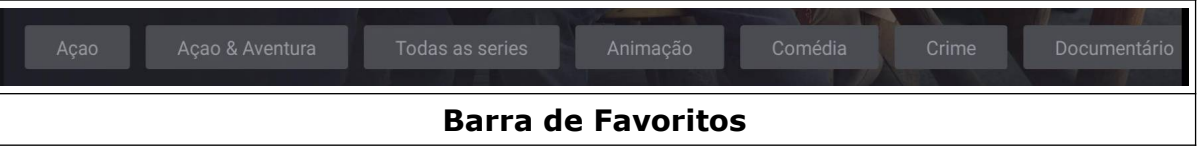

## Barra de Ferramentas

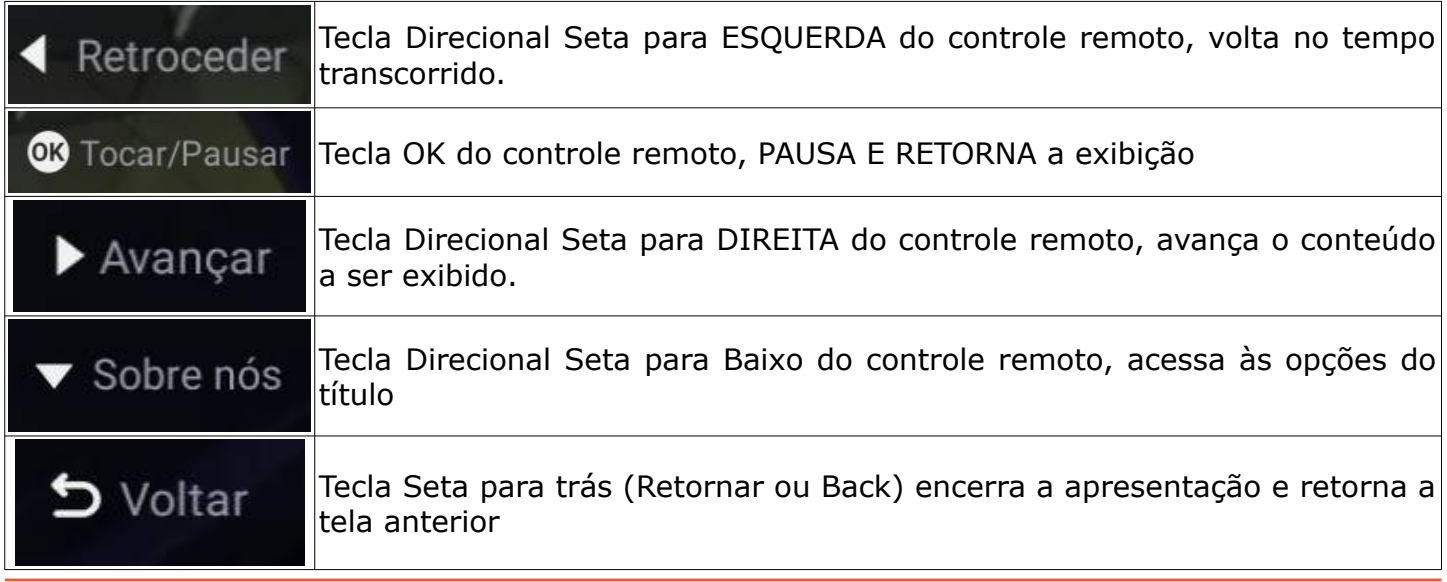

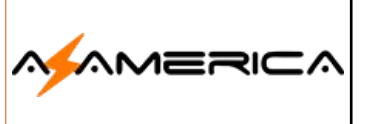

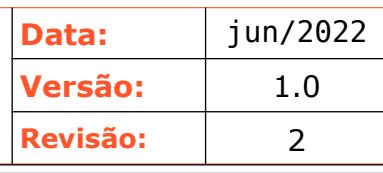

#### **Exemplo**

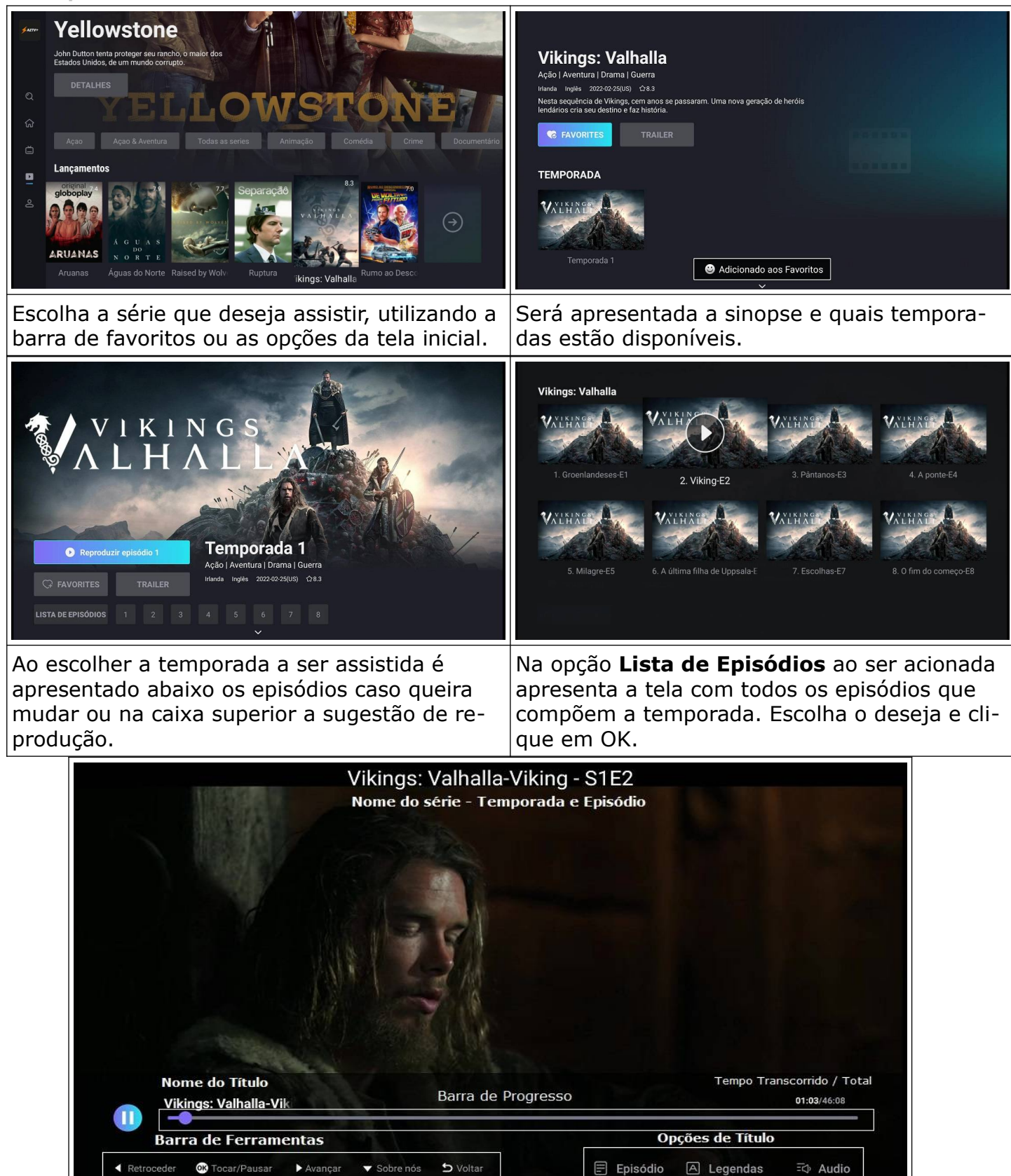

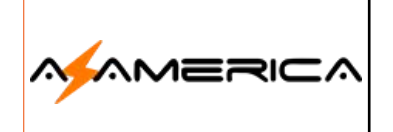

#### **Opções do título**

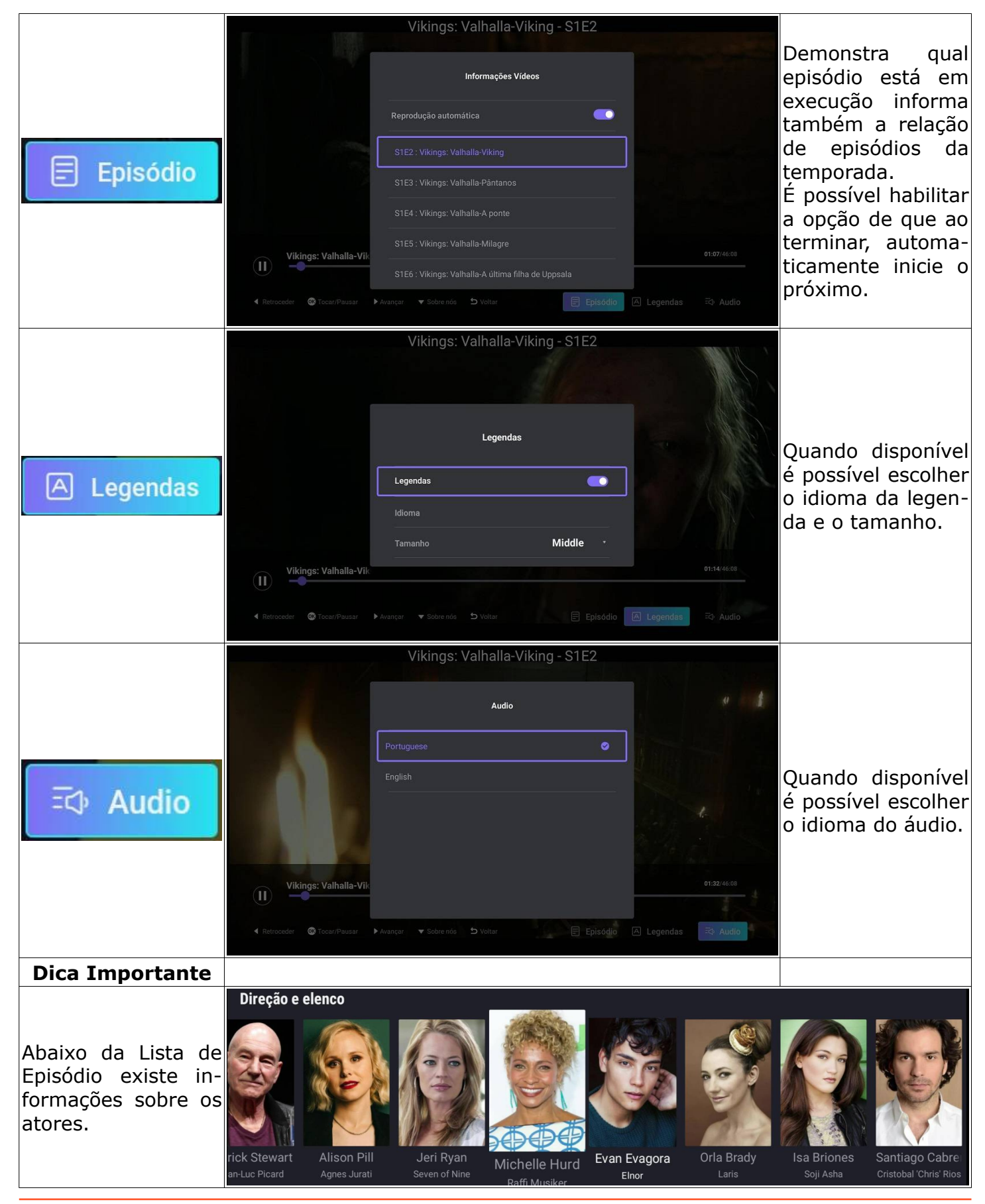

Guia ZipSmart – By Lúcio Suporte **interval de la componenta de la componenta de la componenta de la componenta** de Pág. 28

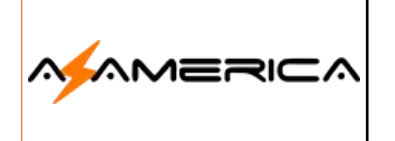

**Guia de Uso ZipSmart Pro**

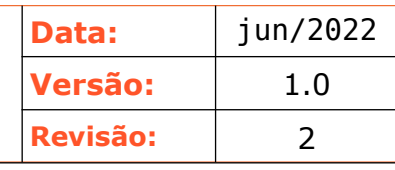

#### Para ter acesso as informações do ator

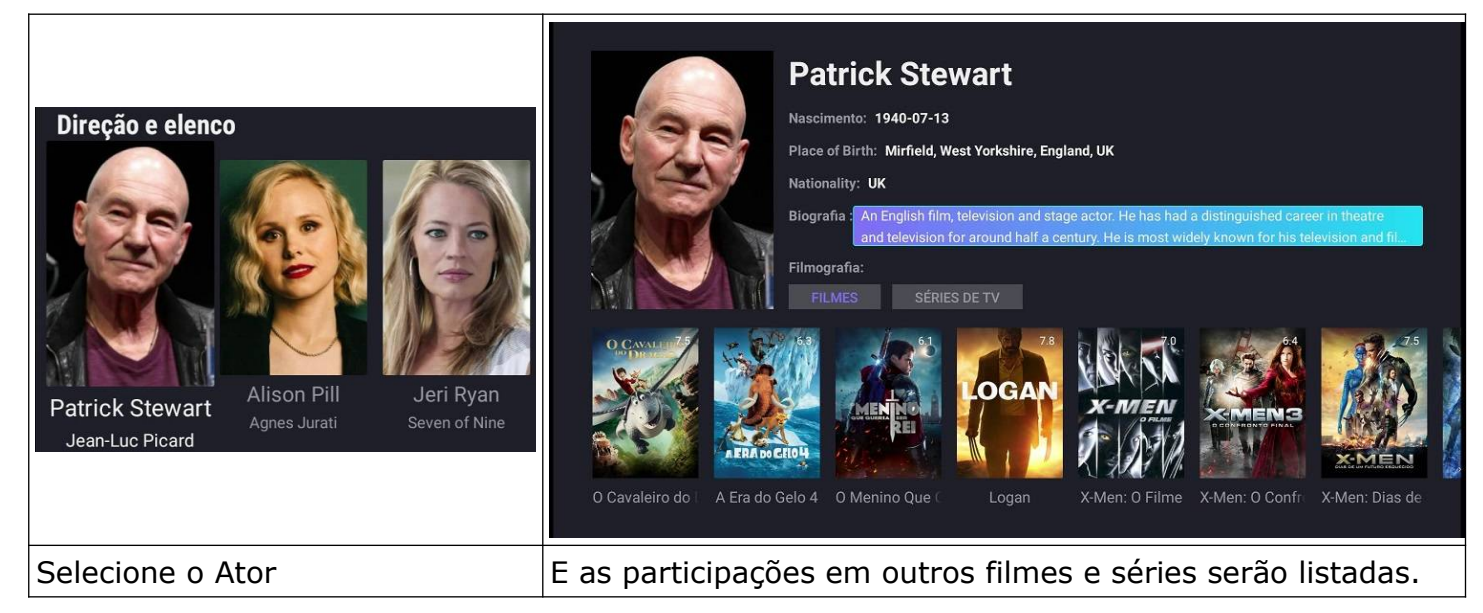

#### Pesquisa

Ferramenta que pode ser utilizada para canais (VIVO) ou Filmes e Séries (VOD). Basta escolher a opção ao entrar.

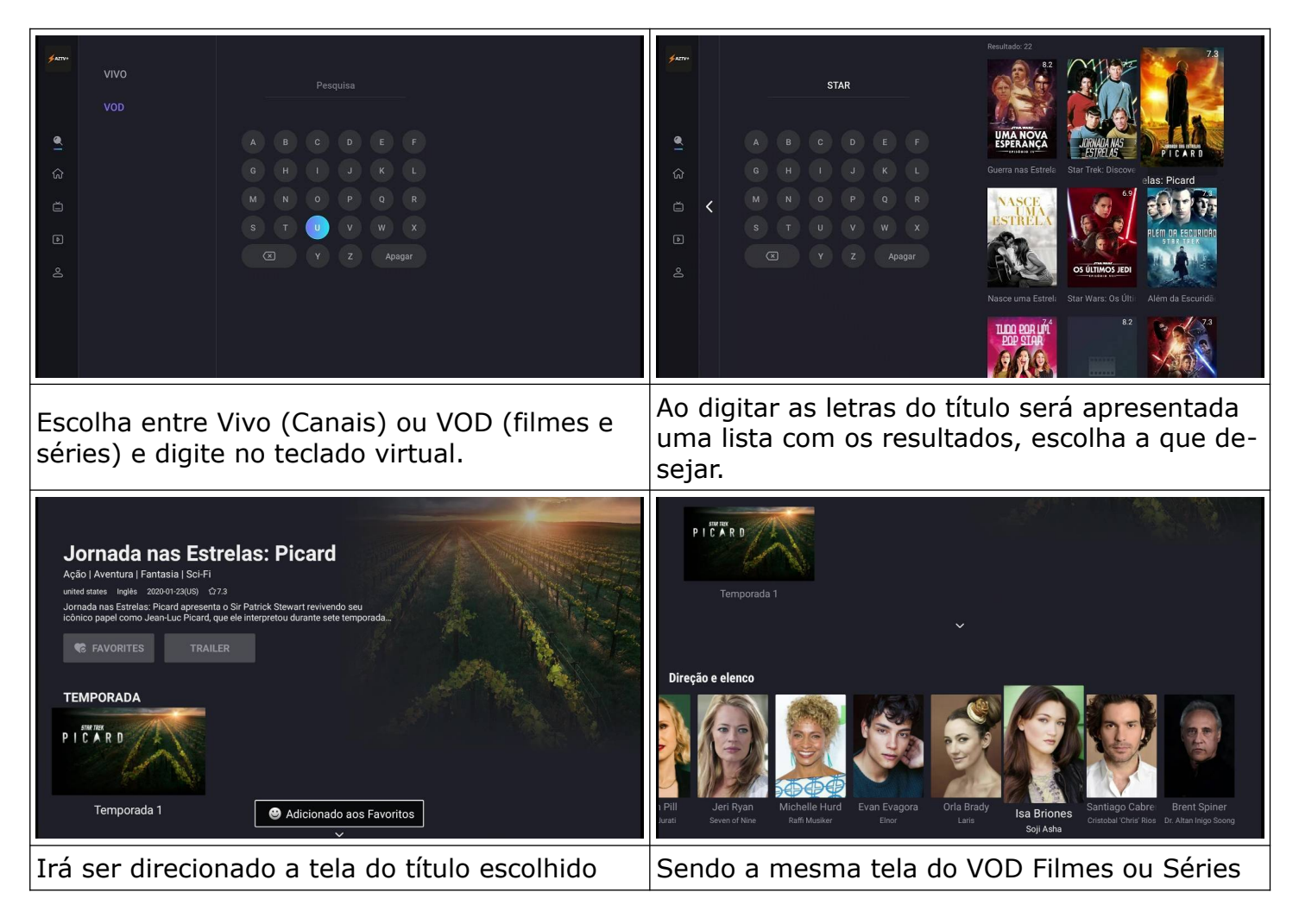

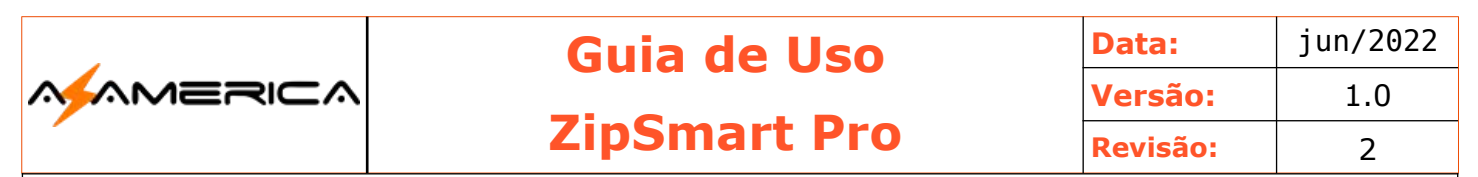

## **Histórico**

Apresenta os últimos títulos assistidos, podendo ser filmes ou séries

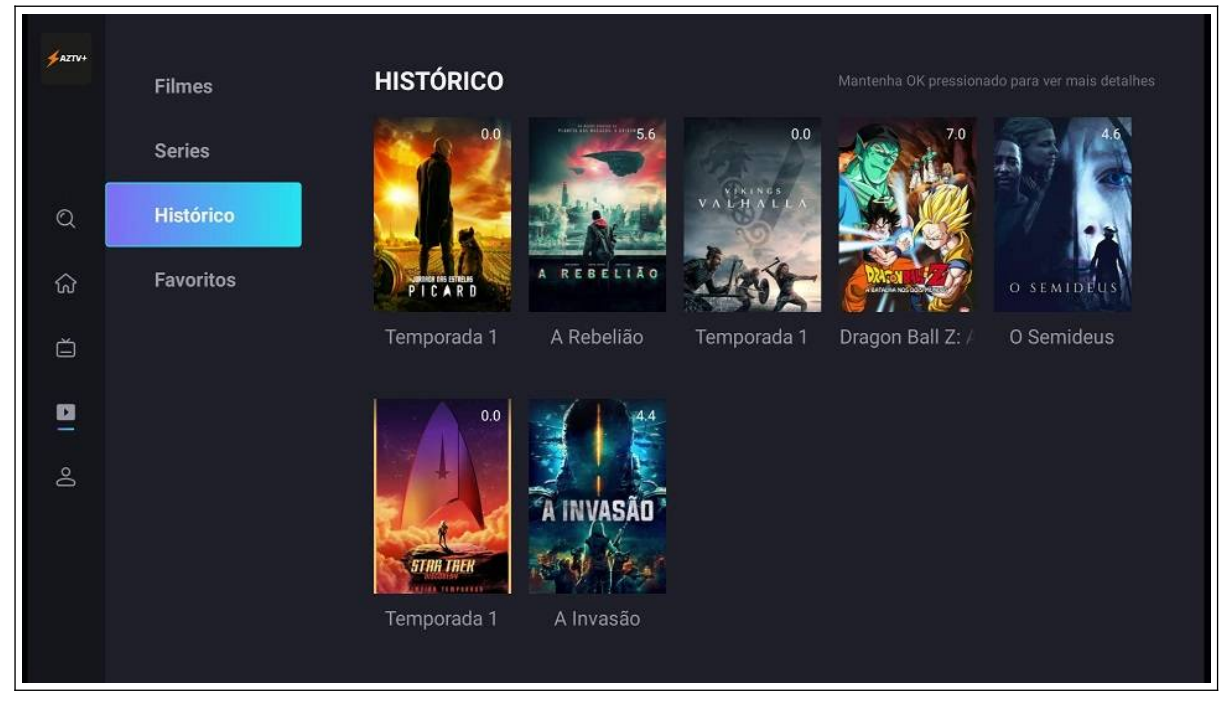

## Favoritos

Apresenta os títulos que foram marcados como favoritos podem ser filmes ou séries.

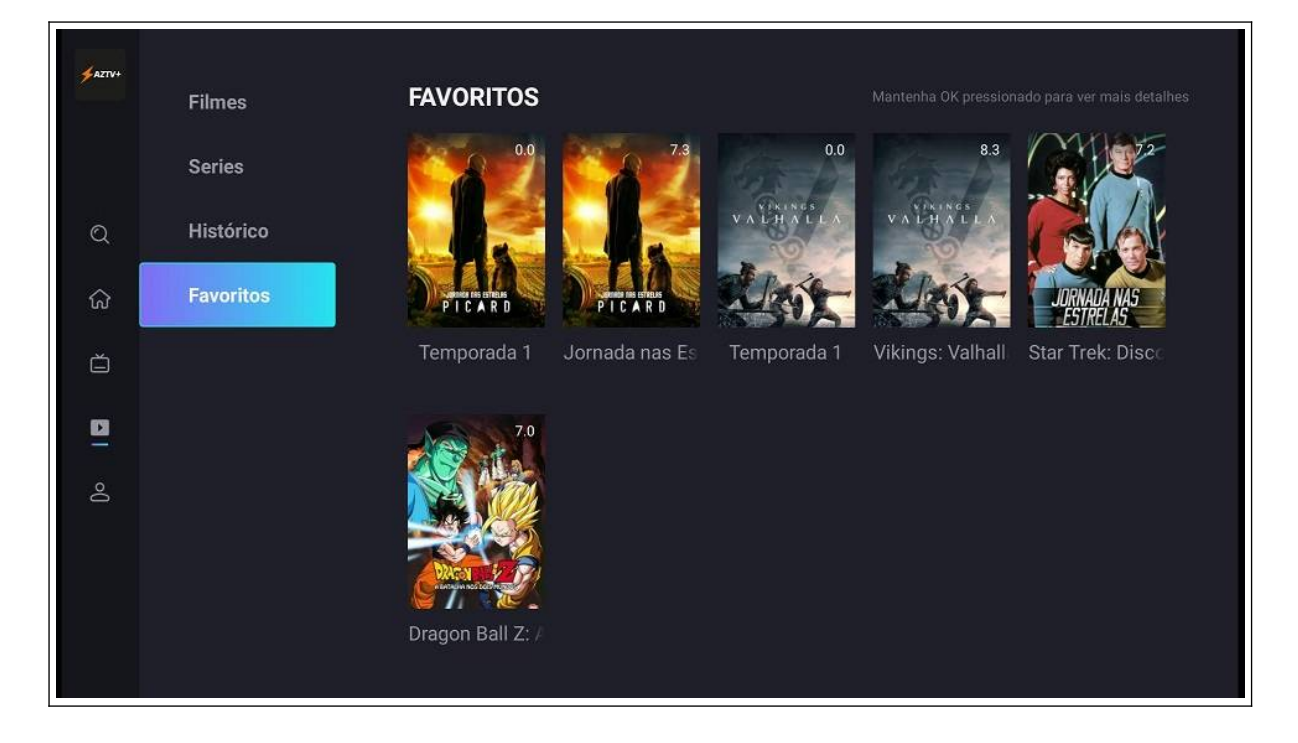

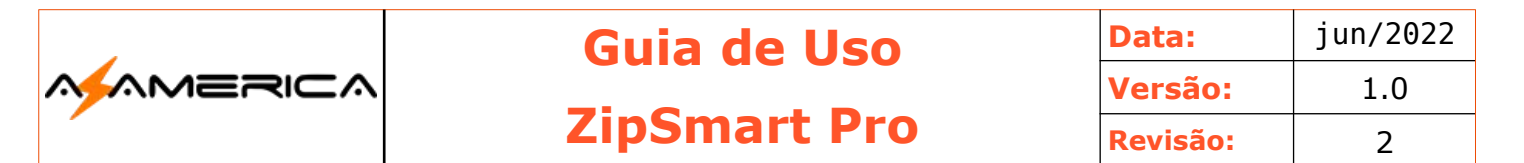

#### Antes de Acionar o Suporte.

Seu aparelho trabalha com a plataforma de streaming, logo necessita do uso da internet para seu funcionamento, pois que, a imagem é o áudio são recebidos através de sua conexão com a internet.

Exposto isso, problemas com a sua conexão iram dificultar ou inviabilizar o uso sendo necessário fazer os procedimentos abaixo citados, por favor na ordem cronológica, na grande maioria dos casos é solucionado.

- 1. Procedimento Verificar conexão
	- 1. Verificar se a conexão com a operadora de internet está ativa.
		- 1. Verifique se todas as luzes do seu modem estão acesas;
		- 2. No celular verificar se sua rede de wi-fi está ativa;
		- 3. Teste em outro aparelho se há conexão com a internet;
- 2. Procedimento Reiniciar a conexão com a operadora
	- 1. A maioria dos modens hoje ficam ligados de forma contínua o que com o passar do tempo podem surgir problemas com a conexão, diante disso:
		- 1. Desligue o modem da tomada;
		- 2. Desligue todos os aparelhos que se conectam a internet da tomada, e depois os celulares também;
		- 3. Aguarde 02 minutos;
		- 4. Ligue o Modem na tomada e aguarde sincronização do modem com a operadora de internet;
		- 5. Ligue apenas seu ZipSmart na tomada e realize o teste.
			- 1. Obs.: Em Planos de baixa velocidade a quantidade de aparelhos, acessos simultâneos e downloads interferem no uso do seu aparelho.
- 3. Procedimento Limpar Dados
	- 1. Menu inicial ícone da configuração (engrenagem)
	- 1. Irá abrir um menu lateral;
	- 2. Escolha a opção Apps;
	- 3. Escolha o aplicativo AZTV;

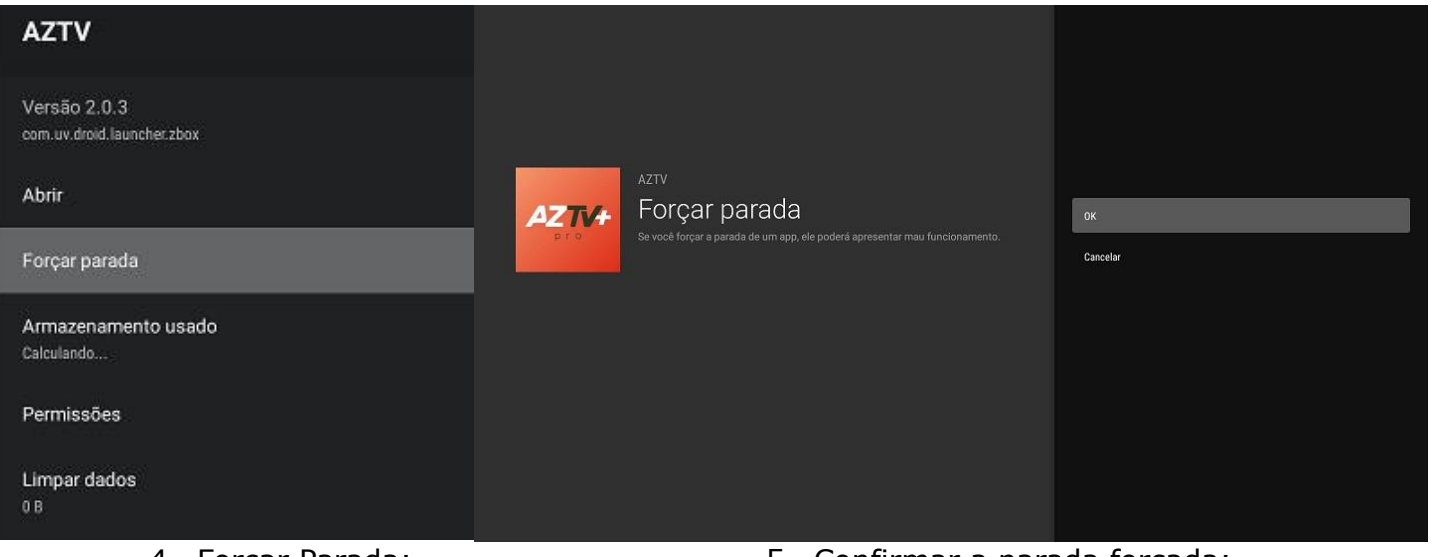

- 
- 4. Forçar Parada; 5. Confirmar a parada forçada;

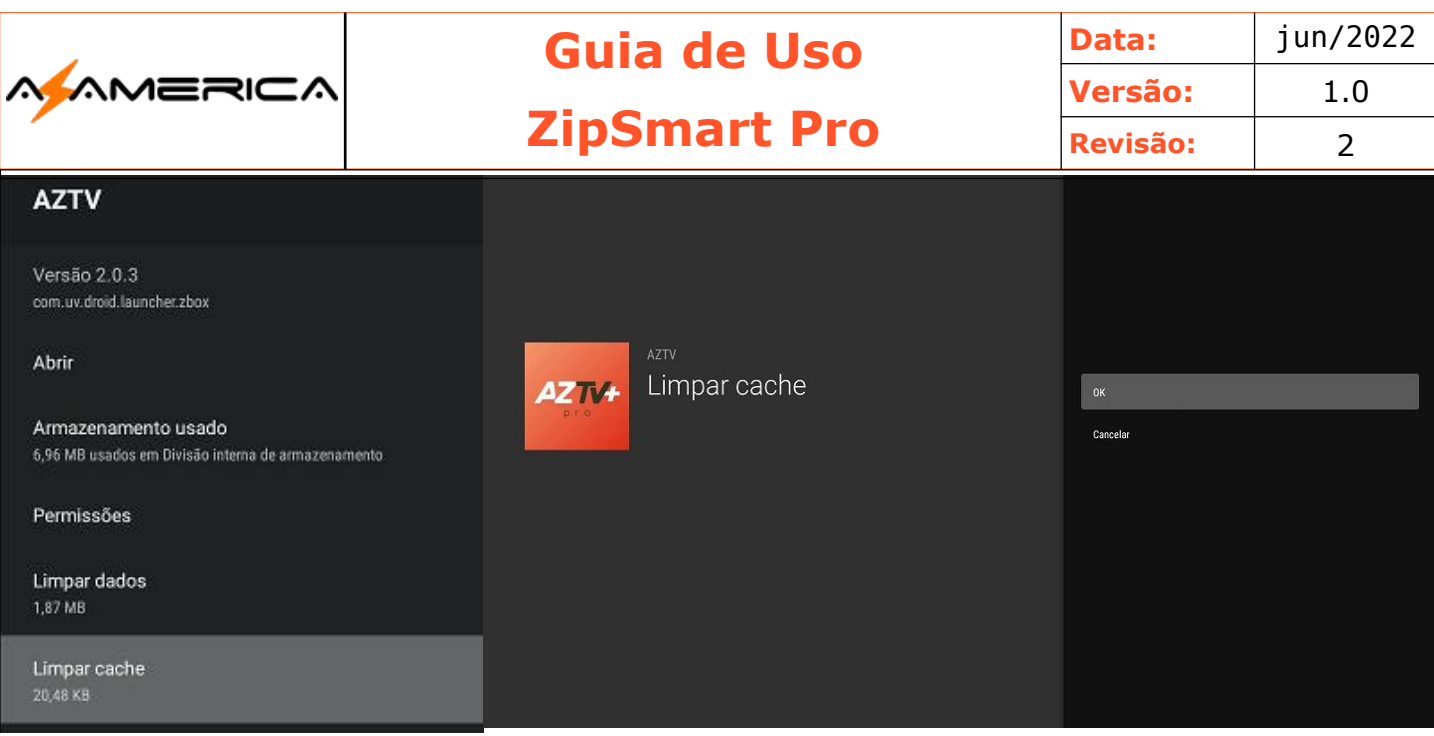

- 
- 6. Limpar Cache; matches a limpeza; 7. Confirme a limpeza;

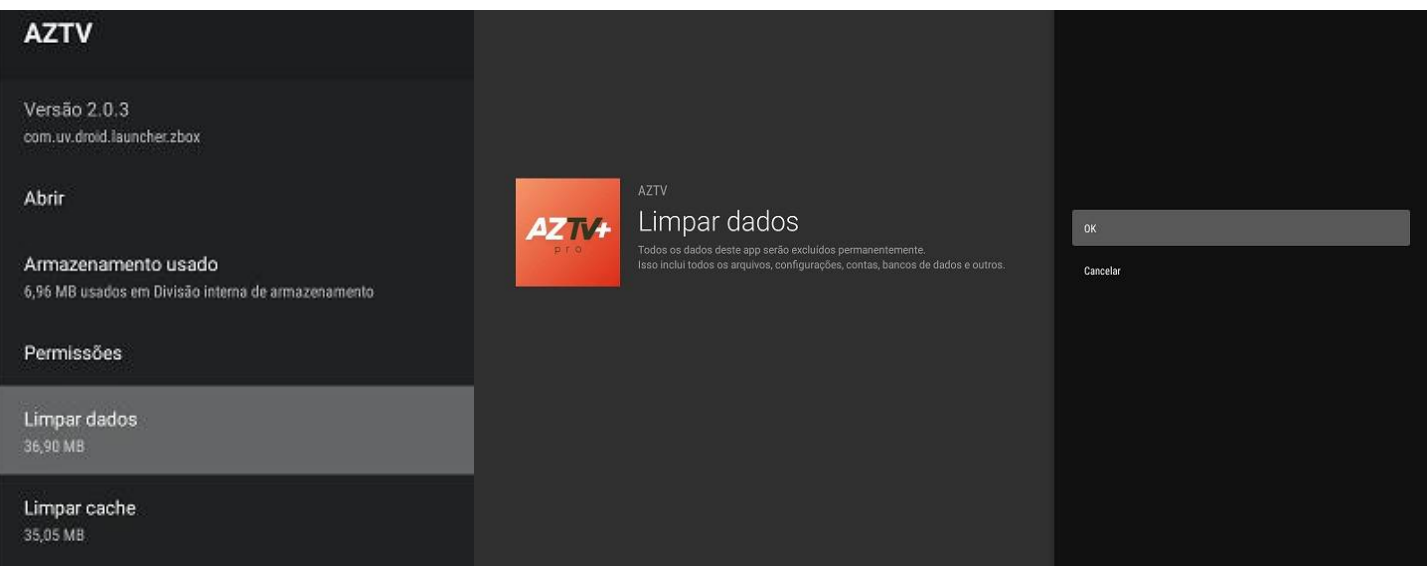

- 
- 8. Limpar Dados; entitled a confirme a novamente a limpeza;
- 10. Botão Exit;
- 11. Retorne ao menu inicial;
- 12. Desligue seu ZipSmart utilizando o botão power;
	- 1. Após o processo de desligamento retirar da tomada;
- 13. Desligue seu modem/roteador também da tomada e aguarde 5 min;
- 14. Ligue seu modem roteador e espere sua sincronização com a operadora;
- 15. Ligue seu aparelho e teste.

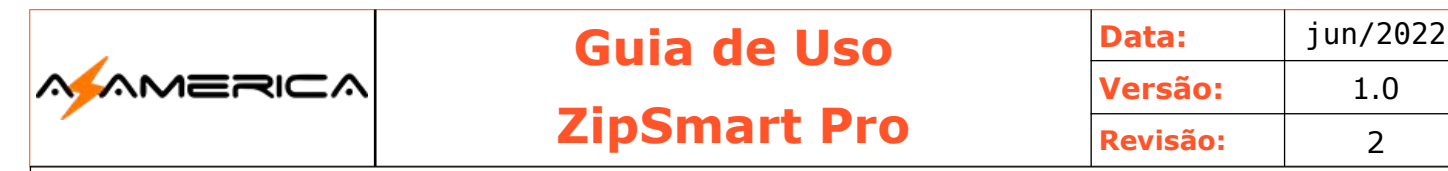

## Reset de fábrica

**Q** Redefinin

#### Via Software Android

Caso seu aparelho esteja somente agindo de forma anormal poderá fazer o "reset de fábrica" ou "recovery" através no menu configurações.

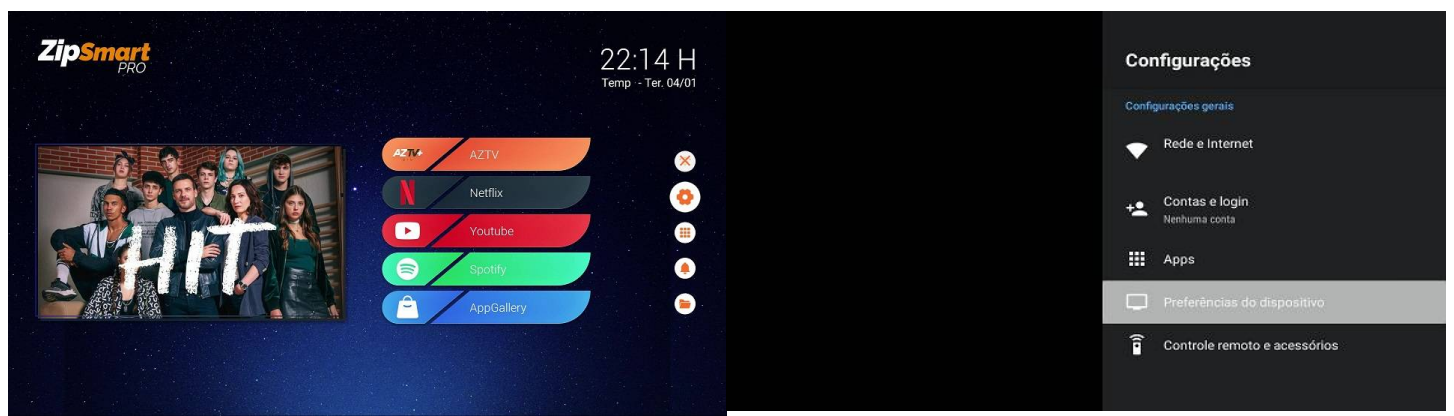

- 1. Na tela inicial procure o ícone da engrenagem configuração;
- 2. Em configuração preferências do dispositivo;
- 3. Escolha a opção Redefinir ela se encontra no final da lista de opções

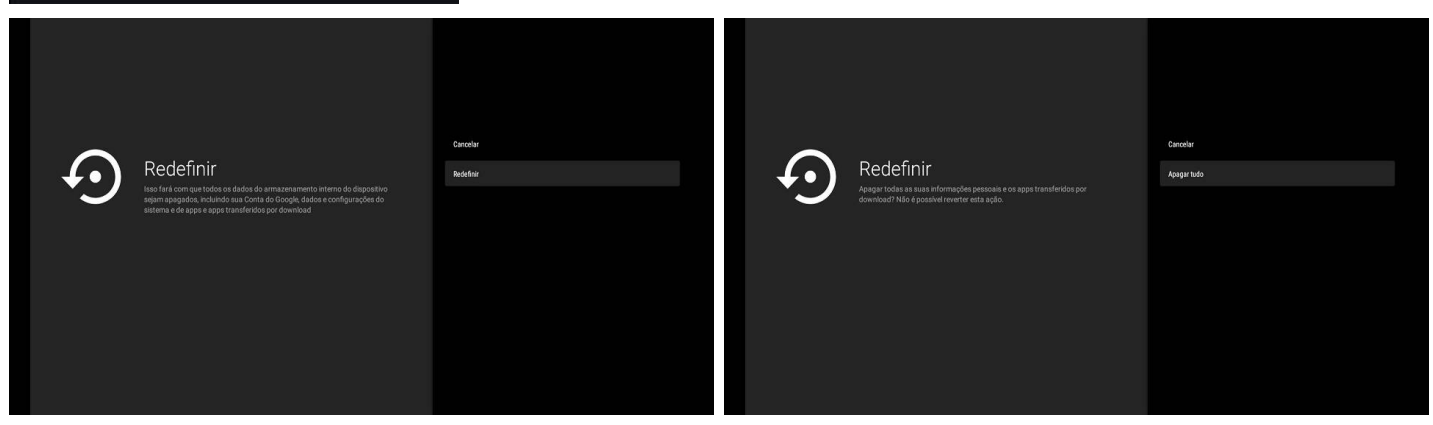

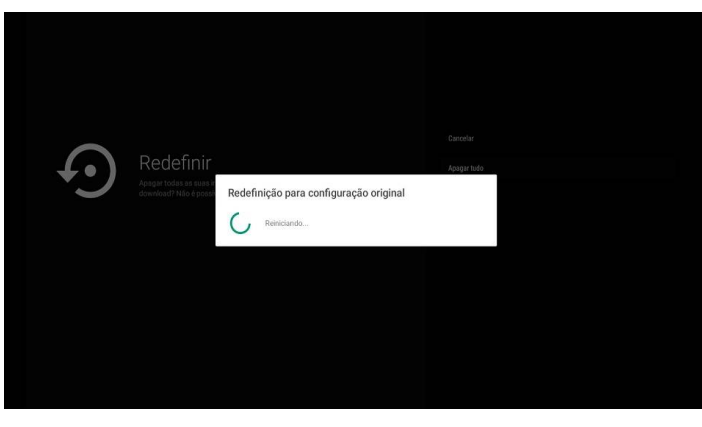

4. Escolha a opção "Redefinir" 5. Escolha a opção "Apagar Tudo"

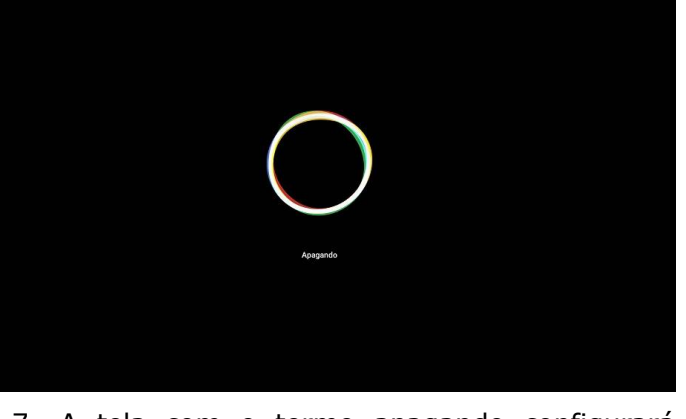

6. Dá início o processo de "recovery" 7. A tela com o termo apagando configurará para as configurações originais

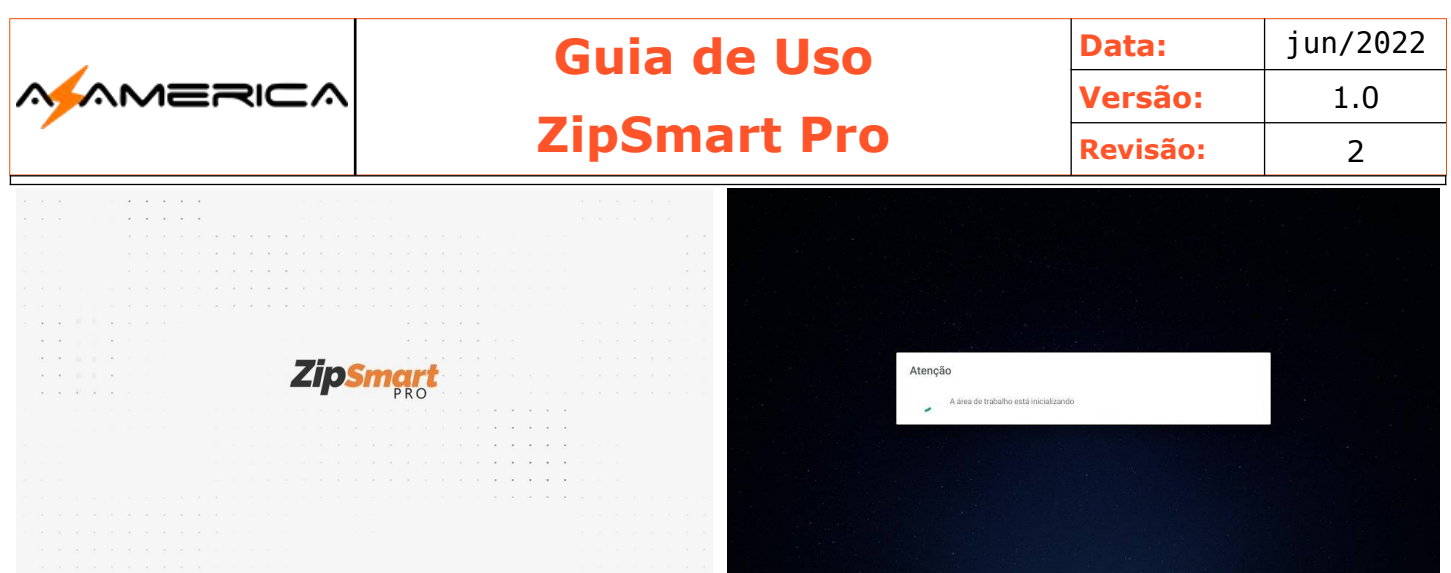

- 8. O ZipSmart após boot apresentará a tela inicial e logo após a mensagem que está apagando
- 9. Está preparando a área de trabalho.

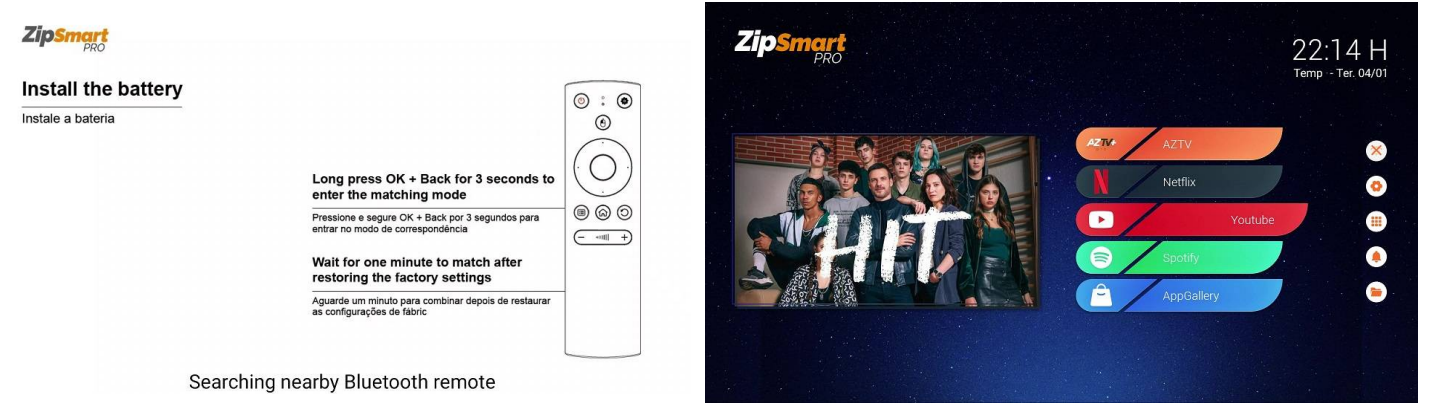

- 10. Faça a configuração do controle remoto apertando por 3 segundos a tecla OK + Seta para Trás (back)
- 11.A tela inicial é novamente apresentada

Seu aparelho foi restaurado aos padrões de fábrica, ou seja, todas as configurações devem refeitas tais como: configurações de rede, Exibição e etc.

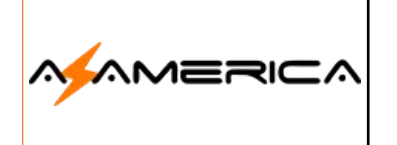

## Hard Reset

Somente utilizado quando o aparelho não conseguir fazer o carregamento normal do sistema Android, assim poderá não iniciar e/ou não apresente a tela do menu inicial sendo necessário fazer o Hard Reset para realizar esse procedimento precisará além do ZipSmart e fonte:

- Teclado ou Mini Teclado USB
- Um clips.

#### Procedimento

- 1. Com o aparelho desligado da tomada procure o orício aonde existe o botão para backup, conecte o teclado a uma entrada USB.
	- 1. Abra o clips para transformar em uma ferramenta para que possa inserir no local indicado e suavemente pressione o botão de reset.
	- 2. Como cuidado mantenha pressionado o botão e ligue a fonte na tomada elétrica;
- 2. Seu Zipsmart iniciará e ao aparecer a tela de recovery pode retirar o clips;

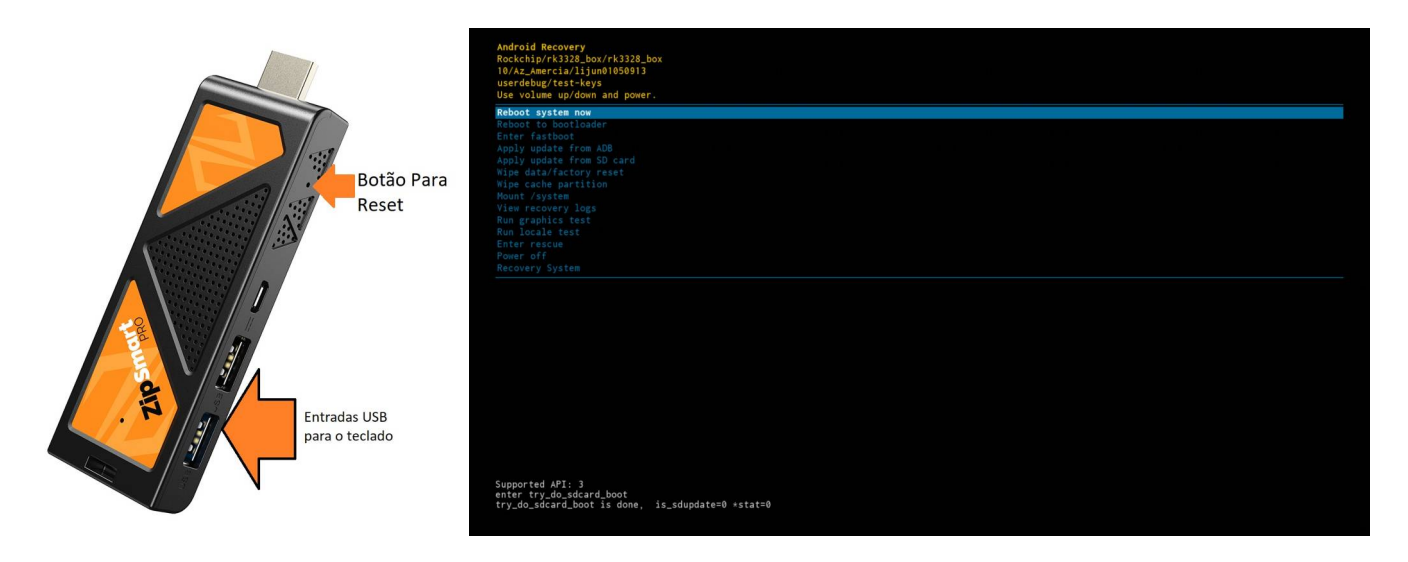

3. Dentre as opções apresentadas utilizando as setas do teclado navegue até a **wipe cache partition**;

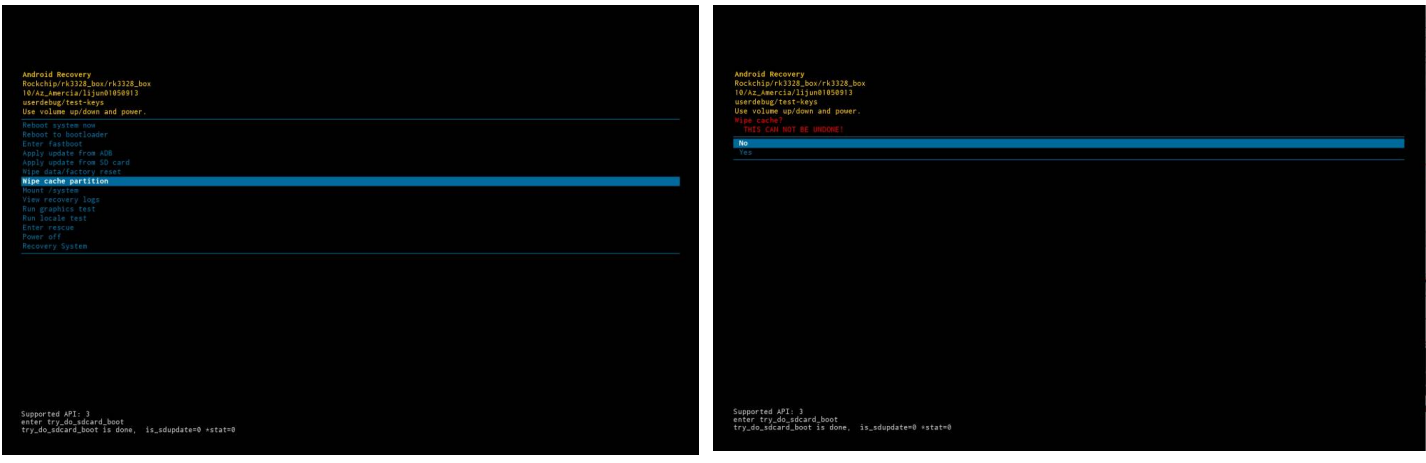

1. Na próxima tela escolha a opção **YES**;

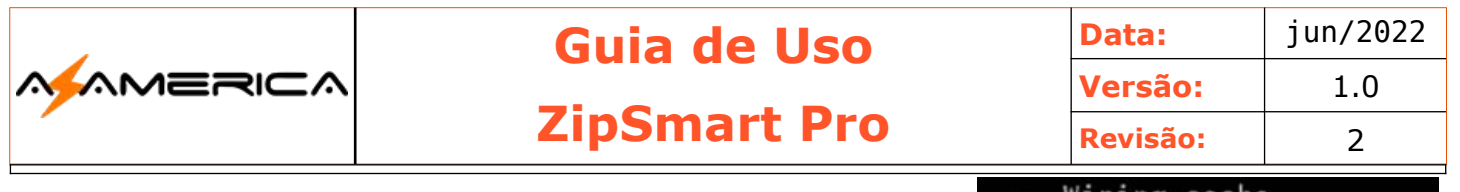

Note que o canto inferior esquerdo é demonstrado o que está sendo realizado e o status de cada ação.

Wiping cache... Formatting / cache... Cache wipe complete.

- 2. O final retornará a primeira opção do menu e receberá na parte inferior a mensagem *Cache Wipe complete.*
- 4. Vá na opção **wipe data/factory;**

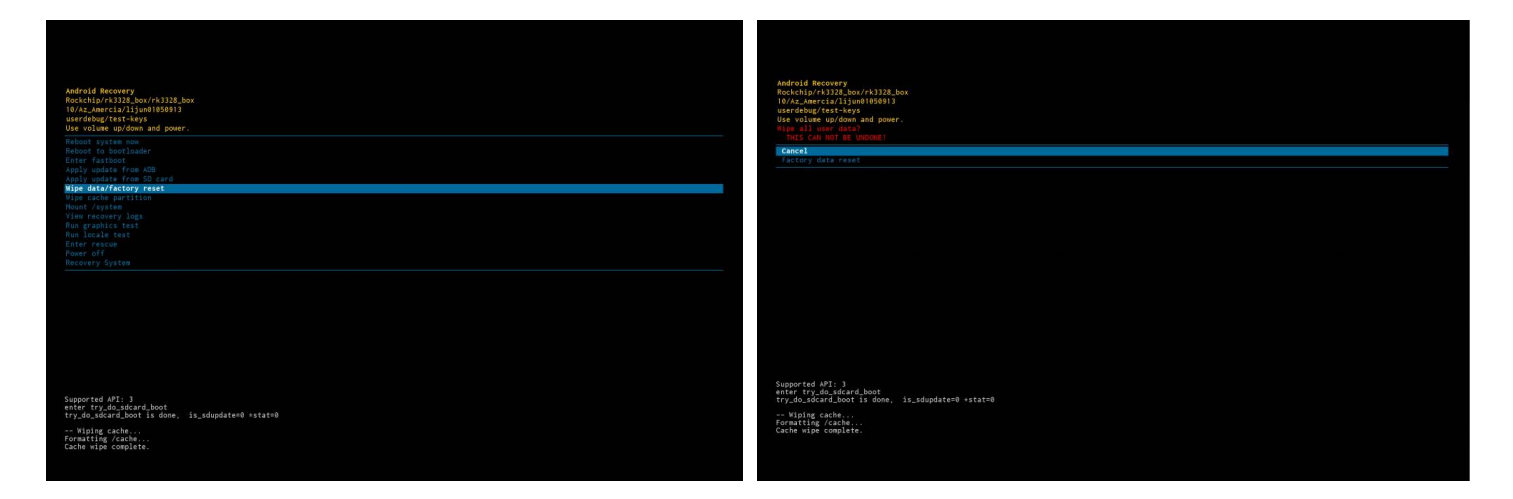

1. Escolha a opção **Factory Data Reset** e o procedimento começará;

Note que o canto inferior esquerdo é demonstrado o que está sendo realizado e o status de cada ação.

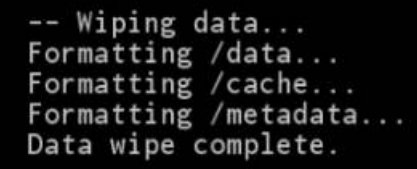

5. Ao término retornará a primeira opção **Reboot System Now** confirme;

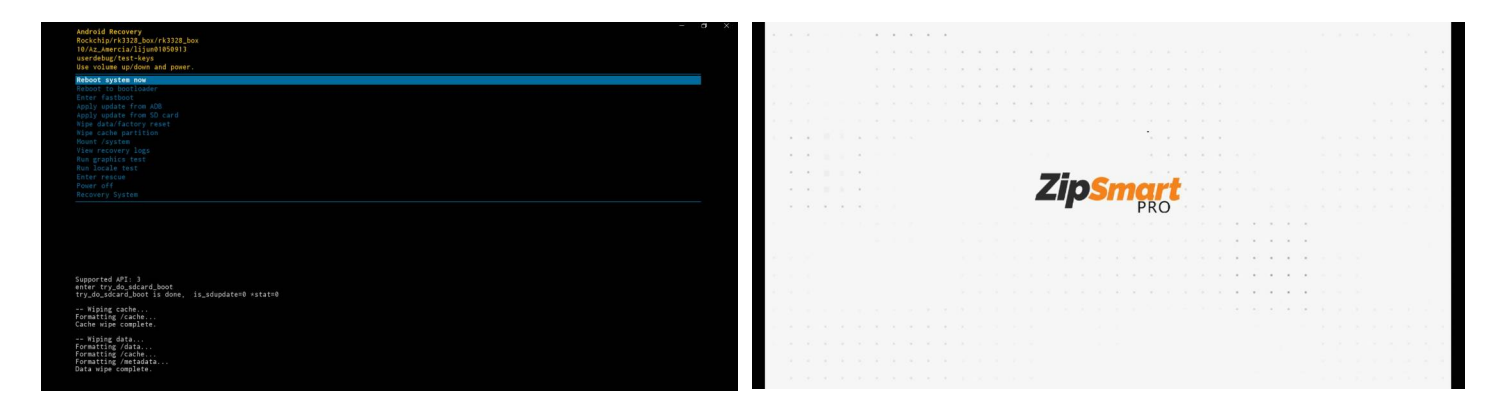

6. Hard Reset concluído seu ZipSmart reiniciará com as configurações de fábrica.

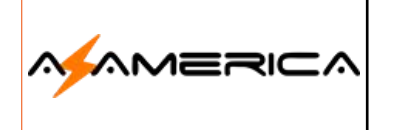

**Guia de Uso ZipSmart Pro**

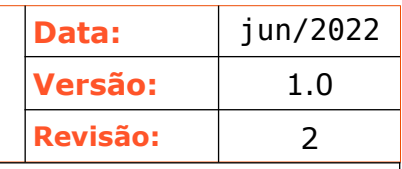

## Glossário

**Streaming –** A transmissão contínua também conhecida fluxo de mídia ((bem como pelo anglicismo streaming) é uma forma de distribuição digital, em oposição à descarga de dados. A difusão de dados, geralmente em uma rede através de pacotes, é frequentemente utilizada para distribuir conteúdo multimídia através da Internet. Nesta forma, as informações não são armazenadas pelo usuário em seu próprio computador. Assim, não ocupa espaço no disco rígido (HD), para posterior reprodução — a não ser o arquivamento temporário no cache do sistema ou que usuário ativamente faça a gravação dos dados. O fluxo dos dados é recebido e reproduzido à medida que chega ao usuário, caso a largura de banda seja suficiente para reproduzir os conteúdos, pois se não for suficiente, ocorrerão interrupções na reprodução do arquivo, por problema no buffer.

#### **Fonte: Wikipédia**

**DHCP -** Dynamic Host Configuration Protocol (Protocolo de configuração dinâmica de host), é um protocolo de serviço TCP/IP que oferece configuração dinâmica de terminais, com concessão de endereços IP de host, Máscara de sub-rede, Default Gateway (Gateway Padrão), Número IP de um ou mais servidores DNS, Número IP de um ou mais servidores WINS e Sufixos de pesquisa do DNS. Este protocolo é o sucessor do BOOTP que, embora mais simples, tornou-se limitado para as exigências atuais. O DHCP surgiu como padrão em Outubro de 1993. O RFC 2131 contém as especificações mais atuais (março de 1997). O último standard para a especificação do DHCP sobre IPv6 (DHCPv6) foi publicado a julho de 2003 como RFC 3315.

#### **Fonte:** Wikipédia

**Gateway –** Pode ser traduzido como "portão de entrada". O gateway pode ser um PC com duas (ou mais) placas de rede, ou um dispositivo dedicado, utilizado para unir duas redes. Existem vários usos possíveis, desde interligar duas redes que utilizam protocolos diferentes, até compartilhar a conexão com a Internet entre várias estações. O endereço do gateway deve ser informado nas propriedades de rede, mas numa rede onde as estações estão configuradas para obter seus endereços automaticamente é possível configurar o servidor DHCP para enviar o endereço do gateway automaticamente. A estação enviará ao gateway qualquer requisição de endereço que não faça parte da rede local. **Fonte:** Carlos E. Morimoto.

O **Domain Name System** (**DNS**) - é um sistema de gerenciamento de nomes hierárquico e distribuído para computadores, serviços ou qualquer recurso conectado à Internet ou em uma rede privada. Este se baseia em nomes hierárquicos e permite a inscrição de vários dados digitados além do nome do host e seu IP. O servidor DNS traduz nomes para os endereços IP e endereços IP para nomes respectivos, e per mitindo a localização de hosts em um domínio determinado. Num sistema livre o serviço é implementado pelo software BIND. Esse serviço geralmente se encontra localizado no servidor DNS primário. **Fonte:** Wikipédia

**Endereço IP –** Endereço IP significa endereço de protocolo de Internet, e cada dispositivo que está conectado a uma rede (como a Internet) possui um. Um endereço IP é similar a seu número de telefone. Seu número de telefone é um conjunto único de números que identifica seu telefone, de forma que outras pessoas possam ligar para você. Da mesma forma, um endereço IP é um conjunto único de números que identifica seu computador, de forma que ele possa enviar e receber dados com outros computadores. Atualmente, a maioria dos endereços IP consistem em quatro conjuntos de números, cada um separado por um ponto. 192.168.1.42 é um exemplo de endereço IP. Um endereço IP pode ser tanto dinâmico ou estático. Endereços IP dinâmicos são temporariamente atribuídos cada vez que seu computador se conectar a uma rede. Endereços IP estáticos são fixados e não mudam. Endereços IP dinâmicos são mais comuns do que endereços estáticos — estes normalmente são usados apenas em casos especiais como, por exemplo, na administração de um servidor.

**Endereço MAC –** Um endereço MAC é o identificador único que é atribuído pelo fabricante a uma peça do hardware de rede (como uma placa de rede sem fio ou uma placa ethernet). MAC significa Media Access Control, ou controle de acesso ao meio, e cada identificador tem a intenção de ser único para um dispositivo em particular. Um endereço MAC consiste em seis conjuntos de dois caracteres, cada um separado por uma vírgula. 00:1B:44:11:3A:B7 é um exemplo de endereço MAC. **Fonte:** The GNOME Project

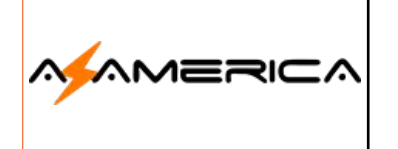

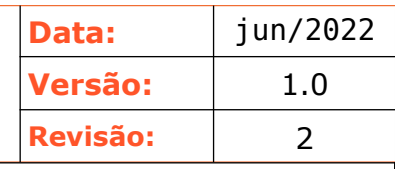

**EPG –** Sigla de Electronic Programming Guide, Interface gráfica que possibilita a navegação pelas múltiplas possibilidades de programação que o usuário encontrará na TV Digital, sendo o equivalente aos guias de horários de televisão publicados nos jornais, com funções e operação análoga a de um portal de internet. Uma de suas funções é permitir o agendamento de conteúdos específicos para serem gravados por Digital Vídeo Recorders conectados à TV. **Fonte:** Wikipédia

**IPTV –** É a Televisão por Protocolo de Internet (do inglês Internet Protocol Television).Esta tecnologia nada mais é do que a junção de um serviço de televisão com a de internet banda larga. Segundo consta, o serviço de IPTV exige uma conexão com a internet de pelo menos 4 MBPS, o que não deve comprome-

ter o restante de sua banda. Por exemplo, se você assina um pacote de banda larga de 2 MBPS acompanhado de um de IPTV, o serviço deverá contar com pelo menos 6 MBPS. **Fonte:** Tecmundo

**CEC –** O CEC (sigla em inglês para "Controle de Eletrônicos de Consumo") é uma das funções mais usadas, e mesmo assim desconhecidas, do HDMI. Em modelos compatíveis, o recurso permite que televisores e os aparelhos conectados às suas portas HDMI possam "conversar" entre si. Ou seja, o CEC sincroniza funções como volume, aprimoramentos de imagem e outros ajustes. Embora exista desde que o conector foi criado, o CEC só se tornou amplamente conhecido nos últimos anos, com a popularização dos eletrônicos que utilizam portas HDMI. Nestes aparelhos, a função permite que o dispositivo receptor, normalmente uma TV, receba comandos automáticos do dispositivo fonte, que pode ser qualquer eletrônico conectado ao televisor.

**Fonte:** Tecmundo

**VPN** - Rede privada virtual do inglês Virtual Private Network (VPN), é uma rede de comunicações privada construída sobre uma rede de comunicações pública (como por exemplo, a Internet). O tráfego de dados é levado pela rede pública utilizando protocolos padrões, não necessariamente seguros. Em resumo, cria uma conexão segura e criptografada, que pode ser considerada como um túnel, entre o seu computador e um servidor operado pelo serviço VPN. Uma VPN é uma conexão estabelecida sobre uma infraestrutura pública ou compartilhada, usando tecnologias de tunelamento e criptografia para manter seguros os dados trafegados. VPNs seguras usam protocolos de criptografia por tunelamento que fornecem a confidencialidade, autenticação e integridade necessárias para garantir a privacidade das comunicações requeridas. Alguns desses protocolos que são normalmente aplicados em uma VPN estão: Layer 2 Tunneling Protocol (L2TP), L2F, Point-to-Point Tunneling Protocol (PPTP) e o IP Security Protocol (IPsec). Quando adequadamente implementados, estes protocolos podem assegurar comunicações seguras através de redes inseguras. Deve ser notado que a escolha, implementação e uso destes protocolos não é algo trivial, e várias soluções de VPN inseguras podem ser encontradas no mercado. Adverte-se os usuários para que investiguem com cuidado os produtos que fornecem VPNs. **Fonte:** Wikipédia

**Android –** Android é o nome do sistema operacional baseado em Linux que opera em celulares (smartphones), netbooks e tablets. É desenvolvido pela Open Handset Alliance, uma aliança entre várias empresas, dentre elas a Google. O funcionamento do Android é idêntico a outros sistemas operacionais (como Windows, Mac OS, Ubuntu, entre outros), cuja função é gerenciar todos os processos dos aplicativos e do hardware de um computador para que funcionem perfeitamente. A diferença é que o Android foi impulsionado pela Google para ser operado nos seus próprios dispositivos móveis e, desta forma, entrar na concorrência com outros sistemas operacionais dominantes como o Symbian (dispositivos Nokia), iOS (dispositivos Apple, como iPhone) e Blackberry OS. Uma das principais vantagens do sistema Android é a integração dos serviços Google a partir de uma conta Google que o usuário já possua. Outra grande vantagem é o Android Market, a loja oficial dos aplicativos, que oferece uma infinidade de aplicativos gratuitos. **Fonte:** Significados

**Função Timeshift –** A função Timeshift grava temporariamente o programa atual. Com esta funcionalidade, os utilizadores podem interromper e retomar um programa ao vivo, e até mesmo retroceder ou avançar no programa. No entanto, a função Timeshift apenas está disponível para canais digitais. **Fonte:** Samsung

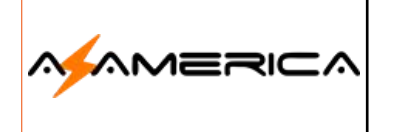

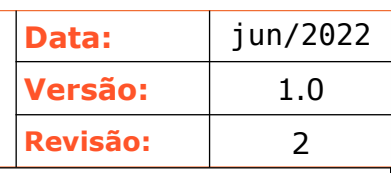

**Profundidade da Cor –** A profundidade da cor indica o número máximo de cores que uma imagem pode conter. A profundidade da cor é determinada pela profundidade de bits de uma imagem (o número de bits binários que definem o tom ou a cor de cada pixel em um bitmap). Por exemplo, um pixel com uma profundidade de 1 bit pode ter dois valores: preto e branco. Quanto maior a profundidade de bits, mais cores uma imagem pode conter e mais precisa é a representação das cores. Por exemplo, uma imagem GIF de 8 bits pode conter até 256 cores, enquanto que uma imagem JPEG de 24 bits pode conter aproximadamente 16 milhões de cores.

**Fonte:** Coreldraw

#### **Anotações:**

**Equipe Azamerica agradece a escolha de seus produtos!**